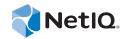

## Administration Console Guide

## Access Manager 3.2 SP3

August 2014

www.netiq.com/documentation

#### Legal Notice

THIS DOCUMENT AND THE SOFTWARE DESCRIBED IN THIS DOCUMENT ARE FURNISHED UNDER AND ARE SUBJECT TO THE TERMS OF A LICENSE AGREEMENT OR A NON-DISCLOSURE AGREEMENT. EXCEPT AS EXPRESSLY SET FORTH IN SUCH LICENSE AGREEMENT OR NON-DISCLOSURE AGREEMENT, NETIQ CORPORATION PROVIDES THIS DOCUMENT AND THE SOFTWARE DESCRIBED IN THIS DOCUMENT "AS IS" WITHOUT WARRANTY OF ANY KIND, EITHER EXPRESS OR IMPLIED, INCLUDING, BUT NOT LIMITED TO, THE IMPLIED WARRANTIES OF MERCHANTABILITY OR FITNESS FOR A PARTICULAR PURPOSE. SOME STATES DO NOT ALLOW DISCLAIMERS OF EXPRESS OR IMPLIED IN CERTAIN TRANSACTIONS; THEREFORE, THIS STATEMENT MAY NOT APPLY TO YOU.

For purposes of clarity, any module, adapter or other similar material ("Module") is licensed under the terms and conditions of the End User License Agreement for the applicable version of the NetIQ product or software to which it relates or interoperates with, and by accessing, copying or using a Module you agree to be bound by such terms. If you do not agree to the terms of the End User License Agreement you are not authorized to use, access or copy a Module and you must destroy all copies of the Module and contact NetIQ for further instructions.

This document and the software described in this document may not be lent, sold, or given away without the prior written permission of NetIQ Corporation, except as otherwise permitted by law. Except as expressly set forth in such license agreement or non-disclosure agreement, no part of this document or the software described in this document may be reproduced, stored in a retrieval system, or transmitted in any form or by any means, electronic, mechanical, or otherwise, without the prior written consent of NetIQ Corporation. Some companies, names, and data in this document are used for illustration purposes and may not represent real companies, individuals, or data.

This document could include technical inaccuracies or typographical errors. Changes are periodically made to the information herein. These changes may be incorporated in new editions of this document. NetIQ Corporation may make improvements in or changes to the software described in this document at any time.

U.S. Government Restricted Rights: If the software and documentation are being acquired by or on behalf of the U.S. Government or by a U.S. Government prime contractor or subcontractor (at any tier), in accordance with 48 C.F.R. 227.7202-4 (for Department of Defense (DOD) acquisitions) and 48 C.F.R. 2.101 and 12.212 (for non-DOD acquisitions), the government's rights in the software and documentation, including its rights to use, modify, reproduce, release, perform, display or disclose the software or documentation, will be subject in all respects to the commercial license rights and restrictions provided in the license agreement.

#### © 2014 NetIQ Corporation. All Rights Reserved.

For information about NetIQ trademarks, see https://www.netiq.com/company/legal/.

## Contents

#### About This Guide

| Adm | inistrat           | ion Console                                                                   | 11 |
|-----|--------------------|-------------------------------------------------------------------------------|----|
| 1.1 | Security           | / Considerations                                                              | 11 |
|     | 1.1.1              | Securing the Administration Console.                                          | 11 |
|     | 1.1.2              | Protecting the Configuration Store                                            | 13 |
|     | 1.1.3              | Enabling Auditing and Event Notification                                      | 13 |
|     | 1.1.4              | Configuring the SSL Communication.                                            | 14 |
| 1.2 | Configu            | ring the Administration Console                                               |    |
|     | 1.2.1              | Configuring the Default View                                                  |    |
|     | 1.2.2              | Changing the Administration Console Session Timeout                           |    |
|     | 1.2.3              | Changing the Password for the Administration Console                          |    |
|     | 1.2.4              | Changing the Administration Password of the User Store in the Identity Server |    |
|     | 1.2.5              | Understanding the Administration Console Conventions                          |    |
| 1.3 |                    | Administrators, Multiple Sessions                                             |    |
|     | 1.3.1              | Creating Multiple Admin Accounts.                                             |    |
| 1.4 | •                  | ng Policy View Administrators                                                 |    |
| 1.5 | •                  | ng Delegated Administrators                                                   |    |
|     | 1.5.1              | Access Gateway Administrators                                                 |    |
|     | 1.5.2              | Policy Container Administrators.                                              |    |
|     | 1.5.3              | Identity Server Administrators                                                |    |
|     | 1.5.4              | SSL VPN Administrators                                                        |    |
|     | 1.5.5              | J2EE Agent Administrators                                                     |    |
|     | 1.5.6<br>1.5.7     | Activating eDirectory Auditing for LDAP Events                                |    |
| 1.6 |                    | Creating Users                                                                |    |
| 1.0 | Enabiling<br>1.6.1 | 5 5                                                                           |    |
|     | 1.6.1              | Configuring Access Manager for Auditing                                       |    |
| 1.7 |                    | Querying Data and Generating Reports in Novell Audit           Settings       |    |
| 1.7 | 1.7.1              | Creating a New NAT IP Address Mapping                                         |    |
|     | 1.7.1              |                                                                               |    |
|     | 1.7.2              | Removing a NAT IP Address Mapping                                             |    |
|     | 1.7.3              | Editing a NAT IP Address Mapping                                              |    |
|     | ··/ . <del>T</del> |                                                                               |    |

#### 2 Backing Up and Restoring

#### 

| 2.1 | How Th   | e Backup and Restore Process Works                                           |
|-----|----------|------------------------------------------------------------------------------|
|     | 2.1.1    | Default Parameters                                                           |
|     | 2.1.2    | The Process                                                                  |
| 2.2 | Backing  | Up the Access Manager Configuration                                          |
| 2.3 | Restorin | ng the Administration Console Configuration                                  |
|     | 2.3.1    | Restoring the Configuration on a Standalone Administration Console or with a |
|     |          | Traditional SSL VPN Server                                                   |
|     | 2.3.2    | Restoring the Configuration with an Identity Server on the Same Machine      |
|     | 2.3.3    | Restoring the Configuration with an ESP-Enabled SSL VPN Server               |
| 2.4 | Restorir | ng an Identity Server                                                        |
| 2.5 | Restorin | ng an Access Gateway                                                         |
|     | 2.5.1    | Clustered Access Gateway                                                     |
|     | 2.5.2    | Single Access Gateway                                                        |
| 2.6 | Running  | the Diagnostic Configuration Export Utility43                                |

#### 3 Security and Certificate Management

| 3.1 | Unders  | tanding How Access Manager Uses Certificates                              | 45 |
|-----|---------|---------------------------------------------------------------------------|----|
|     | 3.1.1   | Process Flow                                                              |    |
|     | 3.1.2   | Access Manager Trust Stores                                               |    |
|     | 3.1.3   | Access Manager Keystores                                                  |    |
| 3.2 | Creatin | g Certificates.                                                           |    |
|     | 3.2.1   | Creating a Locally Signed Certificate.                                    |    |
|     | 3.2.2   | Editing the Subject Name                                                  |    |
|     | 3.2.3   | Assigning Alternate Subject Names                                         |    |
|     | 3.2.4   | Generating a Certificate Signing Request                                  |    |
|     | 3.2.5   | Importing a Signed Certificate                                            |    |
| 3.3 | Managi  | ing Certificates and Keystores                                            |    |
|     | 3.3.1   | Viewing Certificate Details                                               |    |
|     | 3.3.2   | Adding a Certificate to a Keystore                                        |    |
|     | 3.3.3   | Renewing a Certificate                                                    |    |
|     | 3.3.4   | Exporting a Private/Public Key Pair                                       |    |
|     | 3.3.5   | Exporting a Public Certificate.                                           |    |
|     | 3.3.6   | Importing a Private/Public Key Pair                                       |    |
|     | 3.3.7   | Reviewing the Command Status for Certificates                             | 66 |
|     | 3.3.8   | Managing Certificates in a Keystore                                       | 67 |
| 3.4 | Managi  | ing Trusted Roots and Trust Stores                                        | 68 |
|     | 3.4.1   | Importing Public Key Certificates (Trusted Roots)                         | 69 |
|     | 3.4.2   | Adding Trusted Roots to Trust Stores                                      | 69 |
|     | 3.4.3   | Auto-Importing Certificates from Servers                                  | 70 |
|     | 3.4.4   | Exporting the Public Certificate of a Trusted Root                        |    |
|     | 3.4.5   | Viewing Trust Store Details                                               |    |
|     | 3.4.6   | Viewing Trusted Root Details                                              |    |
| 3.5 | Viewing | g External Trusted Roots                                                  | 72 |
| 3.6 | Securit | y Considerations for Certificates                                         | 73 |
| 3.7 | Assigni | ing Certificates to Access Manager Devices                                | 73 |
|     | 3.7.1   | Importing a Trusted Root to the LDAP User Store                           | 73 |
|     | 3.7.2   | Managing Identity Server Certificates                                     | 75 |
|     | 3.7.3   | Assigning Certificates to an Access Gateway                               | 77 |
|     | 3.7.4   | Assigning Certificates to J2EE Agents                                     | 77 |
|     | 3.7.5   | Configuring SSL for Authentication between the Identity Server and Access |    |
|     |         | Manager Components                                                        |    |
|     | 3.7.6   | Changing a Non-Secure (HTTP) Environment to a Secure (HTTPS) Environment  | 78 |
|     |         |                                                                           |    |
| Acc | ess Ma  | nager Logging                                                             | 79 |
| 4.1 | Unders  | tanding the Types of Logging                                              | 79 |
|     | 4.1.1   | Component Logging for Troubleshooting Configuration or Network Problems   |    |
|     | 4.1.2   | HTTP Transaction Logging for Proxy Services                               |    |
| 4.2 | Downlo  | pading the Log Files.                                                     |    |
|     | 4.2.1   | Linux Administration Console Logs                                         |    |
|     | 4.2.2   | Windows Server 2008 Administration Console Logs.                          |    |
|     | 4.2.3   | Linux Identity Server Logs                                                |    |
|     | 4.2.4   | Windows Server 2008 Identity Server Logs.                                 |    |

| 4.2.4 | Windows Server 2008 Identity Server Logs. | . 83 |
|-------|-------------------------------------------|------|
| 4.2.5 | Linux Access Gateway Logs                 | . 83 |
| 4.2.6 | Windows Access Gateway Service Logs.      | . 84 |
|       | SSL VPN Server Logs                       |      |
|       | e Log Files for Troubleshooting           |      |
| 4.3.1 | Enabling Logging                          | 86   |
|       | Understanding the Log Format              |      |
|       | Sample Authentication Traces.             |      |
|       |                                           |      |

4

4.3

#### 45

|   | 5.1          | Changing the IP Address of the Administration Console                                                          | . 93 |
|---|--------------|----------------------------------------------------------------------------------------------------|------|
|   | 5.2          | Changing the IP Address of an Identity Server                                                                  |      |
|   | 5.3          | Changing the IP Address of the Access Gateway Appliance.                                                       | . 95 |
|   | 5.4          | Changing the IP Address of the Access Gateway Service                                                          |      |
|   | 5.5          | Changing the IP Address of the Audit Server                                                                    | . 97 |
| 6 | Trou         | bleshooting the Administration Console                                                                         | 99   |
|   | 6.1          | Global Troubleshooting Options.                                                                                | 100  |
|   |              | 6.1.1 Checking for Potential Configuration Problems                                                            | 100  |
|   |              | 6.1.2 Checking for Version Conflicts.                                                                          |      |
|   |              | 6.1.3 Checking for Invalid Policies                                                                            |      |
|   |              | <ul> <li>6.1.4 Viewing Device Health</li> <li>6.1.5 Viewing Health by Using the Hardware IP Address</li> </ul> |      |
|   |              | 6.1.6 Using the Dashboard                                                                                      |      |
|   |              | 6.1.7 Viewing System Alerts                                                                                    |      |
|   | 6.2          | Stopping Tomcat on Windows                                                                                     |      |
|   | 6.3          | Logging                                                                                                    | 107  |
|   | 6.4          | Event Codes                                                                                                    | 107  |
|   | 6.5          | Restoring a Failed Secondary Console                                                                           | 107  |
|   | 6.6          | Moving the Primary Administration Console to New Hardware                                                      | 108  |
|   | 6.7          | Converting a Secondary Administration Console into a Primary Console                                           | 109  |
|   |              | 6.7.1 Shutting Down the Primary Administration Console                                                         |      |
|   |              | 6.7.2 Changing the Master Replica                                                                              |      |
|   |              | 6.7.3    Restoring CA Certificates      6.7.4    Verifying the vcdn.conf File                                  |      |
|   |              | 6.7.5 Deleting Objects from the eDirectory Configuration Store                                                 |      |
|   |              | 6.7.6 Performing Component-Specific Procedures                                                                 |      |
|   |              | 6.7.7 Enabling Backup on the New Primary Administration Console                                                |      |
|   | 6.8          | Repairing the Configuration Datastore                                                                          |      |
|   | 6.9          | Session Conflicts                                                                                              |      |
|   | 6.10         | Unable to Log In to the Administration Console.                                                                |      |
|   | 6.11         | (Linux) Exception Processing IdentityService_ServerPage.JSP                                                    |      |
|   | 6.12         | Backup and Restore Failure Because of Special Characters in Passwords                                          |      |
|   | 6.13<br>6.14 | Unable to Install NMAS SAML Method                                                                             |      |
|   |              | Incorrect Audit Configuration                                                                                  | 122  |
|   | 6.15         | Unable to Update the Access gateway Listening IP Address in the Administration Console<br>Reverse Proxy        | 172  |
|   | 6.16         | During Access Gateway Installation Any Error Message Should Not Display Successful                             | 123  |
|   | 0.10         | Status                                                                                                    | 12/  |
|   | 6.17         | Incorrect Health Is Reported on the Access Gateway                                                             |      |
|   | 6.18         | Importing the 3.1 SP4 Access Gateway by Changing the Device IP Address on the Existing                         |      |
|   | 0110         | Configuration Is Not Supported                                                                                 | 124  |
|   | 6.19         | Upgraded eDirectory Version Is Not Displayed On The Administration Console.                                    |      |
|   | 6.20         | The Administration Console Does Not Start After Restore                                                        |      |
|   | 6.21         | The Identity Server and Administration Console Upgrade Fails.                                                  |      |
|   | 6.22         | Administration Console Does Not Refresh the Command Status Automatically                                       |      |
|   | 6.23         | Error while Downloading Logs through the Administration Console on Windows                                     |      |
|   | 6.24         | SSL Communication Fails                                                                                        | 126  |
|   | 6.25         | Error: Tomcat did not stop in time. PID file was not removed                                                   |      |
|   | 6.26         | SAML Affiliate Object Creation Fails While Configuring the eDirectory User Store With the                      |      |
|   |              | Install NMAS SAML Method Enabled                                                                               | 126  |
|   | 6.27         | Upgrading the Secondary Administration Console Fails with an Error.                                            | 127  |

5 Changing the IP Address of Access Manager Devices

|   | 6.28 | View Objects Do Not Function Properly in Internet Explorer 10 Default Mode              | 127 |
|---|------|-----------------------------------------------------------------------------------------|-----|
| 7 | Trou | bleshooting Certificate Issues                                                          | 129 |
|   | 7.1  | Resolving Certificate Import Issues                                                     | 129 |
|   |      | 7.1.1 Importing an External Certificate Key Pair                                        |     |
|   |      | 7.1.2 Resolving a -1226 PKI Error                                                       | 130 |
|   |      | 7.1.3 When the Full Certificate Chain Is Not Returned During an Automatic Import of the | 120 |
|   |      | Trusted Root         7.1.4       Using Internet Explorer to Add a Trusted Root Chain    |     |
|   | 7.2  | Mutual SSL with X.509 Produces Untrusted Chain Messages                                 |     |
|   | 7.3  | Certificate Command Failure                                                             |     |
|   | 7.4  | Cannot Log In with Certificate Error Messages                                           |     |
|   | 7.5  | When a User Accesses a Resource, the Browser Displays Certificate Errors.               |     |
|   | 7.6  | Canceling Certificates Modification Results in Errors.                                  |     |
|   | 7.7  | A Device Reports Certificate Errors                                                     | 133 |
|   | 7.8  | Issue while Adding the Access Gateway in a Cluster                                      | 133 |
|   | 7.9  | Renewing the expired eDirectory certificates.                                           |     |
|   |      |                                                                                         |     |
| ۸ | Cort | ificates Terminology                                                                    | 135 |
| ~ | OCIT | incutes reminology                                                                      | 100 |
| В | Trou | bleshooting XML Validation Errors on the Access Gateway Appliance                       | 137 |
|   | B.1  | Modifying a Configuration That References a Removed Object                              |     |
|   | B.2  | Configuration UI Writes Incorrect Information to the Local Configuration Store.         | 139 |
| С | Acce | ess Manager Audit Events and Data                                                       | 143 |
|   | C.1  | NIDS: Sent a Federate Request (002e0001)                                                | 146 |
|   | C.2  | NIDS: Received a Federate Request (002e0002)                                            |     |
|   | C.3  | NIDS: Sent a Defederate Request (002e0003)                                              |     |
|   | C.4  | NIDS: Received a Defederate Request (002e0004)                                          |     |
|   | C.5  | NIDS: Sent a Register Name Request (002e0005)                                           |     |
|   | C.6  | NIDS: Received a Register Name Request (002e0006)                                       |     |
|   | C.7  | NIDS: Logged Out an Authentication that Was Provided to a Remote Consumer (002e0007)    |     |
|   | C.8  | NIDS: Logged out a Local Authentication (002e0008)                                      |     |
|   | C.9  | NIDS: Provided an Authentication to a Remote Consumer (002e0009)                        | 150 |
|   | C.10 | NIDS: User Session Was Authenticated (002e000a)                                         | 150 |
|   | C.11 | NIDS: Failed to Provide an Authentication to a Remote Consumer (002e000b)               | 151 |
|   | C.12 | NIDS: User Session Authentication Failed (002e000c)                                     | 151 |
|   | C.13 | NIDS: Received an Attribute Query Request (002e000d)                                    | 152 |
|   | C.14 | NIDS: User Account Provisioned (002e000e)                                               | 153 |
|   | C.15 | NIDS: Failed to Provision a User Account (002e000f)                                     | 153 |
|   | C.16 | NIDS: Web Service Query (002e0010)                                                      | 154 |
|   | C.17 | NIDS: Web Service Modify (002e0011)                                                     |     |
|   | C.18 | NIDS: Connection to User Store Replica Lost (002e0012)                                  |     |
|   | C.19 | NIDS: Connection to User Store Replica Reestablished (002e0013)                         |     |
|   | C.20 | NIDS: Server Started (002e0014)                                                         |     |
|   | C.21 | NIDS: Server Stopped (002e0015)                                                         |     |
|   | C.22 | NIDS: Server Refreshed (002e0016)                                                       |     |
|   | C.23 | NIDS: Intruder Lockout (002e0017)                                                       |     |
|   | C.24 | NIDS: Severe Component Log Entry (002e0018)                                             |     |
|   | C.25 | NIDS: Warning Component Log Entry (002e0019)                                            | 159 |

| C.26 | NIDS: Failed to Broker an Authentication from Identity Provider to Service Provider as Identity Provider and Service Provider Are not in Same Group (002E001A) | 150   |
|------|----------------------------------------------------------------------------------------------------|-------|
| C.27 | NIDS: Failed to Broker an Authentication from Identity Provider to Service Provider Because                                                                    | . 155 |
| 0.27 | a Policy Evaluated to Deny (002E001B)                                                                                                    | 160   |
| C.28 | NIDS: Brokered an Authentication from Identity Provider to Service Provider (002E001C)                                                                         |       |
| C.20 | NIDS: Biokered an Admentication norm identity informer to Service informer (002E001C)                                                                          |       |
| C.30 | Access Gateway: PEP Configured (002e0301)                                                                                                    |       |
| C.30 | J2EE Agent: Web Service Authorization PEP Configured (002e0305)                                                                                                |       |
| C.32 |                                                                                                    |       |
| C.33 |                                                                                                    |       |
| C.34 | Access Gateway: Authorization Policy Evaluation (002e0320)                                                                                                    |       |
| C.35 | Access Gateway: Form Fill Policy Evaluation (002e0322).                                                                                                    |       |
| C.36 | Access Gateway: Identity Injection Policy Evaluation (002e0323)                                                                                                |       |
| C.37 | J2EE Agent: Web Service Authorization Policy Evaluation (002e0324)                                                                                             |       |
| C.38 | J2EE Agent: Web Service SSL Required Policy Evaluation (002e0325)                                                                                              |       |
| C.39 | J2EE Agent: Startup (002e0401)                                                                                                    |       |
| C.40 | J2EE Agent: Shutdown (002e0402)                                                                                                    |       |
| C.41 | J2EE Agent: Reconfigure (002e0403)                                                                                                    |       |
| C.42 |                                                                                                    |       |
| C.43 |                                                                                                    |       |
| C.44 | J2EE Agent: Web Resource Access Allowed (002e0406)                                                                                                    |       |
| C.45 | J2EE Agent: Clear Text Access Allowed (002e0407)                                                                                                    |       |
| C.46 | J2EE Agent: Clear Text Access Denied (002e0408)                                                                                                    |       |
| C.47 | J2EE Agent: Web Resource Access Denied (002e0409)                                                                                                    |       |
| C.48 | J2EE Agent: EJB Access Allowed (002e040a)                                                                                                    |       |
| C.49 | J2EE Agent: EJB Access Denied (002e040b)                                                                                                    |       |
| C.50 | Access Gateway: Access Denied (0x002e0505)                                                                                                    |       |
| C.51 | Access Gateway: URL Not Found (0x002e0508)                                                                                                    |       |
| C.52 | Access Gateway: System Started (0x002e0509).                                                                                                    |       |
| C.53 | Access Gateway: System Shutdown (0x002e050a)                                                                                                    |       |
| C.54 | Access Gateway: Identity Injection Parameters (0x002e050c)                                                                                                    |       |
| C.55 | Access Gateway: Identity Injection Failed (0x002e050d)                                                                                                    |       |
| C.56 | Access Gateway: Form Fill Authentication (0x002e050e)                                                                                                    |       |
| C.57 | Access Gateway: Form Fill Authentication Failed (0x002e050f)                                                                                                   |       |
| C.58 | Access Gateway: URL Accessed (0x002e0512)                                                                                                    |       |
| C.59 | Access Gateway: IP Access Attempted (0x002e0513)                                                                                                    |       |
| C.60 | Access Gateway: Webserver Down (0x002e0515)                                                                                                    |       |
| C.61 | Access Gateway: All WebServers for a Service is Down (0x002e0516)                                                                                              |       |
| C.62 | Management Communication Channel: Health Change (0x002e0601)                                                                                                   |       |
| C.63 | Management Communication Channel: Device Imported (0x002e0602)                                                                                                 |       |
| C.64 | Management Communication Channel: Device Deleted (0x002e0603)                                                                                                  |       |
| C.65 | Management Communication Channel: Device Configuration Changed (0x002e0604)                                                                                    |       |
| C.66 | Management Communication Channel: Device Alert (0x002e0605)                                                                                                    |       |
| C.67 | SSL VPN: Common Logs (002e0701)                                                                                                    |       |
| C.68 | SSL VPN: Extended Logs (002e0702)                                                                                                    |       |
| C.69 | SSL VPN: Servlet Status (002e0706)                                                                                                    |       |
| C.70 | SSL VPN: Servlet Connection Added (002e0707)                                                                                                    |       |
| C.71 | SSL VPN: Servlet Connection Failed (002e0708)                                                                                                    |       |
| C.72 | SSL VPN: Servlet Connection Removed (002e0709)                                                                                                    |       |
| C.73 | SSL VPN: Cluster Node Status (002e070Å)                                                                                                    |       |
| C.74 | SSL VPN: Servlet New Session Created (002e070B)                                                                                                    |       |
| C.75 | SSL VPN: Servlet Session Replicated (002e070C)                                                                                                    |       |
| C.76 | SSL VPN: Servlet Session Removed (002e070D).                                                                                                    | . 188 |

| C.77 | SSL VPN: Servlet State Transfer Started (002e0710)                 | 189   |
|------|--------------------------------------------------------------------|-------|
| C.78 | SSL VPN: Servlet State Transfer Completed (002e0711)               | . 189 |
| C.79 | SSL VPN: Servlet Cluster Node Is Down (002e0712)                   | . 190 |
| C.80 | SSL VPN: Servlet Cluster Node Is Restarted (002e0713)              | 190   |
| C.81 | SSL VPN: Servlet Cluster Error with Reason (002e0714)              | . 191 |
| C.82 | SSL VPN: Servlet Service Provider Authenticated User (002e0715)    | 191   |
| C.83 | SSL VPN: Servlet New Authenticated Connection Received (002e0716)  | 192   |
| C.84 | SSL VPN: Servlet Service Provider Re-authenticated User (002e0717) | . 192 |

## **About This Guide**

This guide describes the following features of the Access Manager Administration Console that are not specific to an Access Manager device:

- Chapter 1, "Administration Console," on page 11
- Chapter 2, "Backing Up and Restoring," on page 35
- Chapter 3, "Security and Certificate Management," on page 45
- Chapter 4, "Access Manager Logging," on page 79
- Chapter 5, "Changing the IP Address of Access Manager Devices," on page 93
- Chapter 6, "Troubleshooting the Administration Console," on page 99
- Chapter 7, "Troubleshooting Certificate Issues," on page 129
- Appendix A, "Certificates Terminology," on page 135
- Appendix B, "Troubleshooting XML Validation Errors on the Access Gateway Appliance," on page 137
- Appendix C, "Access Manager Audit Events and Data," on page 143

#### Audience

This guide is intended for Access Manager administrators. It is assumed that you have knowledge of evolving Internet protocols, such as:

- Extensible Markup Language (XML)
- Simple Object Access Protocol (SOAP)
- Security Assertion Markup Language (SAML)
- Public Key Infrastructure (PKI) digital signature concepts and Internet security
- Secure Socket Layer/Transport Layer Security (SSL/TLS)
- Hypertext Transfer Protocol (HTTP and HTTPS)
- Uniform Resource Identifiers (URIs)
- Domain Name System (DNS)
- Web Services Description Language (WSDL)

#### Feedback

We want to hear your comments and suggestions about this guide and the other documentation included with this product. Please use the User Comments feature at the bottom of each page of the online documentation and enter your comments there.

#### **Documentation Updates**

For the most recent version of the *Access Manager Administration Console Guide*, visit the NetIQ Documentation Web site (http://www.netiq.com/documentation/).

#### **Additional Documentation**

Before proceeding, you should be familiar with the *NetIQ Access Manager 3.2 SP2 IR2 Installation Guide* and the *NetIQ Access Manager 3.2 SP2 Setup Guide*, which provides information about setting up Access Manager.

For information about the other Access Manager devices and features, see the following:

- NetIQ Access Manager 3.2 SP2 Identity Server Guide
- NetIQ Access Manager 3.2 SP3 Access Gateway Guide
- NetIQ Access Manager 3.2 SP2 Policy Guide
- NetIQ Access Manager 3.2 SP2 J2EE Agent Guide
- NetIQ Access Manager 3.2 SP2 SSL VPN Server Guide
- NetIQ Access Manager 3.2 SP2 Event Codes

NOTE: Contact namsdk@netiq.com for any query related to Access Manager SDK.

# **1** Administration Console

- Section 1.1, "Security Considerations," on page 11
- Section 1.2, "Configuring the Administration Console," on page 15
- Section 1.3, "Multiple Administrators, Multiple Sessions," on page 19
- Section 1.4, "Managing Policy View Administrators," on page 20
- Section 1.5, "Managing Delegated Administrators," on page 20
- Section 1.6, "Enabling Auditing," on page 27
- Section 1.7, "Global Settings," on page 32

For information about installing secondary consoles for fault tolerance, see "Clustering and Fault Tolerance" in the *NetIQ Access Manager 3.2 SP2 Setup Guide*.

For troubleshooting information about converting a secondary console into a primary console, see Section 6.7, "Converting a Secondary Administration Console into a Primary Console," on page 109.

## 1.1 Security Considerations

The Administration Console contains all the configuration information for all Access Manager components. If you federate your users with other servers, it stores configuration information about these users. You need to protect the Administration Console so that unauthorized users cannot change configuration settings or gain access to the information in the configuration store. When you develop a security plan for Access Manager, consider the following:

- Section 1.1.1, "Securing the Administration Console," on page 11
- Section 1.1.2, "Protecting the Configuration Store," on page 13
- Section 1.1.3, "Enabling Auditing and Event Notification," on page 13
- Section 1.1.4, "Configuring the SSL Communication," on page 14

#### 1.1.1 Securing the Administration Console

When you look for ways to secure the Administration Console from unauthorized access, consider the following:

Admin User: The admin user you create when you install the Administration Console has all rights to the Access Manager components. We recommend that you protect this account by configuring the following features:

• **Password Restrictions:** When the admin user is created, no password restrictions are set. To ensure that the password meets your minimum security requirements, you should configure the standard eDirectory password restrictions for this account. In the Administration Console, select

the **Roles and Tasks** view in the iManager header, then click **Users**. Browse to the admin user (found in the novell container), then click **Restrictions**. For configuration help, use the **Help** button.

- Intruder Detection: The admin user is created in the novell container. You should set up an intruder detection policy for this container. In the Administration Console, select the Roles and Tasks view in the iManager header, then click Directory Administration > Modify Object. Select novell, then click OK. Click Intruder Detection. For configuration help, use the Help button.
- Multiple Administrator Accounts: Only one admin user is created when you install Access Manager. If something happens to the user who knows the name of this user and password or if the user forgets the password, you cannot access the Administration Console. Novell recommends that you create at least one backup user and make that user security equivalent to the admin user. For instructions, see Section 1.3.1, "Creating Multiple Admin Accounts," on page 19. For other considerations when you have multiple administrators, see Section 1.3, "Multiple Administrators, Multiple Sessions," on page 19.

**Network Configuration:** You need to protect the Administration Console from Internet attacks. It should be installed behind your firewall.

If you are installing the Administration Console on its own machine, ensure that the DNS names resolve between the Identity Server and the Administration Console. This ensures that SSL security functions correctly between the Identity Server and the configuration store in the Administration Console.

**Delegated Administrators:** If you create delegated administrators for policy containers (see Section 1.5, "Managing Delegated Administrators," on page 20), be aware that they have sufficient rights to implement a cross-site scripting attack using the Deny Message in an Access Gateway Authorization policy.

They are also granted rights to the LDAP server, which gives them sufficient rights to access the configuration datastore with an LDAP browser. Modifications done with an LDAP browser are not logged by Access Manager. To enable the auditing of these events, see "Activating eDirectory Auditing for LDAP Events" on page 25.

**Test Certificates:** When you install the Administration Console, the following test certificates are automatically generated:

test-signing test-encryption test-connector test-provider test-consumer test-stunnel

For strong security, we recommend that you replace these certificates, except the test-stunnel certificate, with certificates from a well-known certificate authority.

Two years after you install the Administration Console, new versions of these certificates are automatically generated as the old certificates expire. If you are using any of the test certificates in your configuration, the Administration Console cannot use the new version until you reboot the machine.

#### 1.1.2 Protecting the Configuration Store

The configuration store is an embedded, modified version of eDirectory. It is backed up and restored with command line options, which back up and restore the Access Manager configuration objects in the ou=accessManagerContainer.o=novell object.

You should back up the configuration store on a regular schedule, and the ZIP file created should be stored in a secure place. See Section 2, "Backing Up and Restoring," on page 35.

In addition to backing up the configuration store, you should also install at least two Administration Consoles (a primary and a secondary). If the primary console goes down, the secondary console can keep the communication channels open between the various components. You can install up to three Administration Consoles. For installation information, see "Installing Secondary Versions of the Administration Console" in the *NetIQ Access Manager 3.2 SP2 Setup Guide*.

The configuration store should not be used for a user store.

#### 1.1.3 Enabling Auditing and Event Notification

For a secure system, you need to set up either auditing or syslogging to notify the system administrator when certain events occur. The most important audit events to monitor are the following:

- Configuration changes
- System shutdowns and startups
- Server imports and deletes
- Intruder lockout detection (available only for eDirectory user stores)
- User account provisioning

Audit events are device-specific. You can select events for the following devices:

- Administration Console: In the Administration Console, click Auditing > Novell Auditing.
- Identity Server: In the Administration Console, click Devices > Identity Servers > Edit > Logging.
- Access Gateway: In the Administration Console, click Devices > Access Gateways > Edit > Novell Audit.
- J2EE Agent: In the Administration Console, click Devices > J2EE Agents > Edit.
- SSL VPN: In the Administration Console, click Devices > SSL VPNs > Edit > Novell Audit Settings.

You can configure Access Manager to send audit events to a Novell Audit Server, a Sentinel server, or a Sentinel Log Manager. For configuration information, see Section 1.6, "Enabling Auditing," on page 27.

In addition to the selectable events, device-generated alerts are automatically sent to the audit server. These Management Communication Channel events have an ID of 002e0605. All Access Manager events begin with 002e except for SSL VPN events, which start with 0031. You can set up Novell Auditing to send e-mail whenever these events or your selected audit events occur. See "Configuring System Channels" (http://www.novell.com/documentation/novellaudit20/data/ al6t4sd.html) in the *Novell Audit 2.0 Guide* (http://www.novell.com/documentation/novellaudit20/ treetitl.html).

For information about audit event IDs and field data, see Appendix C, "Access Manager Audit Events and Data," on page 143.

The Access Gateway also supports a syslog that allows you to send e-mail notification to system administrators. To configure this system in the Administration Console, click **Devices** > Access Gateways > Edit > Alerts.

#### 1.1.4 Configuring the SSL Communication

By default, Access Manager supports the 128-bit SSL communication among the Administration Console, Identity Server, SSL VPN, and browsers. The supported ciphers include:

- SSL\_RSA\_WITH\_RC4\_128\_MD5
- TLS\_DHE\_DSS\_WITH\_AES\_128\_CBC\_SHA
- SSL\_RSA\_WITH\_3DES\_EDE\_CBC\_SHA
- SSL\_DHE\_RSA\_WITH\_3DES\_EDE\_CBC\_SHA
- SSL\_DHE\_DSS\_WITH\_3DES\_EDE\_CBC\_SHA
- TLS\_KRB5\_WITH\_3DES\_EDE\_CBC\_SHA
- TLS\_KRB5\_WITH\_RC4\_128\_SHA
- TLS\_DHE\_RSA\_WITH\_AES\_128\_CBC\_SHA
- SSL\_RSA\_WITH\_RC4\_128\_SHA
- TLS\_RSA\_WITH\_AES\_128\_CBC\_SHA

To enable the weak ciphers (not recommended):

- 1 Modify the server.xml file located in /opt/novell/nam/adminconsole/conf/.
- **2** Add name of the ciphers that you want to enable in the ciphers tag.

To enable the strong 256-bit ciphers:

- 1 Download the Java Cryptography Extension (JCE) Unlimited Strength Jurisdiction Policy Files 6 from Sun's Java website.
- 2 Extract the zip file and replace the policy jars in /opt/novell/java/jre/lib/security/.
- 3 Modify the server.xml file located in /opt/novell/nam/adminconsole/conf/.
- 4 Add the 256-bit ciphers to the cipher attribute of <Connectors>.

For example,

```
<Connector NIDP_Name="connector" port="2443" maxHttpHeaderSize="8192"
maxThreads="200" minSpareThreads="5" enableLookups="false"
disableUploadTimeout="true" acceptCount="0" scheme="https" secure="true"
clientAuth="false" sslProtocol="tls" URIEncoding="UTF-8"
allowUnsafeLegacyRenegotiation="false" keystoreFile="/var/opt/novell/novlwww/
.keystore" keystorePass="changeit" SSLEnabled="true" address="164.99.87.129"
ciphers="SSL_RSA_WITH_RC4_128_MD5, SSL_RSA_WITH_RC4_128_SHA,
TLS_RSA_WITH_AES_128_CBC_SHA, TLS_DHE_RSA_WITH_AES_128_CBC_SHA,
TLS_DHE_DSS_WITH_AES_128_CBC_SHA, SSL_RSA_WITH_3DES_EDE_CBC_SHA,
SSL_DHE_RSA_WITH_3DES_EDE_CBC_SHA, SSL_DHE_DSS_WITH_3DES_EDE_CBC_SHA" />
```

For a complete list of supported cipher suites and their requirements, see "The SunJSSE Provider" (http://java.sun.com/javase/6/docs/technotes/guides/security/ SunProviders.html#SunJSSEProvider).

## 1.2 Configuring the Administration Console

- Section 1.2.1, "Configuring the Default View," on page 15
- Section 1.2.2, "Changing the Administration Console Session Timeout," on page 17
- Section 1.2.3, "Changing the Password for the Administration Console," on page 17
- Section 1.2.4, "Changing the Administration Password of the User Store in the Identity Server," on page 18
- Section 1.2.5, "Understanding the Administration Console Conventions," on page 18

#### 1.2.1 Configuring the Default View

Access Manager has two views in the Administration Console. Access Manager 3.2 and its Support Packs used the **Roles and Tasks** view, with Access Manager the first listed task in the left hand navigation frame. It looks similar to the following:

| NetIQ Access Manager<br>ADMIN<br>SLESS11X64_2_TREE |                                                                                                    |                                                                                                    |  |
|----------------------------------------------------|----------------------------------------------------------------------------------------------------|----------------------------------------------------------------------------------------------------|--|
| Roles and Tasks                                    | Novell iManager                                                                                                    |                                                                                                    |  |
| [All Categories]                                   | VERSION 2.7.4                                                                                                    |                                                                                                    |  |
| Access Manager                                     |                                                                                                    |                                                                                                    |  |
| Auditing and Logging                               | You are currently logged in to SLES11X64_2_TREE as admin.novell with Unrestricted Access.                                                                                                    |                                                                                                    |  |
| Directory Administration                           |                                                                                                    |                                                                                                    |  |
| Groups                                             | Wotice: Some of the roles and tasks are not available.                                                                                                    |                                                                                                    |  |
| Help Desk                                          | To see the list of Roles and Tasks not displayed and troubleshooting information go to the View Details page.                                                                                                    |                                                                                                    |  |
| NMAS                                               |                                                                                                    |                                                                                                    |  |
| Partitions and Replicas                            | Web-based Administration                                                                                                    | iManager Access Modes                                                                                                    |  |
| Rights                                             | Novell iManager is a state-of-the-art Web-based administration console that<br>provides customized secure access to network administration utilities and content<br>from any location in the world. With a global view of your network from a | Unrestricted Access                                                                                                    |  |
| ichema                                             |                                                                                                    | This mode displays all of the roles and tasks installed. Although all roles and tasks are<br>visible, the authenticated user will still need the necessary rights to use the tasks.                                                                                                    |  |
| Users                                              | browser-based tool, you can proactively assess and respond to changing network<br>demands. Using a roles and tasks framework, decentralized administration has                                                                                |                                                                                                    |  |
|                                                    | never been easier.                                                                                                    | Assigned Access                                                                                                    |  |
|                                                    | The roles and tasks available depend upon the access mode and the rights granted                                                                                                    | This mode displays only the roles and tasks assigned to the authenticated user. This<br>mode takes full advantage of the Role Based Senvices (RBS) technology.                                                                                                    |  |
|                                                    | to you.                                                                                                    | Collection Owner Access                                                                                                    |  |
|                                                    |                                                                                                    | This mode displays the roles and tasks in any and all collections for which the<br>authenticated user is an owner. It allows user Admin to use all of the roles and tasks in<br>the collections, even if specific rights have not been assigned. Role Based Services (RBS)<br>must be installed in order to use this mode. |  |

This view has the following advantages:

- Other tasks that you occasionally need to manage the configuration datastore are visible.
- If you are familiar with 3.2, you do not need to learn new ways to navigate to configure options.

Access Manager looks similar to the following:

| NetlQ Ac                                                         | cess Manager                                                                          | <b>e e e</b>                              | ₽₹\$₽                                                                                         |                                                             |  |  |
|------------------------------------------------------------------|---------------------------------------------------------------------------------------|-------------------------------------------|-----------------------------------------------------------------------------------------------|-------------------------------------------------------------|--|--|
| NetlQ A                                                          | NetlQ Access Manager<br>Administration                                                |                                           |                                                                                               |                                                             |  |  |
| E                                                                |                                                                                       |                                           |                                                                                               |                                                             |  |  |
| Access Manager<br>Dashboard<br>Administrators<br>Global Settings | Devices       Identity Servers       Access Gateways       SSL VPNs       J2EE Agents | Policies  Policies  Containers Extensions | Auditing       >     Auditing       Device Health       General Logging       Troubleshooting | Security<br>Certificates<br>Trusted Roots<br>Command Status |  |  |

This view has the following advantages:

• You can follow a path to a Identity Server cluster configuration or an Access Gateway proxy service with one click. The following image shows the path to the My\_Reverse proxy service of the LAG\_2 Access Gateway.

| NetlQ Ac       | cess Manager        |                 |          |          |
|----------------|---------------------|-----------------|----------|----------|
|                | Administratio       | o n             |          |          |
| E              |                     | E               | Q        | Ê        |
| Access Manager | Devices             | Policies        | Auditing | Security |
|                | Identity Servers »  |                 |          |          |
|                | Access Gateways 🔥 » | automationlag » |          |          |
|                | SSL VPNs            |                 |          |          |
|                | J2EE Agents         |                 |          |          |

- It can remember where you have been. For example, if you are configuring the Access Gateway and need to check a setting for a Role policy, you can view that setting. If you click the **Devices** tab, the Administration Console remembers where you were in the Access Gateway configuration. If you click **Access Gateways**, it resets to that view.
- With the navigation moved to the top of the page, the wider configuration pages no longer require a scroll bar to see all of the options.
- Navigation is faster.

When you install or upgrade to Access Manager 3.1 or above and log in to the Administration Console, the default view is set to the Access Manager view.

#### **Changing the View**

**1** Locate the Header frame.

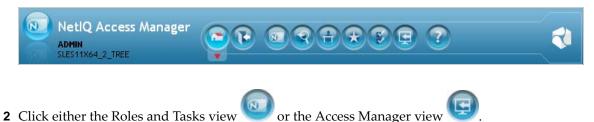

#### Setting a Permanent Default View

- 1 In the iManager Header frame, click the Preferences view.
- 2 In the left navigation frame, click **Set Initial View**.
- 3 Select your preferred view, then click OK.

#### **1.2.2** Changing the Administration Console Session Timeout

The web.xml file for Tomcat specifies how long an Administration Console session can remain inactive before the session times out and the administrator must authenticate again. The default value is 30 minutes.

To change this value:

**1** Change to the Tomcat configuration directory:

Linux: /opt/novell/nam/adminconsole/conf/web.xml

Windows Server 2008: \Program Files (x86) \Novell\Tomcat\conf

- 2 Open the web.xml file in a text editor and search for the <session-timeout> parameter.
- **3** Modify the value and save the file.
- 4 Restart Tomcat:

Linux: /etc/init.d/novell-ac restart OR rcnovell-ac restart

Windows: net stop Tomcat7 net start Tomcat7

#### **1.2.3** Changing the Password for the Administration Console

The admin of the Administration Console is a user created in the novell container of the configuration store. To change the password:

- 1 In the Administration Console, click Users > Modify User.
- 2 Click the Object Selector icon.
- 3 Browse the novell container and select the name of the admin user, then click OK.
- 4 Click **Restrictions** > **Set Password**.

- 5 Enter a password in the New password text box.
- 6 Confirm the password in the **Retype new password** text box.
- 7 Click OK twice.

# 1.2.4 Changing the Administration Password of the User Store in the Identity Server

Perform the following steps to change the admin password of a user store configured for the Identity Server:

- 1 In the Administration Console, click **Devices > Identity Servers > IDP-Cluster**.
- 2 Go to the Local tab and click the existing user store name in the user store's list.
- 3 Enter a password that matches the User Store password in the Admin password text box.
- 4 Confirm the password in the **Confirm password** text box.
- 5 Click Apply.

#### **1.2.5** Understanding the Administration Console Conventions

- The required fields on a configuration page contain an asterisk by the field name.
- All actions such as delete, stop, and purge, require verification before they are executed.
- Changes are not applied to a server until you update the server.
- Sessions are monitored for activity. If your session becomes inactive, you are asked to log in again and unsaved changes are lost.
- Do not use the browser Back button. If you need to move back, use one of the following:
  - Click the Cancel button.
  - Click a link in the breadcrumb path that is displayed under the menu bar.
  - Use the menu bar to select a location.
- Right-clicking links in the interface, then selecting to open the link in a new tab or window is not supported.
- If you are in the Roles and Task view and the left navigation panel is not present in the window or tab, close the session and start a new one.
- The Administration Console uses a modified version of iManager. The LDAP and PKI plug-ins are packaged with the Administration Console which are useful for troubleshooting LDAP issues and certificates.
- The Administration Console uses a modified version of iManager. You cannot use standard iManager features or plug-ins with the Access Manager version of the product.
- If you access the Administration Console as a protected Access Gateway resource, you cannot configure it for single sign-on. The version of iManager used for the Administration Console is not compatible with either Identity Injection or Form Fill for single sign-on.

## 1.3 Multiple Administrators, Multiple Sessions

The Administration Console has been designed to warn you when another administrator is making changes to a policy container or to an Access Manager device (such as an Access Gateway, SSL VPN, or J2EE Agent). The person who is currently editing the configuration is listed at the top of the page with an option to unlock and with the person's distinguished name and IP address. If you select to unlock, you destroy all changes the other administrator is currently working on.

**WARNING:** Currently, locking has not been implemented on the pages for modifying the Identity Server. If you have multiple administrators, they need to coordinate with each other so that only one administrator is modifying an Identity Server cluster at any given time.

**Multiple Sessions:** You should not start multiple sessions to the Administration Console with the same browser on a workstation. Browser sessions share settings that can result in problems when you apply changes to configuration settings. However, if you are using two different brands of browsers simultaneously, such as Internet Explorer and Firefox, it is possible to avoid the session conflicts.

**Multiple Administration Consoles:** As long as the primary console is running, all configuration changes should be made at the primary console. If you make changes at both a primary console and a secondary console, browser caching can cause you to create an invalid configuration.

The following sections explain how to create additional administrator accounts, how to delegate rights to administrators and how to manage policy view administrators:

- Section 1.3.1, "Creating Multiple Admin Accounts," on page 19
- Section 1.4, "Managing Policy View Administrators," on page 20
- Section 1.5, "Managing Delegated Administrators," on page 20

#### 1.3.1 Creating Multiple Admin Accounts

The Administration Console is installed with one admin user account. If you have multiple administrators, you might want to create a user account for each one so that log files reflect the modifications of each administrator. The easiest way to do this is to create a new user as a trustee of the tree root with [Entry Rights] for Supervisor and inheritable rights assignment This also ensures that you have more than one user who has full access to the Administration Console. If you have only one administrator and something happens to the user who knows the name and password of admin account or if the user forgets the password, you cannot access the Administration Console.

To create a new user as a trustee of the tree root:

- 1 In the Administration Console, select the Roles and Tasks view in the iManager header.
- 2 Click Users > Create User.

Specify all the required details to create a valid user.

NOTE: Select the same Context that the existing administrator has.

- 3 Click **Rights > Modify Trustees**, then select the tree root user.
- 4 Add the newly created user as a trustee of the tree root user.
- **5** Click **Assigned Rights** and specify [Entry Rights] for supervisor and inheritable rights assignment.
- 6 Click Done.

You can also create delegated administrators and configure them to have rights to specific components of Access Manager. For configuration information for this type of user, see Section 1.5, "Managing Delegated Administrators," on page 20.

## 1.4 Managing Policy View Administrators

The super administrators can create a special type of delegated administrators called policy view administrators who can only view the policies in the policy container assigned to them. They policy view administrators can log in to Access Manager with their credentials and they are allowed to view only the policy containers assigned to them.

The policy view administrators are created same as creating users. For more information about creating users, see Section 1.5.7, "Creating Users," on page 26. In step 5b, select "ou=policyviewusers, o=novell" option in the Context field from the **Contents** list

After creating user, assign rights to the newly created user. For more information, see Section 1.5.2, "Policy Container Administrators," on page 22.

## 1.5 Managing Delegated Administrators

As the Access Manager admin user, you can create delegated administrators to manage the following Access Manager components.

- Individual Access Gateways or an Access Gateway cluster
- Identity Server clusters
- Individual J2EE agents or a J2EE agent cluster
- Individual SSL VPN servers or an SSL VPN cluster
- Policy containers

**IMPORTANT:** You need to trust the users you assign as delegated administrators. They are granted sufficient rights that they can compromise the security of the system. For example if you create delegated administrators with View/Modify rights to policy containers, they have sufficient rights to implement a cross-site scripting attack by using the Deny Message in an Access Gateway Authorization policy.

Delegated administrators are also granted rights to the LDAP server. They can access the configuration datastore with an LDAP browser. Any modifications made with the LDAP browser are not logged by Access Manager. To log LDAP events, you need to turn on eDirectory auditing. For configuration information, see "Activating eDirectory Auditing for LDAP Events" on page 25.

By default, all users except the admin user are assigned no rights to the policy containers and the devices. The admin user has all rights and cannot be configured to have less than all rights. The admin user is the only user who has the rights to delegate rights to other users, and the only user with sufficient rights to modify keystores, create certificates, and import certificates.

The configuration pages for delegated administrators control access to the Access Manager pages. They do not control access to the tasks available for the **Roles and Tasks** view in iManager. If you want your delegated administrators to have rights to any of these tasks such as Directory Administration or Groups, you must use eDirectory methods to grant the user rights to these tasks or enable and configure Role-Based Services in iManager. To create a delegated administrator, you must first create the user accounts, then assign them rights to the Access Manager components.

- 1 In the Administration Console, select the Roles and Tasks view from the iManager view bar.
- 2 (Optional) If you want to create a container for your delegated administrators, click Directory Administration > Create Object, then create a container for the administrators.
- **3** To create the users, click **Users** > **Create User** and create user accounts for your delegated administrators. You can create the users based on the delegated users or policyviewusers context. For more information about Creating Users, see Section 1.5.7, "Creating Users," on page 26.
- 4 Return to the Access Manager view, then click Administrators in the Access Manager menu.
- **5** Select the component you want to assign a user to manage.

For more information about the types of rights you might want to assign for each component, see the following:

- "Access Gateway Administrators" on page 22
- "Policy Container Administrators" on page 22
- "Identity Server Administrators" on page 24
- "SSL VPN Administrators" on page 24
- "J2EE Agent Administrators" on page 24
- **6** To assign all delegated administrators the same rights to a component, configure **All Users** option by using the drop-down menu and selecting **None**, **View Only**, or **View/Modify**.

By default, **All Users** is configured for **None**. **All Users** is a quick way to assign everyone View Only rights to a component when you want your delegated administrators to have the rights to view the configuration but not change it.

7 To select one or more users to assign rights, click Add, then fill in the following fields:

**Name filter:** Specify a string that you want the user's cn attribute to match. The default value is an asterisk, which matches all cn values.

**Search from context:** Specify the context you want used for the search. Click the down-arrow to select from a list of available contexts.

Include subcontainers: Specifies whether subcontainers should be searched for users.

- 8 Click Query, and the User section is populated with the users that match the query.
- **9** In the **User** section, select one or more users to whom you want to grant the same rights.
- **10** For the **Access** option, click the down-arrow and select one of the following values:

**View/Modify:** Grants full configuration rights to the device. View/Modify rights do not grant the rights to manage keystores, to create certificates, or to import certificates from other servers or certificate authorities. View/Modify rights allow the delegated administrator to perform actions such as stop, start, and update the device.

If the assignment is to a policy container, this option grants the rights to create policies of any type and to modify any existing policies in the container

**View Only:** Grants the rights to view all the configuration options of the device or all rules and conditions of the policies in a container.

None: Prevents the user from seeing the device or the policy container.

- **11** In the **Device** or **Policy Containers** section, select the devices, the clusters, or policy containers that you want to assign for delegated administration.
- **12** Click **Apply**.

The rights are immediately assigned to the selected users. If the user already had a rights assignment to the device or policy container, this new assignment overwrites any previous assignments.

**13** After assigning a user rights, check the user's effective rights.

A user's effective rights and assigned rights do not always match. For example, if Kim is granted View Only rights but All Users have been granted View/Modify rights, Kim's effective rights are View/Modify.

#### 1.5.1 Access Gateway Administrators

You can assign a user to be a delegated administrator of an Access Gateway cluster or a single Access Gateway that does not belong to a cluster. You cannot assign a user to manage a single member of a cluster.

When a delegated administrator of an Access Gateway cluster is granted View/Modify rights, the administrator has sufficient rights to change the cluster configuration, to stop and start (or reboot and shut down), and to update the Access Gateways in the cluster. However, to configure the Access Gateway to use SSL, you need to be the admin user, rather than a delegated administrator.

When the user is assigned View/Modify rights to manage a cluster or an Access Gateway, the user is automatically granted View Only rights to the master policy container. If you have created other policy containers, these containers are hidden until you grant the delegated administrator rights to them. View Only rights allows the delegated administrator to view the policies and assign them to protected resources. It does not allow them to modify the policies. If you want the delegated administrator to modify or create policies, you need to grant View/Modify rights to a policy container.

View/Modify rights to an Access Gateway or a cluster allows the delegated administrator to modify which Identity Server cluster the Access Gateway uses for authentication. It does not allow delegated administrators to update the Identity Server configuration, which is required whenever the Access Gateway is configured to trust an Identity Server. To update the Identity Server, the delegated administrator needs View/Modify rights to the Identity Server configuration.

#### 1.5.2 Policy Container Administrators

The policy container administrators are of two types:

- Delegated Administrators
- Policy View Administrators

#### Delegated Administrators

All delegated administrators with View/Modify rights to a device have read rights to the master policy container. To create or modify policies, a delegated administrator needs View/Modify rights to a policy container. When a delegated administrator has View/Modify rights to any policy container, the delegated administrator is also granted enough rights to allow the administrator to select shared secret values, attributes, LDAP groups, and LDAP OUs to policies.

If you want your delegated administrators to have full control over a device and its policies, you might want to create a separate policy container for each delegated administrator or for each device that is managed by a group of delegated administrators.

Policy View Administrators

A policy view administrator has rights only to view policy containers. The super administrators can create a special type of delegated administrators called policy view administrators. The policy view administrators can login to Access Manager with their credentials and they are allowed to view only the policy containers assigned to them.

Using Policy Container option the super administrators can add and remove the delegated and policy view administrators.

- Adding Administrators
- Removing Administrators

#### **Adding Administrators**

The administrator can assign the rights to the delegated administrators and the users based on the policy containers.

- **1** Log in to Access Manager.
- 2 Click **Roles and Tasks** menu.
- **3** Select Access Manager > Administrators> Policy Containers > Add Administrators.
- 4 (Optional) Enter the filter.
- **5** Select the **Access Rights** from the list for the type of administrator. For Example -View/Modify, View Only, and None. The policy view administrators have only **View Only** rights.
- **6** Select the search from context in the list. For example, "ou=delegated users, o=novell, ou=policyviewusers, o=novell". Based on the user selected, the delegated or policy view administrators are created.
- 7 (Optional) Select the Include Subcontainers check box, if you want to add it.
- 8 Click Query. The users and the policy containers are displayed for the selected query.
- **9** Select the **User** check box and **Policy Container** check box. The users and policy containers list are displayed based on the association with query.
- 10 Click Apply.
- 11 Click Close.

#### **Removing Administrators**

To remove the administrators from the policy containers list, do the following:

- 1 Log in to Access Manager.
- 2 Click Roles and Tasks menu
- 3 Select Access Manager > Administrators> Policy Containers > Remove Administrators.
- **4** Select the check box of the user assigned to the administrator and click **Remove**. The selected user will be deleted from the Policy Containers Administrators list.
- 5 Click Close.

#### 1.5.3 Identity Server Administrators

You cannot assign a delegated administrator to an individual Identity Server. You can only assign a delegated administrator to a cluster configuration, which gives the delegated administrator rights to all the cluster members.

When a delegated administrator of an Identity Server cluster is granted the View/Modify rights, the administrator has sufficient rights to change the cluster configuration and to stop, start, and update the Identity Servers in that cluster. The administrator is granted view rights to the keystores for each Identity Server in the cluster. To change any of the certificates, the administrator needs to be the admin user rather than a delegated administrator.

The delegated administrator of an Identity Server cluster is granted View Only rights to the master policy container. If you want the delegated administrator with View/Modify rights to have sufficient rights to manage policies, grant the following rights:

- To have sufficient rights to create Role policies, grant View/Modify rights to a policy container.
- To have sufficient rights to enable Role policies, grant View Only rights to the policy containers with Role policies.

#### 1.5.4 SSL VPN Administrators

If the SSL VPN has an Embedded Service Provider and you grant the delegated administrator View/ Modify rights to the SSL VPN or its cluster, the delegated administrator is granted sufficient rights to modify which Identity Server the SSL VPN or cluster uses for authentication. It does not allow them to update the Identity Server configuration, which is required for this type of modification. To update the Identity Server, the delegated administrator needs View/Modify rights to the Identity Server configuration.

If the SSL VPN is a protected resource of an Access Gateway and you want the delegated administrator to have rights to the Access Gateway and the SSL VPN policy, you need to also grant the user View/Modify rights to the Access Gateway and the SSL VPN policy container.

When a delegated administrator of an SSL VPN is granted View/Modify rights, the administrator has sufficient rights to change the configuration, to stop and start the service, and to update the server's configuration.

To set up the secure tunnel certificate, the SSL VPN administrator also needs to be a certificate administrator with View/Modify rights.

#### 1.5.5 J2EE Agent Administrators

You can assign a user to be a delegated administrator of a J2EE Agent cluster or a single J2EE Agent that does not belong to a cluster. When a user is assigned View/Modify rights to manage an agent, the user is automatically assigned View Only rights to the master policy container. If you want the delegated administrator to create or modify J2EE Agent Authorization policies, you need to grant the delegated administrator View/Modify rights to a policy container.

View/Modify rights to an agent also allows the delegated administrator to modify which Identity Server the agent uses for authentication. It does not allow them to update the Identity Server configuration, which is required for this configuration change. To update the Identity Server, the delegated administrator needs View/Modify rights to the Identity Server configuration.

View/Modify rights allows the administrator rights to change the configuration, to stop and start the agent, and to update the agent's configuration.

To configure certificates for the agent, the J2EE agent administrator also needs to be a certificate administrator with View/Modify rights.

#### 1.5.6 Activating eDirectory Auditing for LDAP Events

If you are concerned that your delegated administrators might use an LDAP browser to access the configuration datastore, you can configure eDirectory to audit events that come from LDAP connections to the LDAP server.

- 1 In the Administration Console, click **Auditing** > **Auditing**.
- 2 Ensure that you have configured the IP address and port to use for your Secure Logging Server.

The server can be a Novell Audit server, a Sentinel server, or a Sentinel Log Manager. For more information about this process, see Section 1.6, "Enabling Auditing," on page 27.

**WARNING:** Whenever you change the port or address of the Secure Logging Server, all Access Gateways must be updated. Then every Access Manager device (Identity Server, Administration Console, Access Gateways, SSL VPN servers, and J2EE Agents) must be rebooted (not just the module stopped and started) before the configuration change takes affect.

- **3** From the iManager view bar, select the Roles and Tasks view.
- 4 Click Directory Administration > Modify Object.
- 5 Click the **Object Selector** icon, expand the **novell** container, then select the eDirectory server.

The eDirectory server uses the tree name, without the \_TREE suffix, for its name. The tree name is displayed in the iManager view bar.

- 6 Click OK > Novell Audit > eDirectory.
- 7 From the Meta, Objects, and Attributes sections, select the events that you want to monitor for potential security problems.
  - In the Meta section, you probably want to monitor changes made to groups and ACLs.
  - In the **Objects** section, you probably want to monitor who is logging in and out and if objects are being created or deleted.
  - In the **Attributes** section, you probably want to monitor when attribute values are added or deleted.
- 8 Click Apply.
- 9 (Linux) Restart eDirectory and the Audit Server. Enter the following commands:

/etc/init.d/ndsd restart

/etc/init.d/novell-naudit restart  $OR \ \mbox{rcnovell-naudit} \ \mbox{restart}$ 

- 10 (Windows) Restart eDirectory and the Audit Server:
  - **10a** Click **Control Panel > Administrative Tools > Services**.
  - **10b** Right click **NDS Server**, then select **Stop**.
  - 10c Answer Yes to the prompt to stop the Novell Audit Log Server.
  - 10d Right click NDS Server, then select Start.
  - 10e Right click Novell Audit Log Server, then select Start.

#### 1.5.7 Creating Users

After creating users, you can assign the role of a delegated administrator or policy view administrator.

- 1 Log in to Access Manager.
- 2 Click Roles and Tasks > Users > Create User.
- **3** User Name: Specify the user name. This is a mandatory field.
- 4 (Optional) First Name: Specify the first name of the user.
- 5 Last Name: Specify the name of the delegated administrator user. This is a mandatory field..
- 6 (Optional) Full Name: Specify the full name of the user.
- 7 Context: Specify the context as delegated administrators. This is a mandatory field.
  - **7a** Click object selector icon. The object selector browser displays the Browse and Search tabs.
  - **7b** Click **Browse** tab. Select delegated users option from the **Contents** list. The delegatedusers.novell or policyviewusers.novell is displayed in the context field based on the selection.
- 8 Password: Specify the password and retype the password to confirm it.

NOTE: Failure to enter a password will allow the user to login without a password.

9 (Optional) Simple Password: Select this check box to set the simple password.

**NOTE:** Simple Password is required for native file access on Windows and Macintosh using the CIFS and AFP protocols. Simple Password is not required for normal eDirectory access. The Universal Password feature supersedes Simple Password. When the Universal Password feature is enabled, setting the Simple Password is not required. For more information about the Universal Password feature, refer to Netware 6.5 Documentation (http://www.novell.com/documentation/nw65/?page=/documentation/lg/nw65/universal\_password/data/front.html)

- **10** (Optional) Copy from Template or User Object: Copies the attributes from a user template that you've created.
- **11** (Optional) **Create Home Directory**: You can create a home directory for this new User object if you have sufficient eDirectory rights. To do this, specify the path where you want to create the user's home directory.
  - 11a Volume: Applies only to NCP-enabled volumes.
  - **11b** Path: You must specify a valid, existing directory path. The last directory typed in the path is the one that is created; all other directories in the path must already exist. For example, if you specify the path corp/home/sclark, the directories corp and home must already exist. The directory sclark is the only directory created.
- **12** (Optional) Enter or Select the title, location, department, telephone number, fax number, email address of the delegated user from the list.
- **13** (Optional) Enter the description if there are any to the user. You are able to add, remove and edit the information as per the requirement.
- **14** Click **OK** to continue.
- **15** Click **Cancel** to exit.

After creating a user, assign rights to the newly created user. For more information, see Section 1.5.2, "Policy Container Administrators," on page 22.

## 1.6 Enabling Auditing

Access Manager includes a licensed version of Novell Audit to provide compliance assurance logging and to maintain audit log entries that can be subsequently included in reports. In addition to selectable events, device-generated alerts are automatically sent to the audit server. Access Manager comes preconfigured to use the Novell Audit server. You can configure Access Manager to use an already existing Novell Audit server, a Sentinel server, or a Sentinel Log Manager server.

The audit logs record events that have occurred in the identity and access management system and are primarily intended for auditing and compliance purposes. You can configure the following types of events for logging:

- Starting, stopping, and configuring a component
- Success or failure of user authentication
- Role assignment
- Allowed or denied access to a protected resource
- Error events
- Denial of service attacks
- Security violations and other events necessary for verifying the correct and expected operation of the identity and access management system.

Audit logging does not track the operational processing of the Access Manager components; that is, the processing and interactions between the Access Manager components required to fulfill a user request. (For this type of logging, see "Configuring Component Logging" in the *NetIQ Access Manager 3.2 SP2 Identity Server Guide.*) The audit logs record the results of user and administrator requests and other system events. Although the primary purpose for audit logging is for auditing and compliance, the types of events logged can also be useful for detecting abnormal and error conditions and can be used as a first alert mechanism for system support. You can configure the audit log entries to generate alerts by leveraging the Novell Audit Notification feature. You can select to generate e-mail, syslog, and SNMP notifications.

Access Manager has been assigned the Novell Audit server-alert event code 0x002E0605. The Novell Audit Platform Agent is responsible for packaging and forwarding the audit log entries to the configured audit server. If the audit server is not available, the Platform Agent caches log entries until the server is operational and can accept audit log data.

- Section 1.6.1, "Configuring Access Manager for Auditing," on page 27
- Section 1.6.2, "Querying Data and Generating Reports in Novell Audit," on page 31

#### 1.6.1 Configuring Access Manager for Auditing

By default, Access Manager is preconfigured to use the Novell Audit server. If you install more than one instance of the Administration Console for failover, Novell Audit is installed with each instance. However, if you already use Novell Audit, you can configure Access Manager to use your audit server. You also need to register Access Manager with your audit servers by importing the nids\_en.lsc and sslvpn\_en.lsc files. If you have a Sentinel server or a Sentinel Log Manager server, you can configure Access Manager to send the events to them.

Access Manager allows you to specify only one audit server. You still have failover if the audit server goes down. The auditing clients on Access Manager go into caching mode when the audit server is not available. They save all events until the entries can be sent to the audit server.

This section includes the following topics:

- "Specifying the Logging Server and Console Events" on page 28
- "Configuring the Platform Agent" on page 29
- "Configuring the Devices for Auditing" on page 30

#### Specifying the Logging Server and Console Events

The Secure Logging Server manages the flow of information to and from the auditing system. It receives incoming events and requests from the Platform Agents, logs information to the data store, monitors designated events, and provides filtering and notification services. It can also be configured to automatically reset critical system attributes according to a specified policy.

- 1 To specify the logging server, click **Auditing > Auditing**.
- **2** Fill in the following fields:

**Server Listening Address:** Specify the IP address or DNS name of the audit logging server you want to use. By default, the system uses the primary Administration Console IP address. If you want to use a different Secure Logging Server, specify that server here.

**Server Public NAT Address:** If your auditing server is in the private network, then you have to enter Public NAT IP Address of the auditing server using which devices can reach the auditing server.

To use a Sentinel server or a Sentinel Log Manager instead of Novell Audit, specify the IP address or DNS name of your Collector.

- For more information about Sentinel, see Sentinel 6.1 (http://www.novell.com/ documentation/sentinel61/index.html).
- For more information about Sentinel Log Manager, see Sentinel Log Manager 1.0 (http:// www.novell.com/documentation/novelllogmanager10/).

Port: Specify the port that the Platform Agents use to connect to the Secure Logging Server.

To use a Sentinel server or Sentinel Log Manager instead of Novell Audit, specify the port of your Collector.

**IMPORTANT:** Whenever you change the port or address of the Secure Logging Server, all Access Gateways must be updated, then every Access Manager device (Identity Server, Administration Console, Access Gateways, SSL VPN servers, and J2EE Agents) must be rebooted (not just stopping and starting the module) before the configuration change takes affect.

**Stop Service on Audit Server Failure:** Enable this option to stop the Apache services when the audit server is offline or not reachable and audit events could not be cached.

**3** Under Management Console Audit Events, specify the system-wide events you want to audit: Select All: Selects all of the audit events.

Health Changes: Generated whenever the health of a server changes.

Server Imports: Generated whenever a server is imported into the Administration Console.

Server Deletes: Generated whenever a server is deleted from the Administration Console.

Configuration Changes: Generated whenever you change a server configuration.

4 Click OK.

If you did not change the address or port of the Secure Logging Server, this completes the process. It might take up to fifteen minutes for the events you selected to start appearing in the audit files.

**5** (Conditional) If the Administration Console is the only Access Manager component installed on the machine and you have changed the address or port of the Secure Logging Server, complete the following steps:

For security reasons, the Novell Audit Configuration file cannot be edited by the Administration Console when it is the only Access Manager component on the machine. It can only be edited by a system administrator.

5a Linux: Open the logevent.conf file located in the etc directory.

Windows: Open the logevent.cfg file located in the Windows directory.

- **5b** Specify the new address and port of the Secure Logging Server, then save the file.
- **6** (Conditional) If you have changed the port of the Secure Logging Server in step 2, complete the following steps:
  - 6a In the Administration Console, select the Roles and Tasks view.
  - **6b** Click Auditing and logging > Logging Server Options > Object Selector > Logging Services and select Novell Audit Secure Logging Server.
  - 6c Click OK.
  - **6d** Go to **Configuration** in the **General** tab. Change the **Secure Logging Server Port** from 289 to the required port that the Platform Agents use to connect to the Secure Logging Server.
  - 6e Click OK.
- **7** Restart the Administration Console. Open a terminal window, then enter the command for your platform:

Linux:/etc/init.d/novell-ac restart OR rcnovell-ac restart

Windows: net stop Tomcat7 net start Tomcat7

8 Restart every device imported into the Administration Console.

The devices (Identity Server, Access Gateway, SSL VPN, J2EE Agents) do not start reporting events until they have been restarted.

#### **Configuring the Platform Agent**

The Platform Agents installed with Access Manager use an embedded certificate. Access Manager does not currently support the use of custom application certificates. For information about this Novell Audit feature, see "Authenticating Logging Applications" (http://www.novell.com/documentation/novellaudit20/data/am8ewv2.html) in the *Novell Audit Administration Guide* (http://www.novell.com/documentation/novellaudit20/novellaudit20/no

The Platform Agents that are installed on each Access Manager component can be configured by modifying the logevent file. For the location of this file and its parameters, see "Logevent" (http://www.novell.com/documentation/novellaudit20/novellaudit20/data/al36zjk.html#alibmyw) in the *Novell Audit Administration Guide* (http://www.novell.com/documentation/novellaudit20/novellaudit20/novella

**IMPORTANT:** Do not use this file to modify the IP address of the Secure Audit Server. Use the Administration Console for this task (see "Specifying the Logging Server and Console Events" on page 28).

If you are using Sentinel, most of the parameters in this file should be set on the collector.

When the Platform Agent loses its connection to the audit server, it enters caching mode. The default size of the audit cache file is unlimited. This means that if the connection is broken for long and traffic is high, the cache file can become quite large. When the connection to the audit server is reestablished, the Platform Agent becomes very busy while it tries to upload the cached events to the audit server and still process new events. When it comes out of caching mode, the Platform Agent appears unresponsive because it is so busy and because it holds application threads that are logging new events for a long period of time. If it holds too many threads, the whole system can appear to be hung. You can minimize the effects of this scenario by configuring the following two parameters in the logevent file.

| Parameter           | Description                                                                                                    |
|---------------------|----------------------------------------------------------------------------------------------------|
| LogMaxCacheSize     | Sets a limit to the amount of cache the Platform Agent can consume to log events when the audit server is unreachable. The default is unlimited.            |
| LogCacheLimitAction | Specifies what the Platform Agent should do with incoming events when the maximum cache size limit is reached. You can select one of the following actions: |
|                     | Delete the current cache file and start logging events in a new cache file.                                                                                 |
|                     | Stop logging, which preserves all entries in cache and stops collecting new events.                                                                         |

When you set a finite cache file size, it limits the number of events that must be uploaded to the audit server when caching mode is terminated and keeps the Platform Agent responsive to new audit events that are registered. If you have many users and are logging many events, you might need to configure these parameters.

For more information about these parameters, see "Logevent" (http://www.novell.com/ documentation/novellaudit20/novellaudit20/data/al36zjk.html#alibmyw) in the *Novell Audit Administration Guide* (http://www.novell.com/documentation/novellaudit20/novellaudit20/data/ bookinfo.html).

#### **Configuring the Devices for Auditing**

Each device defines the events that can be enabled for auditing. For information about enabling these events, see the following:

- "Enabling Access Gateway Audit Events" in the NetIQ Access Manager 3.2 SP3 Access Gateway Guide
- "Enabling Identity Server Audit Events" in the NetIQ Access Manager 3.2 SP2 Identity Server Guide
- "Enabling SSL VPN Audit Events" in the NetIQ Access Manager 3.2 SP2 SSL VPN Server Guide
- "Enabling Tracing and Auditing of Events" in the NetIQ Access Manager 3.2 SP2 J2EE Agent Guide

For a listing of all Novell Audit events logged by Access Manager, see Appendix C, "Access Manager Audit Events and Data," on page 143.

#### 1.6.2 Querying Data and Generating Reports in Novell Audit

Queries let you create, run, edit, and delete queries and event verifications. You can create two kinds of queries in Access Manager: manual queries and saved queries. Manual queries are simple queries that are not saved; they only run one time. All verification queries are saved. Saved queries and verifications are listed in the Queries list and can be run again and again against different databases.

Access Manager uses queries to request information from MySQL and Oracle databases. All queries are defined in SQL. Although you must be familiar with the SQL language to create SQL query statements, this is the most powerful and flexible query method.

Novell Audit provides two tools to query events and generate reports: the Novell Audit iManager plug-in and Novell Audit Report (LReport).

The following sections provide more information about these tools:

- "The Novell Audit iManager Plug-In" on page 31
- "Novell Audit Report" on page 32

#### The Novell Audit iManager Plug-In

The Novell Audit iManager plug-in is a Web-based JDBC application that enables you to query MySQL and Oracle databases. All queries are defined in SQL.

iManager includes several predefined queries and it includes a Query Builder to help you define basic query statements. Of course, you can also build your own SQL query statements.

For complete information about defining and running queries in iManager, see the following sections in the *Novell Audit 2.0 Administration Guide* (http://www.novell.com/documentation/novellaudit20/novellaudit20/data/bookinfo.html).

- "Defining Your Query Databases in iManager" (http://www.novell.com/documentation/ novellaudit20/novellaudit20/data/alorpq2.html#alost1z)
- "Defining Queries in iManager" (http://www.novell.com/documentation/novellaudit20/ novellaudit20/data/alorpq2.html#alpvc0a)
- "Running Queries in iManager" (http://www.novell.com/documentation/novellaudit20/ novellaudit20/data/alorpq2.html#alpv7ft)
- "Verifying Event Authenticity in iManager" (http://www.novell.com/documentation/ novellaudit20/novellaudit20/data/alorpq2.html#b34tzvi)
- "Exporting Query Results in iManager" (http://www.novell.com/documentation/novellaudit20/ novellaudit20/data/alorpq2.html#alqvrze)
- "Printing Query Results in iManager" (http://www.novell.com/documentation/novellaudit20/ novellaudit20/data/alorpq2.html#alqvzva)

#### **Novell Audit Report**

Novell Audit Report is a Windows-based, ODBC-compliant application that can use SQL query statements or Crystal Decisions Reports to query Oracle and MySQL data stores (or any other database that has ODBC driver support). You can define your own SQL query statements or import existing query statements and reports. Query results are returned in simple data tables; rows represent individual records and columns represent fields within those records.

For complete information about defining and running queries in Novell Audit Report, see the following sections in the *Novell Audit 2.0 Administration Guide* (http://www.novell.com/ documentation/novellaudit20/novellaudit20/data/bookinfo.html).

- "Novell Audit Report Interface" (http://www.novell.com/documentation/novellaudit20/ novellaudit20/data/alorpgw.html#als9vcm)
- "Defining Your Databases in Novell Audit Report" (http://www.novell.com/documentation/ novellaudit20/novellaudit20/data/alorpgw.html#als94w4)
- "Verifying Event Authenticity in Novell Audit Report" (http://www.novell.com/documentation/ novellaudit20/novellaudit20/data/alorpgw.html#am9dbll)
- "Working with Reports in Novell Audit Report" (http://www.novell.com/documentation/ novellaudit20/novellaudit20/data/alorpgw.html#alsn2fj)
- "Working with Queries in Novell Audit Report" (http://www.novell.com/documentation/ novellaudit20/novellaudit20/data/alorpgw.html#alshpuw)

## 1.7 Global Settings

Use global settings to configure the mapping of Administration Console Private IP address to Public NAT IP address.

The devices that cannot reach the Private Administration Console IP address use the NAT IP address. You must specify the NAT IP Addresses prior to importing devices.

You can perform the following activities by using the following global settings:

- Section 1.7.1, "Creating a New NAT IP Address Mapping," on page 32
- Section 1.7.2, "Removing a NAT IP Address Mapping," on page 33
- Section 1.7.3, "Viewing the NAT IP Address Mapping," on page 33
- Section 1.7.4, "Editing a NAT IP Address Mapping," on page 33

#### 1.7.1 Creating a New NAT IP Address Mapping

To create a new IP address:

- 1 Log in to Access Manager.
- 2 Go to Access Manager > Access Manager > Global Settings, then click New.
- 3 Select an IP address from the Administration Console Public IP Address list.
- **4** Specify the Public NAT IP Address.

**NOTE:** If NAT IP address is not provided or if a mapping already exists for the selected Administration Console IP, this message is displayed:

```
IP Address is not valid
```

- **5** To continue, click **OK**, then click **Apply Changes**.
- 6 Click **Cancel** to exit.

#### 1.7.2 Removing a NAT IP Address Mapping

To remove an existing IP address:

- 1 Log in to Access Manager.
- 2 Go to Access Manager > Access Manager > Global Settings, then select the IP address check box you want to delete.
- **3** Click **Delete**, then click **OK**.

#### 1.7.3 Viewing the NAT IP Address Mapping

To view the newly created and existing IP addresses:

- **1** Log in to Access Manager.
- **2** Go to **Access Manager > Access Manager > Global Settings** to view the list of already configured physical IP addresses and NAT IP addresses.
- **3** Create New if the list does not contain any Physical IP Address and NAT IP Address entries.

**Physical IP Address:** Specifies the physical private IP Address for the Administration Console. **Public NAT IP Address:** Specifies the Public NAT IP Address. You can configure or map the **NAT IP Address**.

4 Click Close.

#### 1.7.4 Editing a NAT IP Address Mapping

To edit an existing IP address:

- 1 Log in to Access Manager.
- 2 Go to Access Manager > Access Manager > Global Settings, then click Public NAT IP Address.
- 3 Enter the new Public NAT IP Address.
- 4 Click OK.

# 2 Backing Up and Restoring

The backup and restore utilities are scripts that are run from the command line, and they allow you to back up and restore your Access Manager configuration. An additional script allows you to export your configuration so NetIQ Support can help diagnose possible configuration problems.

The following sections describe how to back up and restore your Access Manager configuration, how to export your configuration for NetIQ Support, and how to restore the configuration to the Identity Servers and Access Gateways:

- Section 2.1, "How The Backup and Restore Process Works," on page 35
- Section 2.2, "Backing Up the Access Manager Configuration," on page 36
- Section 2.3, "Restoring the Administration Console Configuration," on page 38
- Section 2.4, "Restoring an Identity Server," on page 42
- Section 2.5, "Restoring an Access Gateway," on page 42
- Section 2.6, "Running the Diagnostic Configuration Export Utility," on page 43

## 2.1 How The Backup and Restore Process Works

- Section 2.1.1, "Default Parameters," on page 35
- Section 2.1.2, "The Process," on page 36

#### 2.1.1 Default Parameters

**Linux:** All scripts call the getparams.sh script to request the parameters from the user. The defbkparm.sh script is created by the Access Manager installation. It contains the default parameters for different options required by the underlying backup and restore utilities. If the entries in this file are commented out, the user is prompted for additional parameters.

**Windows:** The default parameters are specified in the defbkparm.properties file. It contains the default parameters for several of options required by the underlying backup and restore utilities. If the entries in this file are commented out, the user is prompted for the additional parameters.

#### 2.1.2 The Process

The backup script must be run on the primary Administration Console. It creates a ZIP file that contains all the certificates that the various devices are using and an encrypted LDIF file that contains the configuration parameters for all imported devices. This means that you do not need to back up the configuration of individual devices. By backing up the primary Administration Console, you back up the configuration of all Access Manager devices.

The backup script backs up the objects in the ou=accessManagerContainer.o=novell container. It does not back up the following:

- Admin user account and password
- Delegated administrator accounts, their passwords, or rights
- Policy View user accounts, their passwords, or rights
- Role Based Services (RBS) configuration
- Modified configuration files on the devices such as the web.xml file
- · Local files installed on devices such as touch files or log files
- Custom login pages, custom error pages, or custom messages

You need to perform you own backup of custom or modified configuration files.

For information about how to perform a configuration backup, see Section 2.2, "Backing Up the Access Manager Configuration," on page 36.

The only time you need to restore a backup is when the Administration Console fails. If another device fails, you simply replace the hardware, reinstall the device using the same IP address as the failed device, and the device imports into the Administration Console and acquires the configuration of the failed device.

For the details of this process, see Section 2.4, "Restoring an Identity Server," on page 42 and Section 2.5, "Restoring an Access Gateway," on page 42.

If the Administration Console fails, you need to restore the files you backed up. In this case, you replace the hardware and reinstall the Administration Console using the same DNS name and IP address as the failed console. You then use the restore utility to restore the certificates and the device configuration. The Administration Console notifies all the devices that it is online, and they resume communicating with it rather than a secondary console.

For details of this process, see Section 2.3.1, "Restoring the Configuration on a Standalone Administration Console or with a Traditional SSL VPN Server," on page 38.

If the Identity Server was installed with the Administration Console, the backup file contains only the Tomcat configuration information for the Administration Console. After you have installed the Administration Console and restored the configuration, you then need to install the Identity Server. It will acquire its configuration parameters from the Administration Console. For details of this process, see Section 2.3.2, "Restoring the Configuration with an Identity Server on the Same Machine," on page 39.

## 2.2 Backing Up the Access Manager Configuration

1 On the primary Administration Console, change to the utility directory. Linux: /opt/novell/devman/bin Windows Server 2008: \Program Files (x86) \Novell\bin **2** Run the following command:

Linux:./ambkup.sh

Windows: ambkup.bat

- 3 Specify the Access Manager administration password.
- 4 Re-specify the password for verification.
- 5 Specify a path for where you want the backup files stored. Press Enter to use the default location. If the specified path does not exist, the backup script displays a message to confirm whether you want to create this location.
- 6 (Windows) Specify the name for the ZIP file.
- **7** Specify a password for encrypting and decrypting private keys, then re-specify it for verification.

You must use the same password for both backup and restore.

8 Press Enter.

**NOTE:** After running the backup script, check the logs to verify that no errors occurred while running the backup script. The log file location is displayed at the end of the script execution.

The backup script creates a ZIP file containing several files, including the certificate information. This file contains the following:

- The configurations store's CA key.
- The certificates contained in the configuration store.
- The trusted roots in the trustedRoots container of the accessManagerContainer object.
- An encrypted LDIF file, containing everything found in the OU=accessManagerContainer,O=novell container.
- A server.xml file containing the Tomcat configuration information for the Administration Console.
- A "delegated users\_list" file containing the details of delegated users.
- A "policyviewusers\_list" file containing the details of delegated users.
- A "backup\_info" file that contains the basic details of the system on which the backup is being taken.

The trusted roots are backed up in both the LDIF file and the ZIP file. They are added to the ZIP file so that the ZIP file has the complete certificate-related configuration.

**IMPORTANT:** The backup utility prompts you for a location to store the backup file. Select a location from where the backup file will not be deleted when you uninstall the product. The default location for Linux is /root/nambkup and for Windows it is C:/nambkup.

Name of the backup zip file stores some information. Do not change the name.

**NOTE:** Whenever the configuration store contains a Key Material Object (KMO) with a certificate signing request in pending state, the KMO will not be exported by using the amdiagcfg script and not be backed up by using the ambkup script.

**NOTE:** For security purposes, delegated users, policy view users, and users in the trusted and configuration stores are not backed up. You need to recreate them while restoring the configuration. You can find the common name and full name of these users during the restore process or in the files in the zip file.

# 2.3 Restoring the Administration Console Configuration

The restore script replaces the configuration records in the configuration database with the records in the backup of the configuration store. It should be used to restore configuration data for one of the following types of scenarios:

- An upgrade failed and you need to return to the configuration before the upgrade.
- You want to return to the backed up configuration because the current modified configuration does not meet your needs.

If the primary Administration Console machine has failed, you have lost both the configuration and the configuration database. To recover from this scenario, you need to do more than restore the configuration.

For instructions, see Section 6.6, "Moving the Primary Administration Console to New Hardware," on page 108.

The restore script cannot be used to move the Administration Console to a different platform, even if the new machine is configured to use the same IP address and DNS name. The backup files contains path information that is specific to the operating system. To move the Administration Console from Linux to Windows or Windows to Linux, you need to install a secondary Administration Console on the desired platform, then promote it to being the primary Administration Console. For instructions on this process, see Section 6.7, "Converting a Secondary Administration Console into a Primary Console," on page 109.

The restoration steps are dependent upon whether the Administration Console is installed on its own machine or with other Access Manager components:

- Section 2.3.1, "Restoring the Configuration on a Standalone Administration Console or with a Traditional SSL VPN Server," on page 38
- Section 2.3.2, "Restoring the Configuration with an Identity Server on the Same Machine," on page 39
- Section 2.3.3, "Restoring the Configuration with an ESP-Enabled SSL VPN Server," on page 41

NOTE: Restore should be made on the same version that was used to take the backup.

## 2.3.1 Restoring the Configuration on a Standalone Administration Console or with a Traditional SSL VPN Server

- 1 Ensure that the .zip file created during the backup process is accessible.
- 2 Log in as root.
- **3** (Conditional) If you have modified the Tomcat password in the server.xml file on a Linux Administration Console, back up this file. This file is located in the following directory:

/opt/novell/nam/adminconsole/conf

The feature to modify this password was removed in Access Manager 3.0 SP3.

4 Change to the utility directory.

Linux: /opt/novell/devman/bin

Windows Server 2008: \Program Files (x86) \Novell\bin

**5** Run the following command:

Linux:./amrestore.sh

Windows: amrestore.bat

- **6** Specify and re-specify the Access Manager administration password.
- 7 (Windows) Specify the path to where the backup file is stored.
- 8 Specify the name of the backup file. Do not include the .zip extension.
- 9 Specify the private key encryption password, then press Enter.
- **10** Re-specify the private key encryption password, then press Enter.
- **11** (Conditional) If you have modified the Tomcat password or any other configuration on the Linux machine:
  - **11a** Modify the server.xml file with changes that you have made in the Tomcat directory. /opt/novell/nam/adminconsole/conf
  - **11b** Restart Tomcat with the following command:

/etc/init.d/novell-ac restart  $OR \ \texttt{rcnovell-ac}$  restart

- **12** (Windows) Reboot the machine.
- 13 (Conditional) If you have a secondary Administration Console installed, reboot the machines.
- 14 (Conditional) If any devices report certificate errors, you need to re-push the certificates.
  - 14a Click Auditing > Troubleshooting > Certificates.
  - 14b Select the store that is reporting errors, then click Re-push certificates.You can select multiple stores at the same time.
  - **14c** (Optional) To verify that the re-push of the certificates was successful, click **Security** > **Command Status**.

If you are restoring only the Administration Console, other components should still function properly after the restore.

#### 2.3.2 Restoring the Configuration with an Identity Server on the Same Machine

Select the type of machine the Administration Console is installed on:

- "Linux" on page 39
- "Windows" on page 40

#### Linux

Whenever you run the amrestore.sh script, the Administration Console is restored as a standalone Administration Console. You must perform the steps described in Step 10 to restore your Identity Server into the configuration.

- 1 Ensure that the .zip file created during the backup process is accessible.
- 2 Log in as root.

- 3 Change to the /opt/novell/devman/bin directory.
- **4** Run the following command:

./amrestore.sh

- **5** Specify the Access Manager administration user ID.
- 6 Specify the Access Manager administration password.
- 7 Specify the name of the backup file. Do not include the .zip extension.
- 8 Specify the private key encryption password, then press Enter.
- **9** Re-specify the private key encryption password, then press Enter.
- **10** For the Identity Server, complete the following steps after the restore process has finished:
  - **10a** Remove the Identity Server from the cluster configuration. See "Removing a Server from a Cluster Configuration" in the *NetIQ Access Manager 3.2 SP2 Identity Server Guide*.
  - **10b** Delete the Identity Server from the Administration Console. (See "Managing an Identity Server" in the *NetIQ Access Manager 3.2 SP2 Identity Server Guide*.)
  - **10c** Uninstall the Identity Server. (See "Uninstalling the Identity Server" in the *NetIQ Access Manager 3.2 SP2 IR2 Installation Guide.*)

This is required if the Identity Server is installed on the machine. If you installed the Identity Server before running the amrestore.sh script, you need to uninstall the Identity Server.

- **10d** Install the Identity Server. (See "Installing the NetIQ Identity Server" in the *NetIQ Access Manager 3.2 SP2 IR2 Installation Guide*.
- **10e** If you have customized login pages, error pages, messages, or configuration files, copy these files to the Identity Server.
- **10f** Reassign the Identity Server to the cluster configuration that it was removed from. (See "Assigning an Identity Server to a Cluster Configuration" in the *NetIQ Access Manager 3.2 SP2 Identity Server Guide.*)
- **10g** Update the Identity Server.
- **11** (Conditional) If any devices report certificate errors, you need to re-push the certificates.
  - **11a** Click Auditing > Troubleshooting > Certificates.
  - **11b** Select the store that is reporting errors, then click **Re-push certificates**.

You can select multiple stores at the same time.

11c (Optional) To verify that the re-push of the certificates was successful, click Security > Command Status.

#### Windows

To perform a restore when a Windows Administration Console and an Identity Server are installed on the same machine:

- **1** Log in as the administrator user.
- **2** Run the Access Manager Restore utility.
  - **2a** From a command line, change to the utility directory:

Windows Server 2008: \Program Files (x86) \Novell\bin directory.

- **2b** Specify amrestore.bat.
- **2c** Answer the prompts.

- **3** Remove the Identity Server from the cluster configuration. (See "Removing a Server from a Cluster Configuration" in the *NetIQ Access Manager 3.2 SP2 Identity Server Guide*.)
- 4 Delete the Identity Server from the Administration Console. (See "Managing an Identity Server" in the NetIQ Access Manager 3.2 SP2 Identity Server Guide.)
- **5** Install the Identity Server on the Administration Console. (See "Installing the NetIQ Identity Server" in the *NetIQ Access Manager 3.2 SP2 IR2 Installation Guide*.
- **6** If you have customized login pages, error pages, messages, or configuration files, copy these files to the Identity Server.
- **7** Reassign the Identity Server to the cluster configuration that it was removed from. (See "Assigning an Identity Server to a Cluster Configuration" in the *NetIQ Access Manager 3.2 SP2 Identity Server Guide*.)
- **8** Update the Identity Server.

#### 2.3.3 Restoring the Configuration with an ESP-Enabled SSL VPN Server

Whenever you run the amrestore.sh script, the Administration Console is restored as a standalone Administration Console. You must perform the steps described in Step 10 to restore your ESP-enabled SSL VPN server into the configuration.

- 1 Ensure that the . zip file created during the backup process is accessible.
- 2 Log in as root.
- 3 Change to the /opt/novell/devman/bin directory.
- **4** Run the following command:

./amrestore.sh

- **5** Specify the Access Manager administration user ID.
- 6 Specify the Access Manager administration password.
- 7 Specify the name of the backup file. Do not include the .zip extension.
- **8** Specify the private key encryption password, then press Enter.
- **9** Re-specify the private key encryption password, then press Enter.
- **10** For the SSL VPN Server, complete the following steps after the restore has finished:
  - 10a Remove the SSL VPN Server from the cluster configuration.
  - **10b** Delete the SSL VPN Server from the Administration Console.
  - **10c** Uninstall the SSL VPN server.
  - **10d** Install the SSL VPN server.
  - **10e** Reassign the SSL VPN server to the cluster configuration that it was removed from.
  - **10f** Update the SSL VPN server.
- **11** (Conditional) If any devices report certificate errors, you need to re-push the certificates.
  - **11a** Click Auditing > Troubleshooting > Certificates.
  - **11b** Select the store that is reporting errors, then click **Re-push certificates**.You can select multiple stores at the same time.
  - **11c** (Optional) To verify that the re-push of the certificates was successful, click **Security** > **Command Status**.

**NOTE:** After running the restore script, verify the logs to confirm that no errors occurred while running the script. The log file location is displayed during the script execution.

# 2.4 Restoring an Identity Server

If an Identity Server machine experiences a hardware failure, such as a failed hard disk, you can preserve its configuration and apply it to the replacement machine

- 1 Remove the Identity Server from the Identity Server cluster configuration. (See "Removing a Server from a Cluster Configuration" in the *NetIQ Access Manager 3.2 SP2 Identity Server Guide*.)
- 2 Delete the Identity Server from the Administration Console. (See "Managing an Identity Server" in the *NetIQ Access Manager 3.2 SP2 Identity Server Guide*.)
- **3** Uninstall the Identity Server. (See "Uninstalling the Identity Server" in the *NetIQ Access Manager* 3.2 SP2 IR2 Installation Guide.

This might not be necessary, if you are using a new machine for the restored Identity Server.

- **4** Install the new Identity Server, which imports it into the Administration Console. (See "Installing the NetIQ Identity Server" in the *NetIQ Access Manager 3.2 SP2 IR2 Installation Guide*.)
- **5** If you have customized login pages, error pages, messages, or configuration files, copy these files to the Identity Server.
- **6** Assign the new server to the Identity Server cluster configuration. (See "Assigning an Identity Server to a Cluster Configuration" in the *NetIQ Access Manager 3.2 SP2 Identity Server Guide*.)

# 2.5 Restoring an Access Gateway

If an Access Gateway machine experiences a hardware failure, such as a failed hard disk, you can preserve its configuration and have it applied to the replacement machine.

- Section 2.5.1, "Clustered Access Gateway," on page 42
- Section 2.5.2, "Single Access Gateway," on page 43

#### 2.5.1 Clustered Access Gateway

If the hardware fails on an Access Gateway machine that belongs to a cluster:

- 1 In the Administration Console, view the configuration of the cluster. Click **Devices** > Access Gateways.
- **2** (Conditional) If the failed Access Gateway is the primary server, assign another server to be the primary server:
  - 2a On the Access Gateways page, click [Name of Cluster] > Edit.
  - **2b** For the **Primary Server** field, select another server to be the primary server, then click **OK** > **Close**.
  - **2c** Click **Identity Servers > Update**.
- **3** Delete the failed Access Gateway from the cluster. Click **Access Gateways**, select the failed Access Gateway, then click **Actions** > **Remove from Cluster**.

IMPORTANT: Do not delete the Access Gateway from the Administration Console.

- **4** On the new machine, install the Access Gateway, specifying the same Administration Console, IP address, host name, and domain name as the failed machine.
- **5** (Conditional) If you have customized error messages, copy the message files to the Access Gateway.
- **6** When the machine imports into the Administration Console, add the machine to the Access Gateway cluster:
  - 6a In the Administration Console, click Devices > Access Gateways.
  - 6b Select the name of the Access Gateway, then click Actions > Assign to Cluster > [Name of Cluster].
  - **6c** Update the Access Gateway.

#### 2.5.2 Single Access Gateway

If the failed Access Gateway is a single machine and you want to preserve its configuration:

1 Do not delete the Access Gateway from the Administration Console.

If you delete the Access Gateway from the Administration Console, the configuration information is deleted.

- **2** On the new machine, install the Access Gateway software, using the same IP address, host name, and domain name as the failed device and specifying the same Administration Console.
- **3** (Conditional) If you have customized error messages, copy the message files to the Access Gateway.
- **4** When the installation has completed and the device has been imported in the Administration Console, verify the following:
  - 4a Check its trusted relationship with the Identity Server. Click Devices > Access Gateways > Edit > Reverse Proxy / Authentication.
  - **4b** If you have configured the Access Gateway to use SSL, reconfigure the certificates for the listener. Click **Devices > Access Gateways > Edit > [Name of Reverse Proxy]**.
  - **4c** Save any changes, and update the Access Gateway.

## 2.6 Running the Diagnostic Configuration Export Utility

In the Administration Console, you can create a .ldif file that you can export for diagnostic purposes:

- 1 Log in as root.
- **2** On Linux: Change to the /opt/novell/devman/bin directory and run the following command:

./amdiagcfg.sh

**On Windows:** Go to the C:\Program Files (x86)\Novell\bin directory and run the following command:

./amdiagcfg.bat

- **3** Specify the Access Manager administrator's password.
- **4** Confirm the password.
- 5 Specify the path where you want to store the diagnostic file.
- 6 Specify a name for the diagnostic file. The system adds .xml automatically as file extension.
- 7 Press Enter.

The Diagnostic Configuration Export utility is almost identical to the backup utility because it also creates a LDIF file with an addition of an XML Dump file. Passwords from the final LDIF file are removed by a program called Strippasswd.

Strippasswd removes occurrences of passwords in the LDIF file and replaces them with empty strings. If you look at the LDIF file, you will see that password strings are blank. You might see occurrences within the file or text that looks similar to password="String". These are not instances of passwords, but rather definitions that describe passwords as string types.

The XML file or LDIF file (if required) can then be sent to NetIQ Support for help in diagnosing configuration problems.

# **3** Security and Certificate Management

- Section 3.1, "Understanding How Access Manager Uses Certificates," on page 45
- Section 3.2, "Creating Certificates," on page 51
- Section 3.3, "Managing Certificates and Keystores," on page 60
- Section 3.4, "Managing Trusted Roots and Trust Stores," on page 68
- Section 3.5, "Viewing External Trusted Roots," on page 72
- Section 3.6, "Security Considerations for Certificates," on page 73
- Section 3.7, "Assigning Certificates to Access Manager Devices," on page 73

# 3.1 Understanding How Access Manager Uses Certificates

Access Manager allows you to manage centrally stored certificates used for digital signatures and data encryption. eDirectory resides on the Administration Console and is the main certificate store for all of the Access Manager components. If you use a Novell Certificate Server, you can create certificates there and import them into Access Manager.

By default, all Access Manager components (Identity Server, Access Gateway, SSL VPN, and J2EE agents) trust the local Access Manager certificate authority (CA). However, if the Identity Server is configured to use an SSL certificate signed externally, the trust store of the Embedded Service Provider for each component must be configured to trust this new CA.

Certificate management commands issued from a secondary Administration Console can work only if the primary console is also running properly. Other commands can work independently of the primary console.

You can create and distribute certificates to the following components:

• **Identity Server:** Uses certificates and trust stores to provide secure authentication to the Identity Server and enable encrypted content from the Identity Server portal via HTTPS. Certificates also provide secure communications between trusted Identity Servers and user stores.

Liberty and SAML 2.0 protocol messages that are exchanged between identity and service providers often need to be digitally signed. The Identity Server uses the signing certificate included with the metadata of a trusted provider to validate signed messages from the trusted provider. For protocol messages to be exchanged between providers through SSL, each provider must trust the CA of the other provider. You must import the public key of the CA used by the other provider.

The Identity Server also has a trust store for OCSP (Online Certificate Status Protocol) certificates, which is used to check the revocation status of a certificate.

• Access Gateway: Uses server certificates and trusted roots to protect Web servers, provide single sign-on, and enable the product's data confidentiality features, such as encryption. They are used for background communication with the Identity Server and policy engine and to establish trust between the Identity Server and the Access Gateway.

- SSL VPN: Uses server certificates and trusted roots to secure access to non-HTTP applications.
- **J2EE Agent:** Uses certificates and trust stores to establish trust between the J2EE Agent and the Identity Server, and for SSL between the J2EE server and the Identity Server.

To ensure the validity of X.509 certificates, Access Manager supports both Certificate Revocation Lists (CRLs) and Online Certificate Status Protocol (OCSP) methods of verification.

Access Manager stores the certificates that a device has been configured to use in trust stores and keystores. This section describes the following certificate features:

- Section 3.1.1, "Process Flow," on page 46
- Section 3.1.2, "Access Manager Trust Stores," on page 47
- Section 3.1.3, "Access Manager Keystores," on page 49

#### 3.1.1 Process Flow

You can install and distribute certificates to the Access Manager components and configure how the components use certificates. This includes central storage, distribution, and expired certificate renewal. Figure 3-1 illustrates the primary administrative actions for certificate management in Access Manager:

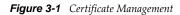

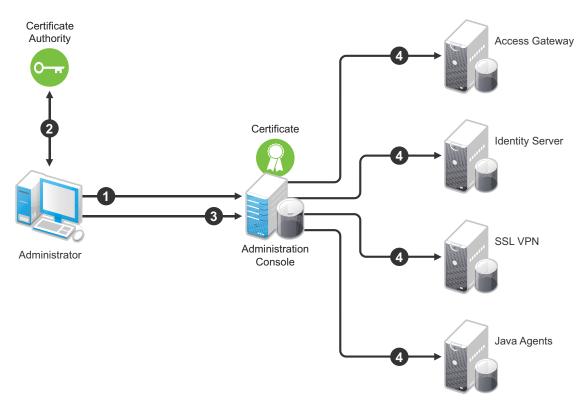

- 1. Generate a certificate signing request (CSR). See Section 3.2.4, "Generating a Certificate Signing Request," on page 58.
- 2. Send the CSR to the external certificate authority (CA) for signing.

A CA is a third-party or network authority that issues and manages security credentials and public keys for message encryption. The CA's certificate is held in the configuration store of the computers that trust the CA.

- 3. Import the signed certificate and CA chain into the configuration store. See "Importing Public Key Certificates (Trusted Roots)" on page 69.
- 4. Assign certificates to devices. See "Assigning Certificates to Access Manager Devices" on page 73.

If you are unfamiliar with public key cryptography concepts, see "Public Key Cryptography Basics" (http://www.novell.com/documentation/crt311/crtadmin/data/a2uqrry.html#a2uqrry) in the *Novell Certificate Server 3.1.1 Guide* (http://www.novell.com/documentation/crt33/crtadmin/data/a2ebomw.html).

See Appendix A, "Certificates Terminology," on page 135 for information about certificate terminology.

#### 3.1.2 Access Manager Trust Stores

A trust store contains trusted roots, which are public certificates of known, trusted certificate authorities. Access Manager creates the trust stores listed below for the devices that it manages. The trust stores are created when you import a device into the Administration Console. If you have not imported a particular device type, the trust store for that device type does not exist. If you have imported multiple devices of the same type, the Administration Console creates an instance of the trust store for each device.

When a certificate has been created by a root CA, the trust store needs to contain only the public certificate of the CA. However, some certificates are created by an intermediate CA, which has been issued by a root CA. When intermediate CAs are involved, all the public certificates of the CAs in the chain need to be included in the trust store.

The Administration Console creates a trust store in the file system of the device that is assigned to the trust store.

- Linux: /opt/novell/devman/jcc/certs/<device>
- Windows Server 2008 Identity Server: \Program Files (x86) \novell\devman\jcc\certs\ <device>
- Windows Server 2008 Access Gateway Service: \Program Files\novell\devman\jcc\certs\<device>

The *<device>* can be idp (for the Identity Server), esp (for the Embedded Service Providers, including Access Gateways, J2EE agents, and SSL VPN servers), or sslvpn (for the SSL VPN server).

To view the trust stores:

- 1 In the Administration Console, click Security > Trusted Roots.
- 2 Select a trusted root, then click Add Trusted Roost to Trust Stores.
- 3 Click the Select Keystore icon.

The list can include the following trust stores:

**Trust Store:** This Identity Server trust store contains the trusted root certificates of all the providers that it trusts. Liberty and SAML 2.0 protocol messages that are exchanged between identity and service providers often need to be digitally signed. A provider uses the signing certificate included with the metadata of a trusted provider to validate signed messages from the trusted provider. The trusted root of the CA that created the signing certificate for the provider needs to be in this trust store.

To use SSL for exchanging messages between providers, each provider must trust the SSL certificate authority of the other provider. You must import the root certificate chain for the other provider. Failure to do so causes numerous system errors.

This trust store is also used to store the trusted root certificates of the user stores that it has been configured to use.

**OCSP Trust Store:** The Identity Server uses this trust store for OCSP (Online Certificate Status Protocol) certificates. OCSP is a method used for checking the revocation status of a certificate. To use this feature, you must set up an OCSP server. The Identity Server sends an OCSP request to the OCSP server to determine if a certain certificate has been revoked. The OCSP server replies with the revocation status. If this revocation checking protocol is used, the Identity Server does not cache or store the information in the reply, but sends a request every time it needs to check the revocation status of a certificate. The OCSP reply is signed by the OCSP server. To verify that it was signed by the correct OCSP server, the OCSP server certificate needs to be added to this trust store.

**SSL VPN Trust Store:** This trust store is used by the traditional SSL VPN server that is configured as a protected resource of the Access Gateway. The trust store contains the trusted root certificate of the Identity Server that the Access Gateway has been configured to trust.

**ESP Trust Store (SSL VPN):** This trust store is used by an SSL VPN server that is ESP-enabled. It contains the trusted root certificate of the Identity Server that it has been configured to trust. It usually contains one certificate unless you have modified the SSL VPN server to trust one Identity Server, and then modify the SSL VPN server to trust a different Identity Server. If you are using certificates generated by the Access Manager CA, the root certificate of this CA is automatically added to this trust store. If the Identity Server is using a certificate generated by an external CA, you need to add the trusted root certificate of that CA to this trust store.

**ESP Trust Store (Access Gateway):** The Access Gateway ESP trust store contains the trusted root certificate of the Identity Server that it has been configured to trust. It usually contains one certificate unless you configure the Access Gateway to trust one Identity Server, and then modify the Access Gateway to trust a different Identity Server. If you are using certificates generated by the Access Manager CA, the root certificate of this CA is automatically added to this trust store. If the Identity Server is using a certificate generated by an external CA, you need to add the trusted root certificate of that CA to this trust store.

**Proxy Trust Store:** When SSL is set up between the Access Gateway and its Web servers, the Access Gateway uses this trust store for the trusted root certificates of the Web servers.

This trust store does not use the default location:

- Access Gateway Appliance: /opt/novell/apache2/cacerts
- 3.1 SP4 Access Gateway Service: /opt/novell/apache2/cacerts
- Windows Access Gateway Service: \Program Files\Novell\apache\cacerts

**ESP Trust Store (J2EE Agent):** The agent ESP trust store contains the trusted root certificate of the Identity Server that it has been configured to trust. It usually contains one certificate unless you configure the agent to trust one Identity Server, and then modify the agent to trust a different Identity Server. If you are using certificates generated by the Access Manager CA, the root certificate of this CA is automatically added to this trust store. If the Identity Server is using a certificate generated by an external CA, you need to add the trusted root certificate of that CA to this trust store.

4 Click Cancel twice.

## 3.1.3 Access Manager Keystores

A keystore is a location, such as a file, containing keys and certificates. Access Manager components can access the keystore to retrieve certificates and keys as needed. Keystores for Access Manager are already defined for the components.

The Administration Console creates a keystore in the file system of the device that is assigned to the keystore. The operating system of the device determines the location:

- Linux: /opt/novell/devman/jcc/certs/<device>
- Windows Server 2008 Identity Server: \Program Files (x86)\novell\devman\jcc\certs\ <device>
- Windows Server 2008 Access Gateway Service: \Program Files\novell\devman\jcc\certs\<device>

The *<device>* can be idp (for the Identity Server), esp (for the Embedded Service Providers, including Access Gateways, J2EE agents, and SSL VPN servers), or sslvpn (for the SSL VPN server).

To view the keystores:

- 1 In the Administration Console, click Security > Certificates.
- 2 Click the name of a certificate, then click Add Certificate to Keystores.
- **3** Click the **Select Keystore** icon.

Access Manager creates keystores for the following devices:

- "Identity Server Keystores" on page 49
- "Access Gateway Keystores" on page 50
- "J2EE Agent Keystores" on page 50
- "SSL VPN Keystores" on page 50
- "Keystores When Multiple Devices Are Installed on the Administration Console" on page 51
- 4 Click Cancel twice.

#### **Identity Server Keystores**

Access Manager creates the following keystores for each Identity Server cluster configuration:

**Signing:** Contains the certificate that is used for signing the assertion or specific parts of the assertion.

Encryption: Contains the certificate that is used to encrypt specific fields or data in assertions.

**SSL Connector:** Contains the certificate that the Identity Server uses for SSL connections. If multiple devices are installed on the same machine, the Identity Server uses the COMMON\_TOMCAT\_CLUSTER keystore.

**Provider Introductions SSL Connector:** Contains the certificate that you configure when you set up the Identity Server to provide introductions to service providers that are trusted members of a service domain. The subject name of this certificate needs to match the DNS name of the service domain.

**Consumer Introductions SSL Connector:** Contains the certificate that you configure when you set up the Identity Server to consume authentications provided by other identity providers that are trusted members of a service domain. The subject name of this certificate needs to match the DNS name of the service domain.

#### **Access Gateway Keystores**

Access Manager creates the following keystores for each Access Gateway or cluster:

**Signing:** Contains the certificate that is used for signing the assertion or specific parts of the assertion.

Encryption: Contains the certificate that is used to encrypt specific fields or data in assertions.

**ESP Mutual SSL:** Contains the certificate that is used for SSL when you have established SSL communication between the Access Gateway and the Identity Server. The public key (trusted root) of the certificate authority that created the certificate needs to be in the Identity Server's trust store.

**Proxy Key Store:** Contains the certificate that is used for SSL when you have enabled SSL between a reverse proxy and the browsers. The public key (trusted root) of the certificate authority that created the certificate needs to be in browser's trust store for the SSL connection to work without warnings. If you create multiple reverse proxies and enable them for SSL, each reverse proxy needs a certificate, and the subject name of the certificate needs to match the DNS name of the reverse proxy.

This keystore does not use the default location:

- Access Gateway Appliance: /opt/novell/apache2/certs
- 3.1 SP4 Access Gateway Service: /opt/novell/apache2/certs
- Windows Access Gateway Service: \Program Files\Novell\apache\certs

#### **J2EE Agent Keystores**

Access Manager creates the following keystores for each J2EE Agent:

**Signing:** Contains the certificate that is used for signing the assertion or specific parts of the assertion.

Encryption: Contains the certificate that is used to encrypt specific fields or data in assertions.

**ESP Mutual SSL:** Contains the certificate that is used for SSL, when you have established SSL communication between the J2EE agent and the Identity Server. The public key (trusted root) of the certificate authority that created the certificate needs to be in the Identity Server's trust store.

#### **SSL VPN Keystores**

Access Manager creates the following keystores for each SSL VPN server or cluster:

**Signing:** Contains the certificate that is used for signing the assertion or specific parts of the assertion.

Encryption: Contains the certificate that is used to encrypt specific fields or data in assertions.

**ESP Mutual SSL:** Contains the certificate that is used for SSL when you have established SSL communication between the ESP-enabled SSL VPN server and the Identity Server. The public key (trusted root) of the certificate authority that created the certificate needs to be in the Identity Server's trust store.

**SSL VPN Secure Tunnel:** Contains the certificate that encrypts the data exchanged between SSL VPN client and the SSL VPN server, after the SSL VPN connection is made.

This keystore does not use the default location; it is located in the /etc/opt/novell/sslvpn/certs directory.

**SSL Connector:** Contains the certificate that encrypts authentication information between the SSL VPN client browser and the SSL VPN server.

#### Keystores When Multiple Devices Are Installed on the Administration Console

Access Manager creates the following keystore when the Identity Server and the SSL VPN server are installed on the Administration Console.

COMMON\_TOMCAT\_CLUSTER: Contains the certificate that is used for SSL connections.

The location of this keystore depends upon which device was installed last: the Identity Server or the SSL VPN server. If the Identity Server was installed last, the keystore is in the idp directory. If the SSL VPN server was installed last, the keystore is in the sslvpn directory.

# 3.2 Creating Certificates

Access Manager comes with certificates for testing purposes. The test certificates are called testsigning, test-encryption, test-provider, test-consumer, and test-connector. At a minimum, you must create two SSL certificates: one for Identity Server test-connector and one for the Access Gateway reverse proxy. Then you replace the predefined certificates with the new ones.

If you install a secondary Administration Console, the certificate authority (CA) is installed with the first instance of eDirectory, and the secondary consoles have eDirectory replicas and therefore no CA software. All certificate management must be done from the primary Administration Console. Certificate management commands issued from a secondary Administration Console can work only if the primary console is also running properly. Other commands can work independently of the primary console.

**IMPORTANT:** Before generating any certificates with the Administration Console CA, ensure that time is synchronized within one minute among all of your Access Manager devices. If the time of the Administration Console is ahead of the device for which you are creating the certificate, the device rejects the certificate.

| lev | v   Delete      | Actions 🔻                                      |             |                  |                  | 6 item(; |
|-----|-----------------|------------------------------------------------|-------------|------------------|------------------|----------|
|     | Name            | Subject                                        | Devices     | Starting Date    | Ending Date      | State    |
|     | test-connector  | O=novell, OU=accessManager, CN=test-connector  | 1 Devices 🔻 | January 27, 2010 | January 27, 2012 |          |
|     | test-consumer   | O=novell, OU=accessManager, CN=test-consumer   |             | January 27, 2010 | January 27, 2012 |          |
|     | test-encryption | O=novell, OU=accessManager, CN=test-encryption | 1 Devices 🔻 | January 27, 2010 | January 27, 2012 |          |
|     | test-provider   | O=novell, OU=accessManager, CN=test-provider   |             | January 27, 2010 | January 27, 2012 |          |
|     | test-signing    | O=novell, OU=accessManager, CN=test-signing    | 1 Devices 🔻 | January 27, 2010 | January 27, 2012 |          |

1 In the Administration Console, click **Security** > **Certificates**.

**2** Select from the following actions:

**New:** To create a new certificate, click **New**. For information about the fields you need to fill in, see Section 3.2.1, "Creating a Locally Signed Certificate," on page 52 and Section 3.2.4, "Generating a Certificate Signing Request," on page 58.

**Delete:** To delete a certificate, select the certificate, then click **Delete**. If the certificate is assigned to a keystore, a warning message appears. You must remove a certificate from all keystores before it can be deleted.

**Import Private/Public Keypair:** To import a key pair, click **Actions > Import Private/Public Keypair**. For more information, see Section 3.3.6, "Importing a Private/Public Key Pair," on page 65.

Add Certificate to Keystores: To add a certificate to a keystore, click Actions > Add Certificate to Keystore. For more information, see Section 3.3.2, "Adding a Certificate to a Keystore," on page 62.

**View Certificate Details:** To view certificate details, renew a certificate, or export keys, click the name of the certificate. For more information, see Section 3.3.1, "Viewing Certificate Details," on page 60.

#### 3.2.1 Creating a Locally Signed Certificate

By default, the Access Manager installation process creates the local CA that can issue and sign certificates and installs a certificate server that generates certificates, keys, and CSRs (certificate signing requests) and imports certificates and keys.

- 1 In the Administration Console, click **Security** > **Certificates**.
- 2 Click New.

| New                                                                                    | ×                                              |  |  |
|----------------------------------------------------------------------------------------|------------------------------------------------|--|--|
| <ul> <li>Use local certificate authority</li> </ul>                                    |                                                |  |  |
| Creates a certificate signed by the configuration store's CA.                          |                                                |  |  |
| O Use external certificate authority                                                   |                                                |  |  |
| Generates a CSR (Certificate Signing Request) to be sent to an external CA for signing |                                                |  |  |
| which must then be impor                                                               | ted using Import Signed Certificate.           |  |  |
| Certificate name:                                                                      |                                                |  |  |
| Subject:                                                                               |                                                |  |  |
| Signature algorithm:                                                                   | RSA with SHA1                                  |  |  |
| Valid from:                                                                            | August 2, 2012 10:25:42 AM GMT                 |  |  |
| Months valid:                                                                          | 24                                             |  |  |
| Key size:                                                                              | 1024 🗸                                         |  |  |
| □ Advanced options                                                                     |                                                |  |  |
| Key usage                                                                              | Critical (enforce key usage specified)         |  |  |
| Encrypt other keys                                                                     |                                                |  |  |
| Encrypt data directly                                                                  |                                                |  |  |
| Create digital signatur                                                                | es                                             |  |  |
| Non-repudiation                                                                        |                                                |  |  |
|                                                                                        |                                                |  |  |
| This key is for a Certifica                                                            | ate Authority                                  |  |  |
| Basic Constraints                                                                      | Critical (enforce basic constraints specified) |  |  |
| Olimited                                                                               |                                                |  |  |
| O Do not allow intermediate signing certificates in certificate chain                  |                                                |  |  |
| ○ Number of allowable intermediate signing certificates in signing chain. 1            |                                                |  |  |
| Alternative name(s):                                                                   | Critical (enforce alternate names specified)   |  |  |
|                                                                                        |                                                |  |  |
|                                                                                        | OK Cancel                                      |  |  |

**3** Select the following option:

**Use local certificate authority:** Creates a certificate signed by the local CA (or Organizational CA), and creates the private key. For information about creating a CSR, see "Generating a Certificate Signing Request" on page 58.

**4** Provide a certificate name:

**Certificate name:** The name of the certificate. Pick a unique, system-wide name for the certificate that you can easily associate with the certificate's purpose. The name must contain only alphanumeric characters and no spaces.

**5** For **Subject**, click **Edit** to display a dialog box that lets you add the appropriate attributes for the subject name.

| Edit Subject                                  |                      |  |  |  |  |
|-----------------------------------------------|----------------------|--|--|--|--|
| Ocommonly used attributes ○ Custom attributes |                      |  |  |  |  |
|                                               |                      |  |  |  |  |
| Common name:                                  |                      |  |  |  |  |
| Organizational u                              | Organizational unit: |  |  |  |  |
| Organization:                                 |                      |  |  |  |  |
| City or town:                                 |                      |  |  |  |  |
| State or provinc                              | State or province:   |  |  |  |  |
| Country:                                      |                      |  |  |  |  |
|                                               |                      |  |  |  |  |
| ОК                                            | Cancel               |  |  |  |  |

The subject is an X.500 formatted distinguished name that identifies the entity that is bound to the public key in an X.509 certificate. Choose the subject name that the browser expects to find in the certificate. The name you enter must be fully distinguished. Completing all the fields creates a fully distinguished name that includes the appropriate types (such as C for country, ST for state, L for location, O for organization, OU for organizational unit, and CN for common name). For example, cn=AcmeWebServer.ou=Sales.o=Acme.c=US.

**Common name:** If you are creating a certificate for an Identity Server, specify the DNS name of the Identity Server. If you are creating a certificate for an Access Gateway, specify the published DNS name of the proxy service. Specifying values for the other attributes is optional.

For more information about the other attributes, see Section 3.2.2, "Editing the Subject Name," on page 55.

6 Click OK, then fill in the following fields:

**Signature algorithm:** The algorithm you want to use (SHA-1, MD-2, or MD-5). SHA-1 is currently recommended.

**IMPORTANT:** You cannot create an SHA-2 algorithm in the Administration Console. But if you have an SHA-2 certificate created externally, you can import the certificate into Administration Console. For details, see Section 3.2.5, "Importing a Signed Certificate," on page 59

**Valid from:** The date from which the certificate is valid. For externally signed certificates, the external certificate authority sets the validity period.

Months valid: The number of months that the certificate is valid.

Key size: The size of the key. Select 512, 1024, 2048, or 4096.

- 7 (Optional) To configure advanced options, click Advanced Options.
- **8** Configure the following options as necessary for your organization:

**Critical:** Specifies that an application should reject the certificate if the application does not understand the key usage extensions.

**Encrypt other keys:** Specifies that the certificate is used to encrypt keys.

**Encrypt data directly:** Encrypts data for private transmission to the key pair owner. Only the intended receiver can read the data.

Create digital signatures: Specifies that the certificate is used to create digital signatures.

**Non-repudiation:** Links a digital signature to the signer and the data. This prevents others from duplicating the signature because no one else has the signer's private key. Additionally, the signer cannot deny having signed the data.

**9** (Conditional) If you are creating a key for a certificate authority, configure the following options:

**This key is for a Certificate Authority:** Specifies that this certificate is for the local configuration (eDirectory) certificate authority.

If you create a new CA, all the keys signed by the CA being replaced no longer have a trusted CA. You might also need to reassign the new CA to all the trust stores that contained the old CA.

Critical: Enforces the basic constraints you specify. Select one of the following:

- **Unlimited:** Specifies no restriction on the number of subordinate certificates that the CA can verify.
- **Do not allow intermediate signing certificates in certificate chain:** Prevents the CA from creating other CAs, but it can create server or user certificates.
- Number of allowable intermediate signing certificates in signing chain: Specifies how many subordinate certificates are allowed in the certificate chain. Values must be 1 or more. Entering 0 creates only entity objects.
- **10** (Optional) To create subject alternative names used by the certificate, click **Edit Subject Alternate Names**, then click **New**.

| 🕨 Subjea   | t Alternative Names                                                  | ? |
|------------|----------------------------------------------------------------------|---|
| New        | Delete                                                               |   |
| New        |                                                                      | × |
| Name type: | Directory name 💌                                                     |   |
|            | *Note that not all of these Name Types will be supported by all CAs. |   |
| Name:      |                                                                      |   |
|            | OK Cancel                                                            |   |

Alternate names can represent the entity identified by the certificate. The certificate can identify the subject CN=www.OU=novell.O=com, but the subject can also be known by an IP address, such as 222.111.100.101, or a URI, such as www.novell.com, for example. For more information, see Section 3.2.3, "Assigning Alternate Subject Names," on page 58.

- 11 Click OK.
- **12** (Conditional) If you assigned alternate names, determine how you want applications to handle the alternate names. Select **Critical** if you want an application that does not understand the alternate name extensions to reject the certificate.
- 13 Click OK.

#### 3.2.2 Editing the Subject Name

1 Fill in one or more of the following attributes.

The following attributes are the most common ones used in certificate subjects:

Common name: The DNS name of the server.

Specify the value, for example AcmeWebServer.provo.com. Do not include the type (cn=). The UI adds that for you.

For the Identity Server, this is the domain name of the base URL of the Identity Server configuration. This value cannot be an IP address or begin with a number, in order to ensure that trust does not fail between providers.

For the Access Gateway, this is the published DNS name of the proxy service.

Organizational unit: Describes departments or divisions.

**Organization:** Differentiates between organizational divisions.

City or town: Commonly referred to as the Locality.

State or province: Commonly referred to as the State. Do not abbreviate the name.

Country: The country, such as US.

**2** Use the drop-down menus to add additional attributes.

These values allow you to specify additional fields that are supported by eDirectory, and you can include them as part of the subject to further identify the entity represented by the certificate.

CN: The Common name attribute in the list of Commonly used attributes (OID: 2.5.4.3)

C: The Country attribute in the list of Commonly used attributes (OID: 2.5.4.6)

SN: The surname attribute (OID: 2.5.4.4)

**L:** The locality attribute, which is the **City or town** attribute in the list of **Commonly used attributes** (OID: 2.5.4.7)

ST: The State or province attribute in the list of Commonly used attributes (OID: 2.5.4.8)

S: The State or province attribute in the list of Commonly used attributes (OID: 2.5.4.8)

O: The Organization attribute in the list of Commonly used attributes (OID: 2.5.4.10)

OU: The Organizational unit attribute in the list of Commonly used attributes (OID: 2.5.4.11)

street: Describes the street address (OID: 2.5.4.9)

serialNumber: Specifies the serial number of a device (OID: 2.5.4.5)

title: Describes the position or function of an object (OID: 2.5.4.12)

description: Describes the associated object (OID: 2.5.4.13)

searchGuide: Specifies a search filter (OID: 2.5.4.14)

businessCategory: Describes the kind of business performed by an organization (OID: 2.5.4.15)

**postalAddress:** Specifies address information required for the physical delivery of postal messages (OID: 2.5.4.16)

postalCode: Specifies the postal code of an object (OID: 2.5.4.17)

postOfficeBox: Specifies the post office box for the physical delivery of mail (OID: 2.5.4.18)

**physicalDeliveryOfficeName:** Specifies the name of the city or place where a physical delivery office is located (OID: 2.5.4.19)

telephoneNumber: Specifies a telephone number (OID: 2.5.4.20)

telexNumber: Specifies a telex number (OID: 2.5.4.21)

teletexTerminalIdentifier: Specifies an identifier for a telex terminal (OID: 2.5.4.22)

**facsimileTelephoneNumber:** Specifies the telephone number for a facsimile terminal (OID: 2.5.4.23)

x121Address: Specifies the address used in electronic data exchange (OID: 2.5.4.24)

**internationalISDNNumber:** Specifies an international ISDN number used in voice, video, and data transmission (OID: 2.5.4.25)

**registeredAddress:** Specifies the postal address for the delivery of telegrams or expedited documents (OID: 2.5.4.26)

destinationIndicator: Specifies an attribute used in telegram services (OID: 2.5.4.27)

**preferredDeliveryMethod:** Specifies the preferred delivery method for a message (OID: 2.5.4.28)

presentationAddress: Specifies an OSI presentation layer address (OID: 2.5.4.29)

**supportedApplicationContext:** Specifies the identifiers for the OSI application contexts in the application layer (OID: 2.5.4.30)

**member:** Specifies the distinguished name of an object associated with a group or a list (OID: 2.5.4.31)

owner: Specifies the name of an object that has responsibility for another object (OID: 2.5.4.32)

**roleOccupant:** Specifies the distinguished name of an object that fulfills an organizational role (OID: 2.5.4.33)

**seeAlso:** Specifies the distinguished name of an object that contains additional information about the same real-world object (OID: 2.5.4.34)

userPassword: Specifies the object's password (OID: 2.5.4.35)

name: Specifies a name that is in the UTF-8 form of the ISO 10646 character set (OID: 2.5.4.41)

givenName: Specifies the given or first name of an object (OID: 2.5.4.42)

initials: Specifies the initials of an object (OID: 2.5.4.43)

**generationQualifier:** Specifies the generation of an object, which is usually a suffix (OID: 2.5.4.44)

**x500UniqueIdentifier:** Specifies an identifier that distinguishes between objects when a DN has been reused (OID: 2.5.4.45)

**dnQualifier:** Specifies information that makes an object unique when information is being merged from multiple sources and objects could have the same RDNs (OID: 2.5.4.46)

enhancedSearchGuide: Specifies a search filter used by X.500 users (OID: 2.5.4.47)

**protocolInformation:** Specifies information that is used with the presentationAddress attribute (OID: 2.5.4.48)

distinguishedName: Specifies the distinguished name of an object (OID: 2.5.4.49)

**uniqueMember:** Specifies the distinguished name of an object associated with a group or a list (OID: 2.5.4.50)

houseIdentifier: Identifies a building within a location (OID: 2.5.4.51)

dmdName: Specifies a directory management domain (OID: 2.5.4.54)

E: Specifies an e-mail address.

EM: Specifies an e-mail address.

DC: Specifies the domain name for an object (OID: 0.9.2342.19200300.100.1.25)

**uniqueID:** Contains an RDN-type name that can be used to create a unique name in the tree (OID: 0.9.2342.19200300.100.1.1)

**T**: Specifies the name of the tree root object (OID: 2.16.840.1.113719.1.1.4.1.181)

OID: Specifies an object identifier in dot notation.

**3** To create a certificate, continue with Step 6 on page 54, or to create a signing request, continue with Step 5 on page 58.

## 3.2.3 Assigning Alternate Subject Names

**1** Fill in the following fields:

**Name Type:** Names as specified by RFC 2459. Use the drop-down list to specify a name type, such as:

• **Directory name:** An X.500 directory name. The required format for the name is .<attribute name>=<attribute value>. For example:

.O=novell.C=US

Access Manager supports the following attributes:

```
Country (C)
Organization (O)
Organizational Unit (OU)
State or Province (S or ST)
Locality (L)
Common Name (CN)
```

- IP Address: An IP address such as 222.123.123.123
- URI: A URI such as www.novell.com.
- Registered ID: An ASN.1 object identifier.
- DNS Name: A domain name such as novell.com.
- Email Address (RFC 822 name): An e-mail address such as ca@novell.com.
- X400 Name: The messaging and e-mail standard specified by the ITU-TS (International Telecommunications Union Telecommunication Standard Sector). It is an alternative to the more prevalent Simple Mail Transfer Protocol (SMTP) e-mail protocol. X.400 is common in Europe and Canada.
- EDI Party: EDI (Electronic Data Interchange) is a standard format for exchanging business data.
- Other: A user-defined name.

Name: The display alternative name.

2 Continue with Step 11 on page 55.

#### 3.2.4 Generating a Certificate Signing Request

- 1 In the Administration Console, click Security > Certificates > New.
- 2 To create a certificate signing request (CSR), select Use external certificate authority.

This option generates a CSR for you to send to the CA for signing. A third-party CA is managed by a third party outside of the eDirectory tree. An example of a third party CA is VeriSign. After the signed certificate is received, you need to import the certificate.

3 Specify a Certificate name.

Pick a unique, system-wide name for the certificate that you can easily associate with the certificate's purpose. The name must contain only alphanumeric characters and no spaces.

**4** Click the **Edit** button to display a dialog box that lets you add appropriate locality information types for the subject name.

For more information, see Section 3.2.2, "Editing the Subject Name," on page 55.

**5** Click **OK**, then fill in the following fields:

**Signature algorithm:** The algorithm you want to use (SHA-1, MD-2, or MD-5). SHA-1 is currently recommended.

**Valid from:** The date from which the certificate is valid. For externally signed certificates, the external certificate authority sets the validity period.

Months valid: The number of months that the certificate is valid.

Key size: The size of the key. Select 512, 1024, 2048, or 4096.

**6** (Conditional) If you are creating a key for a certificate authority, click **Advanced Options**, then configure the following:

This key is for a Certificate Authority: Select this option.

Critical: Enforces the basic constraints you specify. Select one of the following:

- **Unlimited:** Specifies no restriction on the number of subordinate certificates that the CA can verify.
- **Do not allow intermediate signing certificates in certificate chain:** Prevents the CA from creating other CAs, but it can create server or user certificates.
- Number of allowable intermediate signing certificates in signing chain: Specifies how many subordinate certificates are allowed in the certificate chain. Values must be 1 or more. Entering 0 creates only entity objects.
- 7 Click OK.
- 8 Click the name of the certificate, copy the CSR data and send the information to the external CA.

The certificate status is CSR Pending until you import the signed certificate.

- 9 Click Close.
- **10** When you receive the signed certificate and the trusted root (CA chain), continue with "Importing a Signed Certificate" on page 59.

#### 3.2.5 Importing a Signed Certificate

After you receive the signed certificate and the CA chain, you must import it. CA can return the certificate in multiple ways. Typically, the CA either returns one or more files each containing one certificate, or returns a file with multiple certificates in it.

For example, the certificate chain is Entity Certificate A -> Intermediate CA Certificate B -> Intermediate CA Certificate C-> Trusted Root Certificate D. To import this certificate chain:

- 1 In the Administration Console, click **Security** > **Certificates**, then click the name of a certificate that is in a CSR Pending state.
- 2 Click Import Signed Certificate.
- **3** In the Import Signed Certificate dialog box, browse to locate the certificate data file and add, for example certificate A, or paste the certificate data text into the **Certificate data text** field.
- **4** To import the CA chain, click **Add trusted root**, for example, certificate D and then locate the certificate data.
- **5** Click **Add intermediate certificate** if you need to continue adding certificates to the chain for example, add certificates B and then C in that order.
- 6 Click OK, then click Close on the Certificate Details page.

The certificate is now available for use by Access Manager devices.

**NOTE:** When there is a server certificate and more than two intermediate CA certificates, use PKCS7 format file and import the certificate and its CA chain.

If you receive an error when attempting to import the certificate, see Chapter 7, "Troubleshooting Certificate Issues," on page 129.

# 3.3 Managing Certificates and Keystores

You can import certificates created by an external certificate authority. These certificates then need to be assigned to a device by adding the certificate to the device's keystore. The subject name of the certificate needs to match the DNS name of the device, or if you are using wildcard certificates, the main domain name needs to match. You can perform the following certificate tasks:

- Section 3.3.1, "Viewing Certificate Details," on page 60
- Section 3.3.2, "Adding a Certificate to a Keystore," on page 62
- Section 3.3.3, "Renewing a Certificate," on page 63
- Section 3.3.4, "Exporting a Private/Public Key Pair," on page 64
- Section 3.3.5, "Exporting a Public Certificate," on page 65
- Section 3.3.6, "Importing a Private/Public Key Pair," on page 65
- Section 3.3.7, "Reviewing the Command Status for Certificates," on page 66
- Section 3.3.8, "Managing Certificates in a Keystore," on page 67

#### 3.3.1 Viewing Certificate Details

The Certificate Details page lists the properties of a certificate, such as certificate type, name, subject, and assigned keystores. The fields are not editable.

- 1 In the Administration Console, click Security > Certificates.
- **2** Select one of the following:
  - Click the name of a certificate that is not in a CSR Pending state. The Certificate Details page contains the following information about the certificate:

| Field               | Description                                                                                                    |
|---------------------|----------------------------------------------------------------------------------------------------|
| Issuer              | The name of the CA that created the certificate.                                                                                                    |
| Serial number       | The serial number of the certificate.                                                                                                    |
| Subject             | The subject name of the certificate.                                                                                                    |
| Valid from          | The first date and time that the certificate is valid.                                                                                                    |
| Valid to            | The date and time that the certificate expires.                                                                                                    |
| Devices             | The devices that are configured to hold this certificate on their file system and the keystore that holds them.                                                                                                    |
| Key size            | The key size that was used to create the certificate.                                                                                                    |
| Signature algorithm | The signature algorithm that was used to create the certificate.                                                                                                    |
| Finger print (MD5)  | The certificate's message digest that was calculated with the MD5 algorithm. It is embedded into the certificate at creation time. It can be used to uniquely identify a certificate. For example, users can verify that a certificate is the one they think it is by matching this published MD5 fingerprint with the MD5 fingerprint on the local certificate. |

| Field                                | Description                                                                                                    |
|--------------------------------------|----------------------------------------------------------------------------------------------------|
| Finger print (SHA1)                  | The certificate's message digest that was calculated with the SHA1 algorithm. It is embedded into the certificate at creation time. It can be used to uniquely identify a certificate. For example, users can verify that a certificate is the one they think it is by matching a published SHA1 fingerprint with the SHA1 fingerprint on the local certificate.     |
| Subject Alternate Names:<br>Critical | Indicates whether an application should reject the certificate if the application does not understand the alternate name extensions. Any configured alternate names are displayed in the list.                                                                                                    |
| Key Usage: Critical                  | Indicates whether an application should reject the certificate if the application does not understand the key usage extensions.                                                                                                    |
| Sign CRLs                            | Indicates whether the certificate is used to sign CRLs (Certificate Revocation Lists).                                                                                                    |
| Sign certificates                    | Indicates whether the certificate is used to sign other certificates.                                                                                                    |
| Encrypt other keys                   | Indicates whether the certificate is used to encrypt keys.                                                                                                    |
| Encrypt data directly                | Indicates whether the certificate can encrypted data for private transmission to the key pair owner. Only the intended receiver can read the data.                                                                                                    |
| Create digital signatures            | Indicates whether the certificate can create digital signatures.                                                                                                    |
| Non-repudiation                      | Indicates whether the certificate links a digital signature to the signer<br>and the data. This prevents others from duplicating the signature<br>because no one else has the signer's private key. Additionally, the<br>signer cannot deny having signed the data.                                                                                                  |
| CRL Distribution Points              | A list of Certificate Revocation List (CRL) distribution points that are<br>embedded into the certificate as an extension at certificate creation<br>time. Implementations search the CRL from each distribution point<br>(the distribution point is usually a URI that points to a store of<br>revoked certificates) to see whether a certificate has been revoked. |
| Authority Info Access<br>(OCSP)      | A list of Online Certificate Status Protocol (OCSP) responders that<br>are embedded into the certificate as an extension at certificate<br>creation time. Implementations query the OCSP responder to see<br>whether a certificate has been revoked.                                                                                                    |

• Click the name of a certification in a CSR Pending state. The following information is displayed:

| Subject             | The subject name of the certificate.                                                                               |
|---------------------|----------------------------------------------------------------------------------------------------|
| Valid from          | The date and time that the request was generated.                                                                  |
| Valid to            | The date and time that the request expires.                                                                        |
| Devices             | No entries. A CSR cannot be assigned to a device.                                                                  |
| Key size            | The key size that was used to create the request.                                                                  |
| Signature algorithm | The signature algorithm that was used to create the request.                                                       |
| State               | Displays CSR Pending, indicating that the request has been generated.                                              |
| CSR data            | The certificate signing request data. You can either export this data or copy and paste it into CA's request tool. |

**3** (Conditional) For a certificate not in a CSR Pending state, select one of the following actions:

**Renew:** Allows you to renew the certificate. For more information, see Section 3.3.3, "Renewing a Certificate," on page 63.

**Export Private/Public Keypair:** Allows you to export private certificates to obtain a backup copy of the key, to move the key to a different server, or to share the key between servers. For more information, see Section 3.3.4, "Exporting a Private/Public Key Pair," on page 64

**Export Public Certificate:** Allows you to export a public key certificate to a file. For more information, see Section 3.3.5, "Exporting a Public Certificate," on page 65.

Add Certificate to Keystores: Allows you to assign the certificate to keystore so it can be used by Access Manager. For more information, see Section 3.3.2, "Adding a Certificate to a Keystore," on page 62.

4 (Conditional) For a certificate in a CSR Pending state, select one of the following actions:

**Import Signed Certificate:** Allows you to import the certificate that was generated for this request. For more information, see Section 3.2.5, "Importing a Signed Certificate," on page 59.

Export CSR: Allows you to export the CSR to a CSR file.

**NOTE:** Whenever the configuration store contains a Key Material Object (KMO) with a CSR in pending state, the KMO will not be exported by using the amdiagcfg script and not be backed up by using the ambkup script.

#### 3.3.2 Adding a Certificate to a Keystore

After importing a certificate, you need to assign the certificate to keystore before it is used by Access Manager.

- 1 In the Administration Console, click **Security** > **Certificates**.
- 2 Select a certificate.
- **3** Click Actions > Add Certificate to Keystores.
- 4 Specify the keystore to which you are adding the certificate. To locate a keystore:
  - 4a Click the Select Keystore button.

For a description of the Access Manager keystores, see Section 3.1.3, "Access Manager Keystores," on page 49.

- **4b** On the Keystore Details page, select the keystore, then click **OK**.
- **5** Fill in the following fields:

Alias: Specify the certificate alias.

**Overwrite keys with same alias:** Select whether to overwrite certificates with the same alias, if the alias you specify is already in use in that keystore.

- 6 Click OK.
- 7 Update the devices that are using this keystore.

#### 3.3.3 Renewing a Certificate

The Certificate Details page lists the properties of a certificate, such as certificate type, name, subject, and assigned keystores. This page also includes the original CSR when the certificate is still in a pending state (for example, you have generated the CSR, but you have not yet received and imported the signed certificate). If the certificate is expiring, you can cut and paste its text to send it to the CA to get a renewed certificate, then import the newly signed certificate.

For the certificates that Access Manager uses internally, a certificate process is started with Tomcat. This process runs once every 24 hours. It checks all the internal certificates and determines if they are going to expire within 30 days. If they are due to expire, the process automatically regenerates the certificate or trusted root. When a certificate is regenerated, the following message appears:

One or more automatically created certificates were regenerated. Reboot the entire administration console as soon as possible to avoid interruption of service.

This message appears when the administrator logs in to the Administration Console, or if the administrator is already logged in, when the administrator switches from one page to another.

This event is also auditing. Another audit event is also generated which tells the administrator to restart any effected services. When the Administration Console certificate and the eDirectory certificates are expiring, a log entry is written to the app\_sc log file. The log entry contains the "Recreating auto-generated certificates" string as well as a couple success or failure messages per key re-generated.

Certificates and trusted roots that are manually created with the Access Manager CA or are imported into Administration Console use a different process. The administrator is warned that these certificates are expiring when the administrator logs in to the Administration Console. The following message is displayed:

```
Warning: the following certificates are expired or will expire within X days: <certA>, <certB>.
```

This message is displayed each time the administrator logs in to the Administration Console. Events for the expiration of these certificates are not audited and are not logged.

To renew a certificate:

- 1 In the Administration Console, click **Security** > **Certificates**.
- **2** Click the certificate name.

#### 3 Click Renew.

| Renew                                                     |    |          | × |
|-----------------------------------------------------------|----|----------|---|
| <ul> <li>Certificate data file (DER/PEM/PKCS7)</li> </ul> |    |          |   |
|                                                           |    | Browse   |   |
| Certificate data text (PEM/Base64)                        |    |          |   |
|                                                           |    | <u>_</u> |   |
|                                                           |    |          |   |
|                                                           |    |          |   |
|                                                           |    | ~        |   |
| <                                                         |    | >        |   |
| Certificate Chain                                         |    |          |   |
| Add trusted root                                          |    |          |   |
| Add intermediate certificate                              |    |          |   |
| Add intermediate certificate                              |    |          |   |
|                                                           | OK | Cancel   |   |

- 4 On the Renew page, either browse to locate and select the certificate or select the **Certificate data text (PCM/Base64)** option and paste the certificate data into the text box.
- 5 Click OK.
- **6** Update the device using the certificate.

## 3.3.4 Exporting a Private/Public Key Pair

When you create a certificate, you can specify whether it is exportable. If a key is exportable, it can be extracted and put in a file along with the associated certificate. The file is written in an industry standard format, PKCS#12, which allows it to be transported to other platforms. It is encrypted with a user-specified password to protect the private key. You can export private certificates to obtain a backup copy of the key, to move the key to a different server, or to share the key between servers.

You cannot export a certificate if you enabled the **Do not allow private key to be exportable option** while creating the certificate.

- 1 In the Administration Console, click Security > Certificates.
- **2** On the Certificates page, click the certificate.
- 3 On the Certificate Details page, click Export Private/Public Keypair.

| Export Private          | /Public  | Keypair | × |
|-------------------------|----------|---------|---|
| PFX/PKCS12              |          |         |   |
| 🔘 jks                   |          |         |   |
| Encryption/decryption p | assword: |         |   |
|                         | ок       | Cancel  | J |

**4** Select a format for the key:

**PFX/PKCS12:** Public Key Cryptography Standards #12 (PKCS#12) format, which is also called PFX format. This format can be used to create JKS or PEM files.

JKS: Java keystore format.

5 Specify the password in the Encryption/decryption password field, then click OK.

IMPORTANT: Remember this password because you need it to re-import the key.

6 Click OK.

## 3.3.5 Exporting a Public Certificate

You can export a trusted root or a public key certificate to a file so that a client can use it to verify the certificate chain sent by a cryptography-enabled application, or to have a backup copy of the file.

You can export the certificate in the following formats:

- DER-encoded (.der) to a file.
- PEM-encoded to a file. This is a Base64-encoded DER certificate that is enclosed between the BEGIN CERTIFICATE and END CERTIFICATE tags.
- PEM CUT/Paste Buffer. This displays the certificate data so you can copy it to the system Clipboard. You can then pasted it directly into a cryptography-enabled application.

To export the public certificate:

- 1 In the Administration Console, click **Security** > **Certificates**.
- **2** Click the certificate name.
- **3** On the Certificate Details page, click **Export Public Certificate**, then click the file type.
- 4 Save the output file to the location of your choosing.

#### 3.3.6 Importing a Private/Public Key Pair

If you created a key pair that was exported from another certificate management system, you can import the key pair and then assign it to an Access Manager device. The file needs to be in PFX/ PKCS12 (\*.pfx or \*.p12) format.

- 1 In the Administration Console, click Security > Certificates.
- 2 Choose Actions > Import Private/Public Keypair.
- **3** Fill in the following fields:

**Certificate name:** The name of the certificate. This is a system-wide, unique name used by Access Manager. The name must contain only alphanumeric characters and no spaces. If the name starts with a number, an underline (\_) prefix is added to the name so that the name conforms to XML requirements. If the name contains invalid characters, it is automatically renamed.

**Keystore password:** Type the encryption/decryption password established when exporting the certificate.

**Certificate data file (PFX/PKCS12):** The certificate file to import. You can browse to locate the \*.pfx or \*.p12 file.

Certificate data file (JKS): To locate a JKS file, select this option, then click Browse.

4 Click OK.

If you receive an error when importing the certificate, the error comes from either NICI or PKI. For a description of these error codes, see *Novell Certificate Server Error Codes and Novell International Cryptographic Infrastructure* (http://www.novell.com/documentation/nwec/index.html). For general certificate import issues, see Section 7.1.1, "Importing an External Certificate Key Pair," on page 129.

5 Continue with "Adding a Certificate to a Keystore" on page 62.

#### 3.3.7 Reviewing the Command Status for Certificates

You can view the status of the commands that have been sent to the certificate server for execution.

- 1 In the Administration Console, click **Security** > **Certificates**, then click **Command Status**.
- **2** Use the following options to review or change a server's certificate command status:
  - **Delete:** To delete a command, select the check box for the command, then click **Delete**. The selected command is cleared.
  - **Refresh:** Click **Refresh** to update the current cache of recently executed commands.
  - Name: Click this box to select all the commands in the list, then click **Refresh** or **Delete**.

The following table describes the features on this page:

| Column Name | Description                                                                                                    |
|-------------|----------------------------------------------------------------------------------------------------|
| Name        | Contains the display name of the command. Click the link to view additional details about the command.                                 |
| Status      | Specifies the status of the command. Some of the possible states of the command include Pending, Incomplete, Executing, and Succeeded. |
| Туре        | Specifies the type of server, such as Identity Server or Access Gateway.                                                               |
| Commands    | Specifies the command given, such as Import certificate, or Import trusted root.                                                       |
| Admin       | Specifies if the system or a user issued the command. If a user issued the command, the DN of the user is displayed.                   |
| Date & Time | Specifies the local date and time the command was issued.                                                                              |

**3** To review command information, click a link under the **Name** column.

| Server Details Edi                                       | t: Server Scheduled Command                                                            |  |
|----------------------------------------------------------|----------------------------------------------------------------------------------------|--|
| Note: Date and time entries are specified in local time. |                                                                                        |  |
|                                                          |                                                                                        |  |
| Name:                                                    | Import trusted root with name (configCA) to trust store (Proxy Trust Store) on (151.15 |  |
| Туре:                                                    | Import trusted root                                                                    |  |
| Admin:                                                   | cn=admin,o=novell                                                                      |  |
| Status:                                                  | Succeeded                                                                              |  |
| Last Executed On:                                        | Jun 4, 2007 8:22 AM                                                                    |  |
| Command Executi                                          | on Details                                                                             |  |
| Command                                                  | Command Res                                                                            |  |
| CertTRImport                                             | Success                                                                                |  |
| Close                                                    |                                                                                        |  |

This page displays status information about the command and allows you to perform the following tasks:

**Refresh:** Select this option to refresh the data for this command.

Delete: Select this option to clear this command.

The following command information is listed:

Name: Specifies the display name that has been given to the command.

**Type:** Specifies the type of command.

**Admin:** Specifies whether the system or a user issued the command. If a user issued the command, the field contains the DN of the user.

**Status:** Specifies the status of the command, and includes such states as **Pending**, **Incomplete**, **Executing**, and **Succeeded**.

**Last Executed On:** Specifies when the command was issued. The date and time are displayed in local time. If the command failed, additional information is available.

For a command that the Administration Console can successfully process, the page displays a **Command Execution Details** section with the name of the command and the command results.

4 Click Close.

## 3.3.8 Managing Certificates in a Keystore

The Keystore Details page allows you to view associated cluster member keystores and to replace certificates associated with the keystore.

Not all keystores are associated with a cluster configuration. Those that are (for example, the Signing and Encryption keystores) display the following information:

| Column                 | Description                                                          |
|------------------------|----------------------------------------------------------------------|
| Keystore Name          | The name of the keystore.                                            |
| Туре                   | The type of keystore, such as Java or PKCS12.                        |
| Device or Cluster Name | The name of the device or of the cluster that is using the keystore. |

Some keystores require a single certificate, so you can only replace the certificate. Other keystores can contain multiple certificates. In this type of keystore, you can add and remove certificates.

To view a keystore:

- 1 In the Administration Console, click Security > Certificates.
- 2 Click the down-arrow in the Devices column, then select a keystore.
- **3** Alternatively, IDP keystores can be accessed from **IDP Cluster > Edit > General > Security**.
- **4** View the details of the keystore, the device associated with the keystore, and the certificates in the keystore.
- **5** The **Add**, **Remove** and **Replace** options are available based on the type of keystore. They can be used for managing the certificates in the keystore.
- **6** To remove a certificate:
  - **6a** Select the certificate, then click **Remove**.

#### NOTE

- You cannot remove the default certificates or the certificates that are in use.
- This option is available only for keystores that support multiple certificates.
- **7** To add or replace a certificate:
  - **7a** Click either **Add** or **Replace**.
  - **7b** Fill in the following fields:

**Certificate:** Specifies the certificate you want to add. You can browse to locate the certificate. When you browse, the system displays the Select Certificate page. Select the certificate, then click **OK**.

Alias(es): Specifies the certificate alias. This name is displayed among the list of certificates assigned to the keystore. By default, the certificate name is the alias name. You can change the name of the alias.

**Overwrite keys with the same alias:** Enable this option if you want to overwrite the existing certificate with the given alias name.

NOTE

- The Add and Remove option is available only for Encryption and Signing certificates.
- The **Replace** option allows you to only replace the default certificates.

7c Click OK.

8 Click Close.

## 3.4 Managing Trusted Roots and Trust Stores

A certificate from a certificate authority (CA) is commonly referred to as trusted root. A trusted root is a trusted certificate, or the certificate of a known CA. These certificates are self-signed and are recognized as representing a CA that is trusted. To validate a digital signature, you must trust at least

one of the certificates in the user or server's certificate chain. You can directly trust the certificate of the user or server, or you can choose to trust any other certificate in the chain. Typically, the certificate that is trusted is the root CA's certificate.

When an external certificate authority creates certificates, you need to import the trusted root of the certificate authority and assign the trusted root to the trust store of the device that needs to trust the certificate.

- 1 In the Administration Console, click **Security** > **Trusted Roots**.
- **2** Select form the following actions:

**Import:** Allows you to import trusted roots so that Access Manager devices can trust the certificate sent by other computers at runtime. For more information, see Section 3.4.1, "Importing Public Key Certificates (Trusted Roots)," on page 69.

Delete: To delete a trusted root, select the trusted root, then click Delete.

Add Trusted Roots to Trust Stores: Allows you to assign a trusted root to a device so it can be used by that device. For more information, see Section 3.4.2, "Adding Trusted Roots to Trust Stores," on page 69.

**Auto Import From Server:** To import a trusted root from another server, click **Auto Import From Server**. For more information, see Section 3.4.3, "Auto-Importing Certificates from Servers," on page 70.

## 3.4.1 Importing Public Key Certificates (Trusted Roots)

You import trusted roots so that the specific device can trust the certificate sent by other computers at runtime. After you import a trusted root, you can assign it to the proper trust store associated with a device, which allows the device to trust certificates signed by the trusted root.

- 1 In the Administration Console, click **Security** > **Trusted Roots**.
- 2 Click Import, then specify a name for the certificate.

This is a system-wide, unique name used by Access Manager.

- **3** Select one of the following methods to import the public key:
  - Certificate data file (DER/PEM/PKCS7): Select this method to browse to a file. Click **Browse** to locate the file on your file system.
  - Certificate data text (PEM/Base64): Select this method to paste Base64-encoded certificate data text.
- 4 Click OK.
- 5 Continue with "Adding Trusted Roots to Trust Stores" on page 69

#### 3.4.2 Adding Trusted Roots to Trust Stores

After importing a trusted root, you need to assign it to a device before it is used by Access Manager.

Run the /opt/novell/ag/bin/add\_wellknownTR.sh script to add all well-known trusted roots to the proxy trust store automatically.

To add a trusted root to an existing trust store manually, perform the following steps:

- 1 In the Administration Console, click Security > Trusted Roots.
- 2 Select the trusted root, then click Add Trusted Roots to Trust Stores.
- **3** Fill in the following fields:

**Trusted roots:** Select the trusted root store. To locate the trusted root store, click the **Select Keystore** icon. When you browse, the system displays the Select Trusted Roots page. Select the trusted root store, then click **OK**.

Alias(es): Specify an alias for the trusted root.

- 4 Click OK.
- **5** Update the device that is using this trust store.

#### 3.4.3 Auto-Importing Certificates from Servers

You can import certificates from other servers (such as an LDAP server, an identity provider, or service provider) and make them available for use in Access Manager. You must provide the IP address, port, and certificate name.

- 1 In the Administration Console, click **Security** > **Trusted Roots** > **Auto-Import from Server**.
- **2** Fill in the following fields:

Server IP Address: Specify the server IP address. You can use a DNS name.

Server Port: Specify the server port.

Certificate Name: Specify a unique name of the certificate to store in Access Manager.

3 Click OK.

#### 3.4.4 Exporting the Public Certificate of a Trusted Root

You can export a trusted root or a public key certificate to a file so that a client can use it to verify the certificate chain sent by a cryptography-enabled application, or to have a backup copy of the file.

You can export the certificate in the following formats:

- DER-encoded (.der) to a file.
- PEM-encoded to a file. This is a Base64-encoded DER certificate that is enclosed between BEGIN CERTIFICATE and END CERTIFICATE tags.
- PEM CUT/Paste Buffer. This displays the certificate data so you can copy it to the system Clipboard. You can then pasted it directly into a cryptography-enabled application.

To export the public certificate:

- 1 In the Administration Console, click **Security** > **Trusted Roots**.
- 2 Click the name of the trusted root.
- 3 On the Certificate Details page, click Export Public Certificate, then click the file type.
- **4** Save the output file.

#### 3.4.5 Viewing Trust Store Details

- 1 In the Administration Console, click **Security** > **Trusted Roots**.
- 2 Under the **Devices** column, click the name of a trust store.

#### **3** View the following information:

| Field                         | Description                                                                                                    |
|-------------------------------|----------------------------------------------------------------------------------------------------|
| Trust store name              | The name of the selected trust store.                                                                           |
| Trust store type              | The type of trust store, such as Java, PEM, or DER.                                                             |
| Cluster of Device name        | The name of the cluster using this trust store or the single device that is using the trust store.              |
| Cluster Members' Trust Stores | The trust stores assigned to a cluster. If a device does not belong to a cluster, this section does not appear. |
| Trusted Roots                 | The trusted roots that are stored in the trust store.                                                           |

4 Click Close.

# 3.4.6 Viewing Trusted Root Details

- 1 In the Administration Console, click **Security** > **Trusted Roots**.
- **2** Click the name of a trusted root.
- **3** View the following information:

| Field               | Description                                                                                                    |
|---------------------|----------------------------------------------------------------------------------------------------|
| Issuer              | The name of the CA that created the certificate.                                                                                                    |
| Serial number       | The serial number of the certificate.                                                                                                    |
| Subject             | The subject name of the certificate.                                                                                                    |
| Valid from          | The first date and time that the certificate is valid.                                                                                                    |
| Valid to            | The date and time that the certificate expires.                                                                                                    |
| Devices             | The devices that are configured to hold this certificate on their file system.                                                                                                    |
| Key size            | The key size that was used to create the certificate.                                                                                                    |
| Signature algorithm | The signature algorithm that was used to create the certificate.                                                                                                    |
| Finger print (MD5)  | The certificate's message digest that was calculated with the MD5 algorithm. It is embedded into the certificate at creation time. It can be used to uniquely identify a certificate. For example, users can verify that a certificate is the one they think it is by matching this published MD5 fingerprint with the MD5 fingerprint on the local certificate. |
| Finger print (SHA1) | The certificate's message digest that was calculated with the SHA1 algorithm. It is embedded into the certificate at creation time. It can be used to uniquely identify a certificate. For example, users can verify that a certificate is the one they think it is by matching a published SHA1 fingerprint with the SHA1 fingerprint on the local certificate. |

The **Subject Alternate Names** section indicates whether an application should reject the certificate if the application does not understand the alternate name extensions. Any configured alternate names are displayed in the list.

The **Key Usage** section indicates whether an application should reject the certificate if the application does not understand the key usage extensions. The following are possible:

Sign CRLs: Indicates whether the certificate is used to sign CRLs (Certificate Revocation Lists).

Sign certificates: Indicates that the certificate is used to sign other certificates.

**Encrypt other keys:** Indicates that the certificate is used to encrypt keys.

**Encrypt data directly:** Indicates that the certificate encrypts data for private transmission to the key pair owner. Only the intended receiver can read the data.

Create digital signatures: Indicates that the certificate is used to create digital signatures.

**Non-repudiation:** Indicates that the certificate links a digital signature to the signer and the data. This prevents others from duplicating the signature because no one else has the signer's private key. Additionally, the signer cannot deny having signed the data.

**CRL Distribution Points:** Displays a list of Certificate Revocation List (CRL) distribution points that are embedded into the certificate as an extension at certificate creation time. Implementations search the CRL from each distribution point (the distribution point is usually a URI that points to a store of revoked certificates) to see whether a certificate has been revoked.

**Authority Info Access (OCSP):** Displays a list of Online Certificate Status Protocol (OCSP) responders that are embedded into the certificate as an extension at certificate creation time. Implementations query the OCSP responder to see whether a certificate has been revoked.

**4** Select from the following actions:

**Export Public Certificate:** Allows you to export a trusted root to a file so that a client can use it to verify the certificate chain sent by a cryptography-enabled application. For more information, see Section 3.3.5, "Exporting a Public Certificate," on page 65.

Add Trusted Root to Trust Stores: Allows you to assign a trusted root to a device so it can be used by that device. For more information, see Section 3.4.2, "Adding Trusted Roots to Trust Stores," on page 69

5 Click Close.

## 3.5 Viewing External Trusted Roots

The Identity Server uses local Access Manager CA and external certificate authorities to verify the SSL certificates. The external certificates are listed in the **External Trusted Roots** tab.

**NOTE:** All the well-known trusted roots are added to the proxy trust store during the Access Manager Installation.

1 In Administration Console, click **Security** > **Trusted Roots** > **External Trusted Roots**.

The External Trusted Roots tab lists all the external trusted roots that Access Manager supports.

**2** View the following information:

| Field  | Description                                                          |
|--------|----------------------------------------------------------------------|
| Alias  | The name of the certificate as seen by the Access Manager appliance. |
| Issuer | The name of the CA that created the certificate.                     |

| Field         | Description                                            |
|---------------|--------------------------------------------------------|
| Subject       | The subject name of the certificate.                   |
| Starting Date | The date and time from which the certificate is valid. |
| Ending Date   | The date and time till that the certificate is valid.  |

# 3.6 Security Considerations for Certificates

Your security deployment plan should contain policies for the following:

- Key size for certificates: Access Manager ships with a CA that can create certificates with a key size of 512, 1024, 2048, or 4096. Select the maximum size supported by the applications that you are protecting with Access Manager.
- **Certificate renewal dates:** Certificates should be renewed every two years. Your security needs might allow for a longer or shorter period.
- **Trusted certificate authorities:** Access Manager ships with a CA, and during installation of the various components, it creates and distributes certificates. For added security, you might want to replace these certificates with certificates from a well-known CA.

For more information about how to import certificates, see Section 3.2.5, "Importing a Signed Certificate," on page 59.

# 3.7 Assigning Certificates to Access Manager Devices

After you assign certificates to devices, the certificates are placed in keystores. Ensure that you update the device so that the certificates are pushed into active use.

This section discusses how you update, renew, and assign certificates to Access Manager Devices.

- Section 3.7.1, "Importing a Trusted Root to the LDAP User Store," on page 73
- Section 3.7.2, "Managing Identity Server Certificates," on page 75
- Section 3.7.3, "Assigning Certificates to an Access Gateway," on page 77
- Section 3.7.4, "Assigning Certificates to J2EE Agents," on page 77
- Section 3.7.5, "Configuring SSL for Authentication between the Identity Server and Access Manager Components," on page 77
- Section 3.7.6, "Changing a Non-Secure (HTTP) Environment to a Secure (HTTPS) Environment," on page 78

### 3.7.1 Importing a Trusted Root to the LDAP User Store

When you specify the settings of a user store for an Identity Server configuration, or add a user store, you can import the trusted root certificate to the LDAP user store device.

- 1 In the Administration Console, click Devices > Identity Servers > Edit > Local > [User Store].
- 2 Under Server Replicas, click the name of the server replica.

| Admin name:              | cn=adn                  | nin o=novell   |                    |                 |
|--------------------------|-------------------------|----------------|--------------------|-----------------|
|                          |                         | milo noven     | cn=admin,o=novell  |                 |
|                          | (Ex: cn=admin,o=novell) |                |                    |                 |
| Admin password:          |                         | •              |                    |                 |
| Confirm password:        |                         | Specify ser    | ver replica inforr | mation 🔀        |
| Directory type:          |                         | Name:          | Installed User St  | ore Replica     |
|                          |                         | IP Address:    | 151.155.167.52     | : 389           |
| Server replicas          |                         |                | Use secure Li      | DAP connections |
| New   Delete             |                         |                | Auto import trust  |                 |
| 🗖 Name                   |                         | Connection He  |                    |                 |
| 🔲 Installed User Store R | Replica                 | Connection lin | nii:   _20 🔽       |                 |

**3** Enable the **Use secure LDAP connections** option.

This option allows SSL communication to occur between the Identity Server and the user store.

- 4 Click Auto import trusted root.
- **5** Click **OK** to confirm the import.

Ensure that you have pop-ups enabled, or the browser cannot display the Confirm dialog box.

| Alias: |                      |                                                            |
|--------|----------------------|------------------------------------------------------------|
| 0      | Server Certificate   |                                                            |
|        | Subject:             | CN=jwilson.provo.novell.com, O=JWILSON_TREE                |
|        | Issuer:              | O=jwilson_tree, OU=Organizational CA                       |
|        | Valid starting date: | Apr 6, 2009                                                |
|        | Valid ending date:   | Apr 6, 2011                                                |
|        | Signature algorithm: | •                                                          |
|        |                      | 37:0E:0F:89:48:42:CE:D9:50:19:E3:15:4B:BB:64:F5            |
|        | Finger print (SHA1): | 29:D3:B3:27:D9:4E:D8:CF:47:77:7F:07:36:3A:6E:19:12:2C:51:6 |
| ۲      | Root CA Certificate  |                                                            |
|        | Subject:             | O=jwilson_tree, OU=Organizational CA                       |
|        | Issuer:              | O=jwilson_tree, OU=Organizational CA                       |
|        | Valid starting date: | Apr 6, 2009                                                |
|        | Valid ending date:   | Feb 3, 2036                                                |
|        | Signature algorithm: | ·                                                          |
|        |                      | 65:97:32:84:D0:04:4B:AE:2C:C1:79:01:47:63:42:03            |
|        | Finger print (SHA1): | F4:26:E5:62:A0:14:FD:29:5E:A5:3D:40:25:C3:1F:2E:7F:AD:70:5 |
|        |                      |                                                            |
|        |                      |                                                            |

6 Select one of the certificates in the list.

You are prompted to choose either a server certificate or a root CA certificate. To trust one certificate, choose **Server Certificate**. Choose **Root CA Certificate** to trust any certificate signed by that certificate authority.

7 Specify an alias, then click OK.

You use the alias to identify the certificate in Access Manager.

- 8 On the User Store page, click OK.
- **9** Restart the Identity Server.

### 3.7.2 Managing Identity Server Certificates

The Identity Server stores certificates in keystores and trust stores. Keystores can hold only one certificate. Trust stores can hold multiple trusted roots. After you install the Identity Server, you should replace the default certificates in the keystore. You should create an SSL certificate for the Identity Server and use it to replace the predefined test-connector certificate that comes with Access Manager. You can also replace the test-provider and test-consumer certificates in the **Provider Introductions SSL Connector** and **Consumer Introductions SSL Connector** keystores. The steps for replacing the signing, encryption, provider, and consumer certificates are similar.

You can also add trusted roots to the trust store used by the Identity Server, delete imported trusted roots, or auto-import them from a server. Trust store is the certificate container for CA certificates that the Identity Server has been configured to trust. It needs to contain the trusted root for the identity providers, service providers, and embedded service providers that it has been configured to trust.

You can also access the OCSP trust store to add OCSP server certificates. Online Certificate Status Protocol is a method used for checking the revocation status of a certificate. For this feature, you must set up an OCSP server. The Identity Server sends an OCSP request to the OCSP server to determine if

a certain certificate has been revoked. The OCSP server replies with the revocation status. If this revocation checking protocol is used, the Identity Server does not cache or store the information in the reply, but sends a request every time it needs to check the revocation status of a certificate. The OCSP reply is signed by the OCSP server. To verify that it was signed by the correct OCSP server, the OCSP server certificate needs to be added to this trust store. The OCSP server certificate itself is added to the trust store, not the CA certificate

- 1 In the Administration Console, click **Devices** > **Identity Servers** > **Edit** > **Security**.
- **2** To replace a certificate in a keystore:
  - **2a** Click the keystore link that contains the certificate you want to replace:

**Encryption:** Displays the encryption certificate keystore. The encryption certificate is used to encrypt specific fields or data in the assertions.

**Signing:** Displays the signing certificate keystore. Click this option to access the keystore and replace the signing certificate as necessary. The signing certificate is used to sign the assertion or specific parts of the assertion.

**SSL:** Displays the SSL connector keystore. Click this option to access the keystore and replace the SSL certificate as necessary. This certificate is used for SSL connections.

**Provider:** Displays the identity provider keystore. Click this option to access the keystore and replace the identity provider certificate.

**Consumer:** Displays the identity consumer keystore. Click this option to access the keystore and replace the identity consumer certificate as necessary.

2b Click Replace.

A keystore stores only one certificate at a time. When you replace a certificate, you overwrite the existing one.

- **2c** In the Replace dialog box, click the **Select Certificate** icon and browse to select the certificate you created in Section 3.2, "Creating Certificates," on page 51.
- 2d Click OK.
- 2e Click OK in the Replace dialog box.
- 2f Restart Tomcat.

The system restarts Tomcat for you if you click **Restart Now** at the prompt. If you want to restart at your convenience, select **Restart Later** and then manually restart Tomcat.

**Linux:** Enter the following command:

/etc/init.d/novell-idp restart OR rcnovell-idp restart

Windows: Enter the following commands:

net stop Tomcat7

net start Tomcat7

- **3** To modify the trusted roots in the Trust Store:
  - **3a** Click the name of the trust store that you want to manage.

**NIDP Trust Store:** Contains the trusted root certificates of all the providers that the Identity Server trusts.

**OCSP Trust Store:** Contains the certificates of the OCSP servers that the Identity Server trusts.

- **3b** To add a trusted root that you have saved in a file, click **Add**.
- **3c** To remove a trusted root, select the trusted root, then click **Delete**.
- **3d** To download the trusted root from the server, click **Auto-Import From Server**, specify the DNS or IP address of the server, enter the port, then click **OK**.

- **3e** Select the certificate to add, specify an alias, then click **OK**.
- **3f** Update the Identity Server configuration on the Servers page, as prompted.

### 3.7.3 Assigning Certificates to an Access Gateway

The Access Gateway can be configured to use certificates for SSL communication with three types of entities:

- Identity Server: The Access Gateway uses the Embedded Service Provider to communicate with the Identity Server. The Access Manager CA automatically generates the required certificates for secure communication when you set up a trusted relationship with the Identity Server. To manage these certificates in the Administration Console, click Access Gateways > [Configuration Link] > Service Provider Certificates. For more information, see "Managing Embedded Service Provider Certificates" in the NetIQ Access Manager 3.2 SP3 Access Gateway Guide.
- Client browsers: You can enable SSL communication between the client browsers and the Access Gateway. When setting up this feature, you can either have the Access Manager CA automatically generate a certificate key or you can select a certificate key you have already imported (or created) for the reverse proxy. To manage this certificate in the administration console, click Access Gateways > [Configuration Link] > [Name of Reverse Proxy]. For more information, see "Managing Reverse Proxies and Authentication" in the NetIQ Access Manager 3.2 SP3 Access Gateway Guide.
- Protected Web servers: You can enable SSL communication between the Access Gateway and the Web servers it is protecting. This option is only available if you have enabled SSL communication between the browsers and the Access Gateway. You can enable SSL or mutual SSL. To manage these certificates in the Administration Console, click Access Gateways > [Configuration Link] > [Name of Reverse Proxy] > [Name of Proxy Service] > Web Servers. For more information, see "Configuring Web Servers of a Proxy Service" in the NetIQ Access Manager 3.2 SP3 Access Gateway Guide.

### 3.7.4 Assigning Certificates to J2EE Agents

To enable the J2EE agent for SSL, you must set up the following trust relationships:

- The J2EE server with the Identity Server
- The J2EE agent with the Identity Server

For instructions on setting up these certificates, see "Configuring SSL Certificate Trust" in the *NetIQ Access Manager 3.2 SP2 J2EE Agent Guide*.

### 3.7.5 Configuring SSL for Authentication between the Identity Server and Access Manager Components

By default, all Access Manager components (Identity Server, Access Gateway, SSL VPN, and J2EE agents) trust the certificates signed by the local CA. However, if the Identity Server is configured to use an SSL certificate signed externally, the trusted store of the service provider for each component must be configured to trust this new CA. Import the public certificate of the CA into the following trust stores:

 For an Access Gateway, click Devices > Access Gateways > Edit > Service Provider Certificates > Trusted Roots.

- For a J2EE agent, click **Devices** > **J2EE Agents** > **Edit** > **Trusted Roots**.
- For an SSL VPN server, click Devices > SSL VPNs > Edit > SSL VPN Certificates > Trusted Root.

If an Access Gateway, a J2EE agent, or an SSL VPN server is configured to use an SSL certificate signed externally, the trusted store of the Identity Server must be configured to trust this new CA. Import the public certificate of the CA into the Identity Server configuration that the component is using for authentication.

In the Administration Console, click **Devices** >**Identity Servers** > **Edit** > **Security** > **NIDP Trust Store** and add the certificate to the Trusted Roots list.

**NOTE:** Whenever you replace certificates on a device, you must update the Identity Server configuration (by clicking **Update Servers** on the Servers page), or restart the Embedded Service Provider.

# 3.7.6 Changing a Non-Secure (HTTP) Environment to a Secure (HTTPS) Environment

If you are running in a non-secure staging environment, and you're ready to move to production, you must perform the following steps to enable security.

- 1 Change the Identity Server configuration protocol to HTTPS. (See "Configuring Secure Communication on the Identity Server" in the *NetIQ Access Manager 3.2 SP2 Setup Guide*.)
- **2** Replace the test certificates with your own. (See "Using Access Manager Certificates" or "Using Externally Signed Certificates" in the *NetIQ Access Manager 3.2 SP2 Setup Guide*.)
- **3** Update all devices that are trusting this Identity Server configuration.

This causes the Embedded Service Provider to reimport the metadata of the Identity Server.

- 4 (Conditional) If you have set up federation, reimport metadata for trusted service and identity providers. (See "Managing Metadata" in the *NetIQ Access Manager 3.2 SP2 Identity Server Guide*.)
- **5** Change the Access Gateway configuration to HTTPS. (See "Configuring the Access Gateway for SSL" in the *NetIQ Access Manager 3.2 SP2 Setup Guide*.)

# 4 Access Manager Logging

- Section 4.1, "Understanding the Types of Logging," on page 79
- Section 4.2, "Downloading the Log Files," on page 80
- Section 4.3, "Using the Log Files for Troubleshooting," on page 85

# 4.1 Understanding the Types of Logging

Access Manager supports two types of logging:

- Section 4.1.1, "Component Logging for Troubleshooting Configuration or Network Problems," on page 79
- Section 4.1.2, "HTTP Transaction Logging for Proxy Services," on page 80

# 4.1.1 Component Logging for Troubleshooting Configuration or Network Problems

Each Access Manager component maintains log files that contain entries documenting the operation of the component. Component file logging records the processing and interactions between the Access Manager components that occur while satisfying user and administrative requests and during general system processing. By enabling the correct levels of logging for the various Access Manager components, an administrator can monitor how the Access Manager processes user and administrative requests. Transaction flows have been defined to help the administrator identify the processing steps that occur during the execution of specific types of user or administrative requests. All component file logs include tags and values that allow the administrator to identify and correlate which component file log entries pertain to a given transaction and user.

Component file logs are not primarily intended for debugging the software itself, although they can be used to detect software that is not behaving properly. Rather, the intent of component file logging is to document the operational processing of the Access Manager components so that system administrators and support personnel can identify and isolate problems caused by configuration errors, invalid user data, or network problems such as broken connections. However, component file logging is typically the first step in identifying software bugs.

Component file logging is more verbose than audit logging. It increases processing load, and on a day-to-day basis, it should be enabled only to log error conditions and system warnings. If a specific problem occurs, component file logging can be set to **info** or **config** to gather the information needed to isolate and repair the detected problem. When the problem is resolved, component file logging should be reconfigured to log only error conditions and system warnings.

Log files can be configured to include entries for the following events:

- Initialization and shutdown
- Configuration

- Events processed by the component, such as authentication, role assignment, resource access, and policy evaluation
- Error conditions

See "Configuring Component Logging" in the NetIQ Access Manager 3.2 SP2 Identity Server Guide.

# 4.1.2 HTTP Transaction Logging for Proxy Services

The Access Gateway allows you to log HTTP transactions. You can log what happens with an HTTP request and response during certain times:

- Between the browser and the Access Gateway
- · Between the Access Gateway and the back-end Web server

You select fields from the HTTP header of a request and these fields are logged. You can then use these logged transactions to bill customers for Web services or to troubleshoot whether a request is refused because the browser didn't send the required information or because the Access Gateway didn't send the Web server the required information.

This type of logging conforms to the W3C specification for proxy server logging in the common and extended log formats. This type of logging provides no information about the exchanges between the Access Gateway and the Identity Server. If you need to discover whether the Access Gateway is obtaining the correct information from the Identity Server for an Identity Injection or Form Fill policy, you need to turn on component logging. See "Configuring Component Logging" in the NetIQ Access Manager 3.2 SP2 Identity Server Guide.

For HTTP transaction logging, see "Configuring Logging for a Proxy Service" in the *NetIQ Access Manager 3.2 SP3 Access Gateway Guide*.

# 4.2 Downloading the Log Files

The General Logging page displays the location of the files that the Access Manager components use for logging system messages. There are some exceptions:

- **J2EE Agent:** The J2EE Agent uses the J2EE global logger, and the location of this file is customizable.
- **Default Auditing File:** If you have configured Novell Audit to send events to the default audit file (on Linux, this is/var/opt/novell/naudit/logs/auditlog), this file does not appear in the list. (On a Windows machine that has different security restraints, the file appears in the list.)

If you want this file to appear in this list on a Linux machine, you must make this file readable by the novlwww user. It is a breach of Novell Audit security for Access Manager code to change the permissions on this file. You must decide whether changing its permissions and displaying the file in this list compromises your security.

To add this file in the list of files for the Administration Console, configure the following:

• Use commands similar to the following to grant the novlwww user executable permissions to the naudit directories:

```
chmod o+rx /var/opt/novell/naudit
```

```
chmod o+rx /var/opt/novell/naudit/logs
```

• Use a command similar to the following to grant the novlwww user read access to the auditlog file:

chmod o+r /var/opt/novell/naudit/logs/auditlog

• **Proxy Service Log Files:** If you enable proxy service logging, these files are not available for downloading from this page because there could be potentially hundreds of these files. If this type of logging has been enabled, the directory where they are located is displayed. For more information about this type of logging, see "Configuring Logging for a Proxy Service" in the *NetIQ Access Manager 3.2 SP3 Access Gateway Guide*.

To view or download the log file:

- 1 In the Administration Console, click **Auditing > General Logging**.
- **2** Select one or more log files, click **Download**, then open it or save it to disk.

You can use any text editor to view the file.

Each Access Manager component generates multiple log files. The following tables lists these files and the types of messages they contain.

- Section 4.2.1, "Linux Administration Console Logs," on page 81
- Section 4.2.2, "Windows Server 2008 Administration Console Logs," on page 82
- Section 4.2.3, "Linux Identity Server Logs," on page 82
- Section 4.2.4, "Windows Server 2008 Identity Server Logs," on page 83
- Section 4.2.5, "Linux Access Gateway Logs," on page 83
- Section 4.2.6, "Windows Access Gateway Service Logs," on page 84
- Section 4.2.7, "SSL VPN Server Logs," on page 85

### 4.2.1 Linux Administration Console Logs

| Filename                                                                 | Description                                                                                                    |
|--------------------------------------------------------------------------|----------------------------------------------------------------------------------------------------|
| /var/opt/novell/nam/logs/<br>adminconsole/tomcat/<br>catalina.out        | Contains Tomcat errors.                                                                                                    |
| <pre>/var/opt/novell/nam/logs/ adminconsole/volera/ app_sc.0.log</pre>   | Contains events related to importing<br>devices, device configuration changes,<br>health status changes, statistics reporting,<br>and communication problems. |
| /var/opt/novell/nam/logs/<br>adminconsole/volera/<br>app_cc.0.log        | Contains events related to policy configuration.                                                                                                    |
| <pre>/var/opt/novell/nam/logs/ adminconsole/volera/ platform.0.log</pre> | Contains XML events for configuration<br>changes. This log file contains very little<br>useful information for system<br>administrators.                      |

# 4.2.2 Windows Server 2008 Administration Console Logs

| Filename                                                    | Description                                                                                                    |
|-------------------------------------------------------------|----------------------------------------------------------------------------------------------------|
| \Program Files<br>(x86)\Novell\Tomcat\                      | Contains Tomcat error messages directed to stderr.                                                                                                    |
| logs\stderr.log                                             | This file is reset whenever Tomcat is restarted.                                                                                                    |
| \Program Files<br>(x86)\Novell\Tomcat\                      | Contains Tomcat error messages directed to stdout.                                                                                                    |
| logs\stdout.log                                             | This file is reset whenever Tomcat is restarted.                                                                                                    |
| \Program Files<br>(x86)\Novell\logs\ app_sc.0.log           | Contains events related to importing<br>devices, device configuration changes,<br>health status changes, statistics reporting,<br>and communication problems. |
| <pre>\Program Files (x86)\Novell\logs\ app_cc.0.log</pre>   | Contains events related to policy configuration.                                                                                                    |
| \Program Files<br>(x86)\Novell\logs\<br>platform.0.log      | Contains XML events for configuration changes. This log file contains very little useful information for system administrators.                               |
| \Program Files<br>(x86)\Novell\Nsure<br>Audit\logs\auditlog | Contains the log entries for Novell auditing                                                                                                    |

# 4.2.3 Linux Identity Server Logs

| Filename                                             | Description                                                                                                    |
|------------------------------------------------------|----------------------------------------------------------------------------------------------------|
| /var/opt/novell/nam/logs/idp/<br>tomcat/catalina.out | Logging to this file occurs only if you have<br>selected the Echo to Console option from<br>the Identity Servers > Servers > Edit ><br>Logging page.                                                                         |
|                                                      | When component logging has been set to<br>info for Applications, it contains entries<br>tracing user authentication and role<br>assignments.                                                                                 |
| /var/opt/novell/nam/logs/jcc/<br>jcc-0.log.0         | Contains the log entries for the server<br>communications module related to<br>interaction of the Identity Server with the<br>Administration Console, such as imports,<br>certificates, health checks, and<br>configuration. |

# 4.2.4 Windows Server 2008 Identity Server Logs

| Filename                                                       | Description                                                                                                    |
|----------------------------------------------------------------|----------------------------------------------------------------------------------------------------|
| \Program Files<br>(x86)\Novell\Tomcat\                         | Contains Tomcat error messages directed to stderr.                                                                                                    |
| logs\stderr.log                                                | This file is reset whenever Tomcat is restarted.                                                                                                    |
| \Program Files<br>(x86)\Novell\Tomcat\<br>logs\stdout.log      | Logging to this file only occurs if you have<br>selected the <b>Echo to Console</b> option from<br>the <b>Identity Servers</b> > <b>Servers</b> > <b>Edit</b> ><br><b>Logging</b> page.                                      |
|                                                                | When component logging has been set to<br>info for Applications, it contains entries<br>tracing user authentication and role<br>assignments.                                                                                 |
|                                                                | This file is reset whenever Tomcat is restarted.                                                                                                    |
| \Program Files<br>(x86)\Novell\devman\<br>jcc\logs\jcc-0.log.0 | Contains the log entries for the server<br>communications module related to<br>interaction of the Identity Server with the<br>Administration Console, such as imports,<br>certificates, health checks, and<br>configuration. |

# 4.2.5 Linux Access Gateway Logs

| Filename                                                              | Description                                                                                                    |
|-----------------------------------------------------------------------|----------------------------------------------------------------------------------------------------|
| /var/opt/novell/nam/logs/mag/<br>tomcat/catalina.out                  | Logging to this file only occurs if you have<br>selected the <b>Echo to Console</b> option from<br>the <b>Identity Servers &gt; Servers &gt; Edit &gt;</b><br><b>Logging</b> page.                                                                                 |
|                                                                       | Check this file for entries tracing the evaluation of authorization, identity injection, and form fill policies.                                                                                                    |
| /var/log/novell/reverse/<br><proxy_service-name></proxy_service-name> | If logging is enabled on one or more<br>reverse proxies, this directory contains the<br>log files. To enable this type of logging, see<br>"Configuring Logging for a Proxy Service"<br>in the <i>NetIQ Access Manager 3.2 SP3</i><br><i>Access Gateway Guide</i> . |
|                                                                       | A directory is listed for each reverse proxy on which you have enabled logging.                                                                                                    |

| Filename                                                 | Description                                                                                                    |
|----------------------------------------------------------|----------------------------------------------------------------------------------------------------|
| /var/opt/novell/nam/logs/jcc/<br>jcc-0.log.0             | Contains the log entries for the server<br>communications module related to<br>interaction of the Access Gateway with the<br>Administration Console, such as imports,<br>certificates, health checks, and<br>configuration.           |
| /var/opt/novell/nam/logs/mag/<br>apache2/error_log       | Contains the diagnostic information and records of any errors that it encounters in processing requests. To enable this type of logging, see "Managing Access Gateway Logs" in the Net/Q Access Manager 3.2 SP3 Access Gateway Guide. |
|                                                          | This directory also contains the Apache generated log files such as the error_log file.                                                                                                    |
| /var/opt/novell/nam/logs/mag/<br>amlogging/ags_error.log | Contains the messages generated for<br>configuration, device imports, health, and<br>statistics. It also contains entries for the<br>policy evaluation processes done by the<br>Gateway Service Manager module.                       |
| /var/opt/novell/nam/logs/mag/<br>amlogging/verbose_log   | Contains the verbose log entries.                                                                                                    |

# 4.2.6 Windows Access Gateway Service Logs

| Filename                                                  | Description                                                                                                    |
|-----------------------------------------------------------|----------------------------------------------------------------------------------------------------|
| \Program<br>Files\Novell\amlogging\logs\<br>ags_error.log | Contains the messages generated for<br>configuration, device imports, health, and<br>statistics. It also contains entries for the<br>policy evaluation processes done by the<br>Gateway Service Manager module.                                                    |
| \Program<br>Files\Novell\amlogging\logs\                  | If you have enabled log profiles, this<br>directory contains these log files. To enable<br>this type of logging, see "Managing Access<br>Gateway Logs" in the <i>NetIQ Access</i><br><i>Manager 3.2 SP3 Access Gateway Guide</i> .                                 |
| \Program<br>Files\Novell\Apache\logs\<br><name></name>    | If logging is enabled on one or more<br>reverse proxies, this directory contains the<br>log files. To enable this type of logging, see<br>"Configuring Logging for a Proxy Service"<br>in the <i>NetlQ Access Manager 3.2 SP3</i><br><i>Access Gateway Guide</i> . |
|                                                           | This directory also contains the Apache generated log files such as the error_log file.                                                                                                    |

| Filename                                            | Description                                                                                                    |
|-----------------------------------------------------|----------------------------------------------------------------------------------------------------|
| \Program<br>Files\Novell\Tomcat\logs\<br>stdout.log | Contains the log messages generated by<br>the Embedded Service Provider. Logging<br>to this file only occurs if you have selected<br>the Echo to Console option from the<br>Identity Servers > Servers > Edit ><br>Logging page. |
|                                                     | Check this file for entries tracing the evaluation of authorization, identity injection, and form fill policies.                                                                                                    |
|                                                     | This file is reset whenever Tomcat is restarted.                                                                                                    |

### 4.2.7 SSL VPN Server Logs

| Filename                                                | Description                                                                                                    |
|---------------------------------------------------------|----------------------------------------------------------------------------------------------------|
| /var/opt/novell/nam/logs/<br>sslvpn/tomcat/catalina.out | Logging to this file occurs only if you have<br>selected the Echo to Console option from<br>the Identity Servers > Servers > Edit ><br>Logging page.                                               |
| /var/opt/novell/nam/logs/jcc/<br>jcc-0.log.0            | Contains the log entries for the server<br>communications module related to<br>interaction of the SSL VPN with the<br>Administration Console, such as imports,<br>certificates, and configuration. |
| /var/log/messages                                       | Contains the log entries for the Connection<br>Manager and SOCKS servers.                                                                                                    |
| /var/log/novell-openvpn.log                             | Contains log entries for the OpenVPN server or the Enterprise mode server.                                                                                                    |
| /var/log/stunnel.log                                    | Contains log entries for Stunnel or the Kiosk mode server.                                                                                                    |

# 4.3 Using the Log Files for Troubleshooting

The following sections describe the logging features available in Access Manager and provide information about how you can use them for troubleshooting problems:

- Section 4.3.1, "Enabling Logging," on page 86
- Section 4.3.2, "Understanding the Log Format," on page 86
- Section 4.3.3, "Sample Authentication Traces," on page 89

For information about policy tracing, see "Understanding Policy Evaluation Traces" in the *NetIQ Access Manager 3.2 SP2 Policy Guide*.

# 4.3.1 Enabling Logging

Each Access Manager device has configuration options for logging:

**Identity Server:** Logging is turned off and must be enabled. When you enable Identity Server logging, you also enable logging for the Embedded Service Providers that are configured to use the Identity Server for authentication. For configuration information, see "Configuring Component Logging" in the *NetIQ Access Manager 3.2 SP2 Identity Server Guide*.

**Embedded Service Providers:** Each Access Manager device has an Embedded Service Provider that communicates with the Identity Server. Its log level is controlled by configuring Identity Server logging.

**Access Gateway Appliance:** A log notice level of logging is enabled by default. You can change the level from the command line interface. For information, see "Managing Access Gateway Logs" in the *NetIQ Access Manager 3.2 SP3 Access Gateway Guide*.

**Access Gateway Service:** The Gateway Service logs contain the messages sent between the Gateway Service and the Embedded Service Provider and between the Gateway Service and the Web server. This type of logging is turned off and must be enabled. For information, see "Managing Access Gateway Logs" in the *NetIQ Access Manager 3.2 SP3 Access Gateway Guide*.

# 4.3.2 Understanding the Log Format

Access Manager does not have a fixed format for file log entries. However, to facilitate the use of noninteractive stream-oriented editors such as sgrep, sed, awk, and grep and to improve log entry readability, the log entries in the catalina.out files use some standard elements. These entries use the beginning and ending log entry tags and the log entry correlation tags. The data portion of log entries is the most flexible part. A log entry has the following fields:

```
<amLogEntry> [\n]
   time-date-stamp
   [log preamble]:
   AM#event-code:
   AMDEVICE#device-id:
   AMAUTHID#auth-id:
   AMEVENTID#event-id:
   [..additional correlating information][\n]
   [supplementary log entry data and text ... \n]
</amLogEntry> [\n]
```

Most log entries do not use the optional line breaks ([\n]). Notice that the time-date-stamp, the log preamble, the correlation tags, and optional additional correlating information are on the same line so that stream-oriented editors that use only one line (such as grep) can be used to locate log entries that are related. The following entry is an example entry that is logged when a user has initiated a login sequence.

```
<amLogEntry> 2009-06-08T21:06:25Z INFO NIDS Application: AM#500105014:
AMDEVICEID#9921459858EAAC29: AMAUTHID#BB11C254B7521B5E836D8703826287 AF:
Attempting to authenticate user cn=jwilson,o=novell with provided credentials. </
amLogEntry>
```

| Table 4-1 | Fields in a Log Entry |
|-----------|-----------------------|
|-----------|-----------------------|

| Field                  | Description                                                                                                    |
|------------------------|----------------------------------------------------------------------------------------------------|
| Beginning, ending tags | The <amlogentry> and </amlogentry> tags mark the beginning and the end of a log entry. These tags allow stream-oriented editors to extract log entries for processing. |

| Field                              | Description                                                                                                    |
|------------------------------------|----------------------------------------------------------------------------------------------------|
| Time-date-stamp tag                | The date and time is specified in the W3C profile format of ISO 8061. It has the following fields: year-month-day-T-hour-minutes-seconds-time zone. The Z value for the time zone indicates that the time is specified in UTC.        |
| Log preamble                       | This information is optional, and usually consists of a string indicating the logging level (such as warning, informational, or debug) and a string identifying the type of module making the entry.                                  |
|                                    | In the example log entry, the preamble has a log level and a module identifier and contains the following strings: INFO NIDS Application:                                                                                             |
| Correlation tags                   | The correlation tags uniquely identify the event, the device that produced the event, and the user who requested the action. The example log entry contains the following correlation tags:                                           |
|                                    | AM#500105014: AMDEVICEID#9921459858EAAC29:<br>AMAUTHID#BB11C254B7521B5E836D8703826287AF:                                                                                                    |
|                                    | For more information, see "Understanding the Correlation Tags in the Log Files" on page 87.                                                                                                    |
| Additional correlation information | This information is optional and contains correlation tags and data unique to a specific type of trace. For example, a policy evaluation trace created by the Embedded Service Provider contains the following additional tags:       |
|                                    | NXPESID#value                                                                                                    |
|                                    | POLICYID#value                                                                                                    |
|                                    | The example log entry does not contain any additional correlation information.<br>For a log entry that does, see "Identity Injection Traces" in the <i>NetIQ Access</i><br><i>Manager 3.2 SP2 Policy Guide</i> .                      |
| Supplementary information          | This information is optional and contains information that is specific to the log entry. It can be as simple as an informational string, such as the string in the example log entry:                                                 |
|                                    | Attempting to authenticate user cn=jwilson,o=novell with provided credentials.                                                                                                    |
|                                    | The supplementary information can have a very specific format. For an example and explanation of the policy trace information, see "Understanding Policy Evaluation Traces" in the <i>NetIQ Access Manager 3.2 SP2 Policy Guide</i> . |

### Understanding the Correlation Tags in the Log Files

There is no fixed field format for log file entries. However, because most requests handled by Access Manager are processed by multiple Access Manager components, there is a mechanism that facilitates the correlation of log entries for a single Access Manager request in the various component log files. A correlation tag has the following general format:

<tag name>#<tag value>:

The <tag name> is a fixed value, defined in the Format column of Table 4-2. It is always terminated by the # character. The <tag value> immediately follows the # character and is always terminated by the : character. The <tag value> is not a fixed value, but a uniquely assigned value to identify an event, a user, or a transaction. Table 4-2 lists the defined correlation tags:

```
        Table 4-2
        Correlation Tags
```

| Туре           | Format                         | Description                                                                                                    |
|----------------|--------------------------------|----------------------------------------------------------------------------------------------------|
| Event code     | AM# <event-code>:</event-code> | An event number defined in <i>NetIQ Access Manager 3.2 SP2</i><br><i>Event Codes.</i> This tag is included in all log entries that record<br>an event and in all events that are presented to the user as an<br>informational or error page.                                                                                                    |
| User ID        | AMAUTHID# <id>:</id>           | An authentication identifier that the Identity Server or the<br>Embedded Service Provider (ESP) assigns to each<br>authenticated user. This tag is included in all entries that<br>pertain to a request made by an authenticated user.                                                                                                    |
|                |                                | Currently the Identity Server and ESP assign different<br>authentication IDs. When correlating the flow of events<br>between the Identity Server and the ESP for an authentication<br>sequence, you can use the event code of the authentication<br>events and find the artifact that the ESP and the Identity<br>Server exchange.                                                                        |
|                |                                | In the catalina.out file of the Identity Server, search for AM#500105018 events. This is the event that sends the artifact to the ESP. Search for a corresponding artifact in the Access Gateway log. Events AM#500105020 and AM#500105021 contain the artifact value.                                                                                                    |
| Device ID      | AMDEVICE# <id></id>            | An identifier that uniquely identifies the Access Manager device that is generating the log entry.                                                                                                    |
|                |                                | You can view the identifier that is assigned to each device on<br>the General Logging page in the Administration Console (click<br><b>Auditing &gt; General Logging</b> ). The ID begins with a prefix that<br>identifies the type of device such as idp for Identity Server, ag<br>for an Access Gateway, and idp-esp for ESP of the device. The<br>prefix is followed by a 16-digit hexadecimal number. |
|                |                                | In log entries, the idp prefix is not recorded. For example, the General Logging page displays idp-AA257DA77ED48DB0 for the ID of the Identity Server, but in the catalina.out file, the value is AMDEVICE#AA257DA77ED48DB0.                                                                                                    |
| Transaction ID | AMEVENTID# <id>:</id>          | An identifier assigned to each Access Manager or system<br>administration transaction. Access Manager transactions are<br>actions such as authenticating a user, processing a request for<br>access to a resource, and federating an identity.                                                                                                    |
|                |                                | If a user requests access to multiple resources, each request<br>is given a separate transaction ID. When the Access Gateway<br>evaluates a policy for a protected resource page and the page<br>contains links, the policy is evaluated for each link, and each of<br>these evaluations generates a new transaction ID.                                                                                  |
|                |                                | System administration transactions are actions such as importing a device, deleting a device, stopping or starting a device, and configuring or modifying the configuration of a device.                                                                                                    |

### **Sample Scenario**

The following scenario illustrates how these tags can be used. A user receives an error page indicating that the user has been refused access to a protected resource. The error page contains an event code. The user contacts the system administrator and reports the event code contained in the message. The code displayed to the user includes both an event number and an identifier indicating the device detecting the error, for example, 300101023-92E1B234. The 300101023 value is the event number and 92E1B234 is the device identifier. The device identifier is the number assigned to the Access Manager device reporting the error. You can make a textual search of log entries using the tags and values AM#300101023 and AMDEVICEID#92E1B234 to locate candidate log entries of the target Access Manager transaction flow. When the desired log entry is found, the AMEVENTID# tag and value and the AMAUTHID# tag (assuming the user has been authenticated) from the log entry can be used to locate all other log entries pertaining to the user in the context of the transaction.

### 4.3.3 Sample Authentication Traces

An authentication trace is logged to the catalina.out file of the Identity Server that authenticates the user. If the Access Gateway initiates the authentication because of a user request to a protected resource, the Embedded Service Provider log file of the Access Gateway also contains entries for the authentication sequence. Identity Server logging must be enabled to produce authentication traces (see "Configuring Component Logging" in the NetIQ Access Manager 3.2 SP2 Identity Server Guide).

This section describes the following types of authentication traces:

- "Direct Authentication Request to the Identity Server" on page 89
- "Protected Resource Authentication Trace" on page 91

### **Direct Authentication Request to the Identity Server**

The following trace is an example of a user logging directly into the Identity Server to access the end user portal. The log entries are numbered, so that they can be described.

1. <amLogEntry> 2009-06-14T17:14:30Z INFO NIDS Application: AM#500105015: AMDEVICEID#9921459858EAAC29: AMAUTHID#F35A3C7AD7F2EEDEB3D17F99EC3F39D1: Processing login request with TARGET = http://10.10.15.19:8080/nidp/app, saved TARGET = . </ amLogEntry>

2. <amLogEntry> 2009-06-14T17:14:30Z INFO NIDS Application: AM#500105009: AMDEVICEID#9921459858EAAC29: AMAUTHID#F35A3C7AD7F2EEDEB3D17F99EC3F39D1: Executing contract Name/Password - Form. </amLogEntry>

3. <amLogEntry> 2009-06-14T17:14:30Z INFO NIDS Application: AM#500105010: AMDEVICEID#9921459858EAAC29: AMAUTHID#F35A3C7AD7F2EEDEB3D17F99EC3F39D1: Contract Name/Password - Form requires additional interaction. </amLogEntry>

4. <amLogEntry> 2009-06-14T17:14:39Z INFO NIDS Application: AM#500105015: AMDEVICEID#9921459858EAAC29: AMAUTHID#F35A3C7AD7F2EEDEB3D17F99EC3F39D1: Processing login request with TARGET = http://10.10.15.19:8080/nidp/app, saved TARGET = http:// 10.10.15.19:8080/nidp/app. </amLogEntry>

5. <amLogEntry> 2009-06-14T17:14:39Z INFO NIDS Application: AM#500105009: AMDEVICEID#9921459858EAAC29: AMAUTHID#F35A3C7AD7F2EEDEB3D17F99EC3F39D1: Executing contract Name/Password - Form. </amLogEntry>

6. <amLogEntry> 2009-06-14T17:14:39Z INFO NIDS Application: AM#500105014: AMDEVICEID#9921459858EAAC29: AMAUTHID#F35A3C7AD7F2EEDEB3D17F99EC3F39D1: Attempting to authenticate user cn=bcf,o=novell with provided credentials. </amLogEntry>

7. <amLogEntry> 2009-06-14T17:14:39Z WARNING NIDS Application: Event Id: 3014666, Target: cn=bcf,o=novell, Sub-Target: F35A3C7AD7F2EEDEB3D17F99EC3F39D1, Note 1:

Local, Note 2: This Identity Provider, Note 3: name/password/uri, Numeric 1: 0 </ amLogEntry>

8. <amLogEntry> 2009-06-14T17:14:39Z WARNING NIDS Application: Event Id: 3015456, Note 1: F35A3C7AD7F2EEDEB3D17F99EC3F39D1, Note 2: Manager, Note 3: Document=(ou=xpemlPEP,ou=mastercdn,ou=Content PublisherContainer,ou=Partition,ou=PartitionsContainer,ou=VCDN\_Root,ou=accessManag erContainer,o=novell:romaContentCollectionXMLDoc),Policy=(Manager),Rule=(1::RuleID \_1181251958207),Action=(AddRole::ActionID\_1181252224665), Numeric 1: 0 </ amLogEntry>

9. <amLogEntry> 2009-06-14T17:14:39Z WARNING NIDS Application: Event Id: 3015456, Note 1: F35A3C7AD7F2EEDEB3D17F99EC3F39D1, Note 2: authenticated, Note 3: systemgenerated-action, Numeric 1: 0 </amLogEntry>

10. <amLogEntry> 2009-06-14T17:14:39Z INFO NIDS Application: AM#500199050: AMDEVICEID#9921459858EAAC29: AMAUTHID#F35A3C7AD7F2EEDEB3D17F99EC3F39D1: IDP RolesPep.evaluate(), policy trace:

~~RL~1~~~~Rule Count: 1~~Success(67)

~~RU~RuleID 1181251958207~Manager~DNF~~1:1~~Success(67)

~~CS~1~~ANDs~~1~~True(69)

~~CO~1~LdapGroup(6645):no-param:hidden-value:~ldap-group-is-member-

of~SelectedLdapGroup(66455):hidden-param:hidden-value:~~~True(69)

~~PA~ActionID\_1181252224665~~AddRole~Manager~~~Success(0)

~~PC~ActionID\_1181252224665~~Document=(ou=xpemlPEP,ou=mastercdn, ou=ContentPublisherContainer,ou=Partition,ou=PartitionsContainer,ou=VCDN\_Root,ou=a ccessManagerContainer,o=novell:romaContentCollectionXMLDoc),Policy=(Manager),Rule= (1::RuleID\_1181251958207),Action=(AddRole::ActionID\_1181252224665)~AdditionalRole( 6601):unknown():Manager:~~~Success(0)

</amLogEntry>

11. <amLogEntry> 2009-06-14T17:14:39Z INFO NIDS Application: AM#500105013: AMDEVICEID#9921459858EAAC29: AMAUTHID#F35A3C7AD7F2EEDEB3D17F99EC3F39D1: Authenticated user cn=bcf,o=novell in User Store Local Directory with roles Manager,authenticated. </amLogEntry>

12. <amLogEntry> 2009-06-14T17:14:39Z INFO NIDS Application: AM#500105017: AMDEVICEID#9921459858EAAC29: AMAUTHID#F35A3C7AD7F2EEDEB3D17F99EC3F39D1: nLogin succeeded, redirecting to http://10.10.15.19:8080/nidp/app. </amLogEntry>

| Entry | Description                                                                                                    |
|-------|----------------------------------------------------------------------------------------------------|
| 1     | Indicates that a login request is in process. This is the first entry for a login request. The requester, even though login has not been successful, is assigned an authentication ID. You can use this ID to find the log entries related to this user. The entry also specifies the URL of the requested resource, in this case the /nidp/app resource called the End User Portal. The saved TARGET message does not contain a value, so this step will be repeated. |
| 2     | Specifies the contract that is being used to perform the login.                                                                                                    |
| 3     | Indicates that the contract requires interaction with the user.                                                                                                    |
| 4     | Indicates that the a login request is in process. The saved TARGET message contains a value, so the required information has been gathered to start the authentication request. The AM# correlation tag is AM#500105015, which is the same value as the first log entry.                                                                                                    |
| 5     | Indicates that an exchange is occurring between the client and the Identity Server to obtain the required credentials. Each contract requires a different exchange. The AM# correlation tag is AM#500105009, which is the same value as the second log entry.                                                                                                    |
| 6     | Provides the DN of the user attempting to log in and indicates that the user's credentials are being sent to the LDAP server for verification.                                                                                                    |

**Table 4-3** Log Entry Descriptions for an Authentication Trace from an Identity Server

| Entry | Description                                                                                                    |
|-------|----------------------------------------------------------------------------------------------------|
| 7     | Provides information about an auditing event. If you have not enabled auditing or you have not selected the login events, this entry does not appear in your log file. This event contains information about who is logging in and the contract that is being used.                                             |
| 8     | Provides information about an auditing event. If you have not enabled auditing or you have not selected the login events, this entry does not appear in your log file. This event contains information about the Manager policy that is evaluated during login.                                                 |
| 9     | Provides information about an auditing event. If you have not enabled auditing or you have not selected the login events, this entry does not appear in your log file.                                                                                                    |
| 10    | Contains the entry for processing a Role policy. When a user logs in, all Role policies are evaluated and the user is assigned any roles that the user has the qualifications for. For more information, see "Understanding Policy Evaluation Traces" in the <i>NetIQ Access Manager 3.2 SP2 Policy Guide</i> . |
| 11    | Contains a summary of who logged in from which user store and the names of the Role policies that successfully assigned roles to the user.                                                                                                    |
| 12    | Contains the final results of the login, with the URL that the request is redirected to.                                                                                                    |

### **Protected Resource Authentication Trace**

When a protected resource is configured to require authentication, both the Identity Server and the Embedded Service Provider of the Access Gateway (or J2EE Agent) generate log entries for the process. The following sections explain how to correlate the entries from the logs.

- "Entries from an Identity Server Log" on page 91
- "Entries from an Access Gateway Log" on page 92
- "Correlating the Log Entries between the Identity Server and the Access Gateway" on page 92

#### Entries from an Identity Server Log

<amLogEntry> 2009-07-31T17:36:39Z INFO NIDS Application: AM#500105016: AMDEVICEID#AA257DA77ED48DB0: AMAUTHID#83778AE09DCA5A35B57842D754A60D67: Processing login resulting from Service Provider authentication request. </amLogEntry>

<amLogEntry> 2009-07-31T17:36:39Z INFO NIDS Application: AM#500105009: AMDEVICEID#AA257DA77ED48DB0: AMAUTHID#83778AE09DCA5A35B57842D754A60D67: Executing contract Name/Password - Form. </amLogEntry>

<amLogEntry> 2009-07-31T17:36:39Z INFO NIDS Application: AM#500105010: AMDEVICEID#AA257DA77ED48DB0: AMAUTHID#83778AE09DCA5A35B57842D754A60D67: Contract Name/Password - Form requires additional interaction. </amLogEntry>

<amLogEntry> 2009-07-31T17:36:49Z INFO NIDS Application: AM#500105016: AMDEVICEID#AA257DA77ED48DB0: AMAUTHID#83778AE09DCA5A35B57842D754A60D67: Processing login resulting from Service Provider authentication request. </amLogEntry>

<amLogEntry> 2009-07-31T17:36:49Z INFO NIDS Application: AM#500105009: AMDEVICEID#AA257DA77ED48DB0: AMAUTHID#83778AE09DCA5A35B57842D754A60D67: Executing contract Name/Password - Form. </amLogEntry>

<amLogEntry> 2009-07-31T17:36:49Z INFO NIDS Application: AM#500105014: AMDEVICEID#AA257DA77ED48DB0: AMAUTHID#83778AE09DCA5A35B57842D754A60D67: Attempting to authenticate user cn=admin,o=novell with provided credentials. </amLogEntry>

<amLogEntry> 2009-07-31T17:36:49Z INFO NIDS Application: AM#500105012: AMDEVICEID#AA257DA77ED48DB0: AMAUTHID#83778AE09DCA5A35B57842D754A60D67: Authenticated user cn=admin,o=novell in User Store Internal with no roles. </ amLogEntry> <amLogEntry> 2009-07-31T17:36:49Z INFO NIDS Application: AM#500105018: AMDEVICEID#AA257DA77ED48DB0: AMAUTHID#83778AE09DCA5A35B57842D754A60D67: Responding to AuthnRequest with artifact AAMoz+rm2jQjDSHjea8U9zm3Td/U2ax0YZCo/ qBNool8WkZiTCt7N7Jx </amLogEntry>

<amLogEntry> 2009-07-31T17:36:49Z INFO NIDS Application: AM#500105019: AMDEVICEID#AA257DA77ED48DB0: AMAUTHID#C2D8D52704918AF2D5D62F6EDC2FFAC6: Sending AuthnResponse in response to artifact AAMoz+rm2jQjDSHjea8U9zm3Td/U2ax0YZCo/ qBNool8WkZiTCt7N7Jx </amLogEntry>

### Entries from an Access Gateway Log

<amLogEntry> 2009-07-31T17:35:05Z INFO NIDS Application: AM#500105005: AMDEVICEID#esp-2FA73CE1A376FD91: AMAUTHID#C6D119FD93EEBBEBEC50BEB27B9E2832: Processing proxy request for login using contract name/password/uri and return url http://jwilson.provo.novell.com/ </amLogEntry>

<amLogEntry> 2009-07-31T17:35:05Z INFO NIDS Application: AM#500105015: AMDEVICEID#esp-2FA73CE1A376FD91: AMAUTHID#C6D119FD93EEBBEBEC50BEB27B9E2832: Processing login request with TARGET = http://jwilson.provo.novell.com/, saved TARGET = . </amLogEntry>

<amLogEntry> 2009-07-31T17:35:05Z INFO NIDS Application: AM#500105009: AMDEVICEID#esp-2FA73CE1A376FD91: AMAUTHID#C6D119FD93EEBBEBEC50BEB27B9E2832: Executing contract IDP Select. </amLogEntry>

<amLogEntry> 2009-07-31T17:35:05Z INFO NIDS Application: AM#500105010: AMDEVICEID#esp-2FA73CE1A376FD91: AMAUTHID#C6D119FD93EEBBEBEC50BEB27B9E2832: Contract IDP Select requires additional interaction. </amLogEntry>

<amLogEntry> 2009-07-31T17:35:15Z INFO NIDS Application: AM#500105020: AMDEVICEID#esp-2FA73CE1A376FD91: AMAUTHID#C6D119FD93EEBBEBEC50BEB27B9E2832: Received and processing artifact from IDP - AAMoz+rm2jQjDSHjea8U9zm3Td/U2ax0YZCo/ qBNool8WkZiTCt7N7Jx </amLogEntry>

<amLogEntry> 2009-07-31T17:35:15Z INFO NIDS Application: AM#500105021: AMDEVICEID#esp-2FA73CE1A376FD91: AMAUTHID#C6D119FD93EEBBEBEC50BEB27B9E2832: Sending artifact AAMoz+rm2jQjDSHjea8U9zm3Td/U2ax0YZCo/qBNool8WkZiTCt7N7Jx to URL http://jwilson1.provo.novell.com:8080/nidp/idff/soap at IDP </amLogEntry>

#### Correlating the Log Entries between the Identity Server and the Access Gateway

You can see that these two trace sequences are for the same authentication request because the artifact (AAMoz+rm2jQjDSHjea8U9zm3Td/U2ax0YZCo/qBNool8WkZiTCt7N7Jx) that is exchanged is the same. You can use the AMAUTHID in each file to search for other requests that this user has made.

To associate a distinguished name with the AMAUTHID, use the catalina.out file of the Identity Server. Event AM#500105014 contains the DN of the user.

# 5 Changing the IP Address of Access Manager Devices

**NOTE:** Changing the primary IP Address of an Access Manager Appliance is not recommended. This may result in corruption of the configuration store. However, you can modify the Listening IP address of Reverse Proxy or the Outbound IP address used to communicate with the Web Server.

The following sections explain how to change the IP address on the following devices:

- Section 5.1, "Changing the IP Address of the Administration Console," on page 93
- Section 5.2, "Changing the IP Address of an Identity Server," on page 94
- Section 5.3, "Changing the IP Address of the Access Gateway Appliance," on page 95
- Section 5.4, "Changing the IP Address of the Access Gateway Service," on page 96
- Section 5.5, "Changing the IP Address of the Audit Server," on page 97

**NOTE:** Changing the IP address of an SSL VPN component is not recommended.

# 5.1 Changing the IP Address of the Administration Console

We recommend that you install the Administration Console with the IP address that it will always use because all of the devices that import into the Administration Console use this address to establish secure communication with the Administration Console.

The only tested method of changing the IP address so that all other devices trust the Administration Console is to install a secondary console with the new IP address and then promote the secondary console to be the primary console.

See the following sections:

- "Installing Secondary Versions of the Administration Console" in the *NetIQ Access Manager 3.2* SP2 Setup Guide
- "Converting a Secondary Administration Console into a Primary Console" on page 109

Converting a secondary console into a primary console is not a simple task. The task was designed as a disaster recovery solution when the primary console is no longer available.

# 5.2 Changing the IP Address of an Identity Server

These instructions assume that your Identity Server and Administration Console are not on the same machine. If they are on the same machine, see Section 5.1, "Changing the IP Address of the Administration Console," on page 93.

To move a machine or change the IP address for the Identity Server:

- 1 In the Administration Console, click **Devices > Identity Servers**.
- **2** Click the server name.
- **3** On the General page, click **Edit**.
- 4 Specify the new IP address in the Management IP Address field and, if necessary, a port.
- 5 Click OK, then click Close.
- **6** On the Identity Server, stop the server communication service by using the following command:

Linux: /etc/init.d/novell-jcc stop OR rcnovell-jcc stop

Windows: net stop jccserver

7 Change the IP address by using an operating system utility:

Linux: Click YaST > Network Devices > Network Card, select a method, select the card, then click Edit.

Windows: Click Control Panel > Network Connections > Local Area Connection > Properties > Internet Protocol (TCP/IP) > Properties.

8 Change to the jcc directory:

Linux: /opt/novell/devman/jcc

Windows Server 2008: \Program Files (x86) \Novell\devman\jcc

**9** Run the configure command:

Linux: conf/Configure.sh

Windows: conf\configure.cmd

The command must be run from the jcc directory because it needs access to files that are available from this directory.

- **10** When you are prompted for the local listener IP address, enter the new IP.
- **11** When you are prompted for the administration server IP, enter the IP address of the Administration Console.
- **12** Follow the prompts and accept the defaults for ports and admin user.
- 13 Replace all references to the old IP address in the server.xml file with the new IP address:
  - **13a** Change to the Tomcat configuration directory:

Linux: /opt/novell/nam/idp/conf

Windows Server 2008: \Program Files (x86) \Novell\Tomcat\conf

- **13b** In a text editor, open the server.xml file.
- **13c** Search for the old IP address and replace it with the new IP address.
- **13d** Save your changes.
- 14 Start the server communication service by using the following command: Linux: /etc/init.d/novell-jcc start OR rcnovell-jcc start Windows: net start jccserver
- **15** Restart Tomcat:

Linux: Enter the following command:

/etc/init.d/novell-idp restart  $OR \ \texttt{rcnovell-idp} \ \texttt{restart}$ 

Windows: Enter the following commands:

net stop Tomcat7

net start Tomcat7

For information about deleting an Identity Server, see "Maintaining an Identity Server" in the *NetIQ Access Manager 3.2 SP2 Identity Server Guide*.

# 5.3 Changing the IP Address of the Access Gateway Appliance

If you need to change the IP address of the Access Gateway machine, you need to configure the Access Gateway for this change. This is especially significant when the Access Gateway Appliance has only one IP address.

**IMPORTANT:** The new IP address must be configured in the Administration Console before you change it on the Access Gateway. If you change the address on the Access Gateway first, the Administration Console does not trust the Access Gateway and cannot establish communication.

- 1 In the Administration Console, click **Devices > Access Gateways > Edit > Adapter List**.
- 2 (Conditional) If the machine belongs to a cluster, select the Access Gateway from the **Cluster Member** list.
- **3** From the Adapter List, select the subnet mask that contains the IP address you want to change. When you select the subnet mask, the Adapter page appears.

| Adapter eth0      |                                                                             |
|-------------------|-----------------------------------------------------------------------------|
| Subnet:           | 10.10.159.206                                                               |
| Subnet Mask: *    | 255.255.0.0                                                                 |
| IP Address        | s List *                                                                    |
| New   Dele        | te   Change IP Address                                                      |
| IP Address        | ses                                                                         |
| 10.10.159         | 9.206                                                                       |
| Changes made on t | his panel must be applied or scheduled from the <u>Configuration</u> Panel. |
| ок                | Cancel                                                                      |

4 Select the old IP address, click Change IP Address, specify the new IP address, then click OK.

This option changes all configuration instances of the old IP address to the new IP address. For example, any reverse proxies that have been assigned the old IP address as a listening address are modified to use the new IP address as the listening address.

- **5** To save your changes to browser cache, click **OK**.
- 6 To apply your changes, click the Access Gateways link, then click Update > OK.
- 7 If you are physically moving the machine, move it before completing the rest of these steps.

- 8 Check the IP address that the Administration Console uses for managing the Access Gateway. Click Access Gateways > [Name of Access Gateway] > Edit.
- **9** If the old IP address is listed as the **Management IP Address**, select the new IP address. If your Access Gateway has multiple IP addresses, select the one that you want the Administration Console to use for communication with the Access Gateway.

The port should only be modified if there is another device on the Access Gateway that is using the default port of 1443.

- **10** If the name of the Access Gateway is the old IP address, modify the **Name** option.
- 11 Click OK.

The Administration Console uses the configured IP address to find the Access Gateway.

**12** On the Identity Server, restart Tomcat:

Linux: Enter the following command:

/etc/init.d/novell-mag restart  $OR \ \texttt{rcnovell-mag}$  restart

**Windows:** Enter the following commands:

net stop Tomcat7

net start Tomcat7

If your Access Gateway stops reporting to the Administration Console after completing these steps, you need to trigger an auto-import. See "Triggering an Import Retry" in the *NetIQ Access Manager 3.2 SP2 IR2 Installation Guide*.

# 5.4 Changing the IP Address of the Access Gateway Service

1 On the Access Gateway Service, use a system utility to add the new IP address.

Do not delete the old IP address at this time.

Linux: Start YaST, click Network Devices > Network Card, then select the Traditional Method.

Windows: Access the Control Panel, click Network Connections > Local Area Connection > Properties, then select Internet Protocol (TCP/IP). Click Properties > Advanced.

**2** In the Administration Console, import the new IP address:

**2a** Click Access Gateways > [Name of Access Gateway] > New IP.

2b Click OK.

Wait for the command to complete.

- 3 Change the management IP address:
  - **3a** On the Server Details page, click **Edit**.
  - **3b** If the old IP address is listed as the **Management IP Address**, select the new IP address.

If your Access Gateway has multiple IP addresses, select the one that you want the Administration Console to use for communication with the Access Gateway.

- **3c** (Conditional) Modify the port if there is another device on the Access Gateway that is using the default port of 1443.
- **3d** If the name of the Access Gateway is the old IP address, modify the **Name** option.
- 3e Click OK.

The Administration Console uses the configured IP address to find the Access Gateway.

- **4** To verify that the new IP address is being used, check the health of the Access Gateway.
- 5 Edit the Access Gateway configuration so that the reverse proxies use the new IP address:

You need to complete these steps for each reverse proxy.

- 5a In the Administration Console, click Access Gateways > Edit > [Name of Reverse Proxy].
- **5b** (Conditional) If a member of a cluster, select the cluster member that has a new IP address.
- 5c For the listening address, deselect the old IP address and select the new IP address.
- **5d** Apply the settings and update the Access Gateway.
- **5e** Verify that everything is working correctly by accessing a resource protected by this reverse proxy.
- 6 On the Access Gateway Service machine, use a system utility to remove the old IP address.
- 7 Remove the old IP address from the Administration Console:
  - 7a Click Access Gateways > [Name of Access Gateway] > New IP.
  - 7b Click OK.

Wait for the command to complete.

**7c** To verify that the old address has been removed, click **Edit** and verify that the old address is not an option for the **Management IP Address**.

# 5.5 Changing the IP Address of the Audit Server

To move a machine or change the IP address for the audit server:

- 1 In the Administration Console, click Auditing > Novell Auditing.
- **2** On the Novell Auditing page, change the IP address for the server and, if necessary, the port.
- 3 Click OK.
- 4 Update all Access Gateways.
- 5 Reboot all servers, including the Access Gateways, to use the new configuration.

# 6 Troubleshooting the Administration Console

This section provides information about general troubleshooting issues found in the Administration Console:

- Section 6.1, "Global Troubleshooting Options," on page 100
- Section 6.2, "Stopping Tomcat on Windows," on page 106
- Section 6.3, "Logging," on page 107
- Section 6.4, "Event Codes," on page 107
- Section 6.5, "Restoring a Failed Secondary Console," on page 107
- Section 6.6, "Moving the Primary Administration Console to New Hardware," on page 108
- Section 6.7, "Converting a Secondary Administration Console into a Primary Console," on page 109
- Section 6.8, "Repairing the Configuration Datastore," on page 120
- Section 6.9, "Session Conflicts," on page 120
- Section 6.10, "Unable to Log In to the Administration Console," on page 120
- Section 6.11, "(Linux) Exception Processing IdentityService\_ServerPage.JSP," on page 121
- Section 6.12, "Backup and Restore Failure Because of Special Characters in Passwords," on page 122
- Section 6.13, "Unable to Install NMAS SAML Method," on page 122
- Section 6.14, "Incorrect Audit Configuration," on page 122
- Section 6.15, "Unable to Update the Access gateway Listening IP Address in the Administration Console Reverse Proxy," on page 123
- Section 6.16, "During Access Gateway Installation Any Error Message Should Not Display Successful Status," on page 124
- Section 6.17, "Incorrect Health Is Reported on the Access Gateway," on page 124
- Section 6.18, "Importing the 3.1 SP4 Access Gateway by Changing the Device IP Address on the Existing Configuration Is Not Supported," on page 124
- Section 6.19, "Upgraded eDirectory Version Is Not Displayed On The Administration Console," on page 125
- Section 6.20, "The Administration Console Does Not Start After Restore," on page 125
- Section 6.21, "The Identity Server and Administration Console Upgrade Fails," on page 125
- Section 6.22, "Administration Console Does Not Refresh the Command Status Automatically," on page 126
- Section 6.23, "Error while Downloading Logs through the Administration Console on Windows," on page 126
- Section 6.24, "SSL Communication Fails," on page 126

- Section 6.25, "Error: Tomcat did not stop in time. PID file was not removed," on page 126
- Section 6.26, "SAML Affiliate Object Creation Fails While Configuring the eDirectory User Store With the Install NMAS SAML Method Enabled," on page 126
- Section 6.27, "Upgrading the Secondary Administration Console Fails with an Error," on page 127
- Section 6.28, "View Objects Do Not Function Properly in Internet Explorer 10 Default Mode," on page 127

# 6.1 Global Troubleshooting Options

The following options allow you to view the status of multiple devices and identify the devices that are not healthy.

- Section 6.1.1, "Checking for Potential Configuration Problems," on page 100
- Section 6.1.2, "Checking for Version Conflicts," on page 102
- Section 6.1.3, "Checking for Invalid Policies," on page 102
- Section 6.1.4, "Viewing Device Health," on page 102
- Section 6.1.5, "Viewing Health by Using the Hardware IP Address," on page 103
- Section 6.1.6, "Using the Dashboard," on page 103
- Section 6.1.7, "Viewing System Alerts," on page 106

# 6.1.1 Checking for Potential Configuration Problems

If your Access Manager components are not behaving in the way you have configured them to run, you might want to check the system to see if any of the components have configuration or network problems.

- 1 In the Administration Console, click Auditing > Troubleshooting > Configuration.
- **2** All of the options should be empty, except the **Cached Access Gateway Configurations** option (see Step 4) and the **Current Access Gateway Configurations** option (see Step 5). If an option contains an entry, you need to clear it. Select the appropriate action from the following table:

| Option                          | Description and Action                                                                                                    |
|---------------------------------|----------------------------------------------------------------------------------------------------|
| Device Pending with No Commands | If you have a device that remains in the pending state, even when<br>all commands have successfully executed, that device appears<br>in this list. Before deleting the device from this list, check its<br>Command Status. If the device has any commands listed, select<br>the commands, then delete them. Wait a few minutes. If the<br>device remains in a pending state, return to this troubleshooting<br>page. Find the device in the list, then click <b>Remove</b> . The<br>Administration Console clears the pending state. |

| Option                                                                          | Description and Action                                                                                                    |
|---------------------------------------------------------------------------------|----------------------------------------------------------------------------------------------------|
| Other Known Device Manager<br>Servers                                           | If a secondary Administration Console is in a non-reporting state,<br>perhaps caused by hardware failure, its configuration needs to be<br>removed from the primary Administration Console. As long as it<br>is part of the configuration, other Access Manager devices try to<br>contact it. If you cannot remove it by running the uninstall script<br>on the secondary Administration Console, you can remove it by<br>using this troubleshooting page. Click <b>Remove</b> next to the<br>console that is in the non-reporting state. All references to the<br>secondary Administration Console are removed from the<br>configuration database.              |
| Access Gateways with Corrupt<br>Protected Resource Data                         | If you modify the configuration for a protected resource, update<br>the Access Gateway with the changes, then review the<br>configuration for the protected resource and the changes have<br>not been applied, the configuration for the protected resource is<br>corrupted. Click <b>Repair</b> next to the protected resource that has a<br>corrupted configuration. You should then be able to modify its<br>configuration, and when you update the Access Gateway, the<br>changes should be applied and saved.                                                                                                    |
| Access Gateways with Duplicate<br>Protected Resource Data                       | After an upgrade, if you get errors related to invalid content for policy enforcement lists, you need to correct them. The invalid elements that do not have an associated resource data element are listed in this section. Click <b>Repair</b> .                                                                                                    |
| Access Gateways with Protected<br>Resources Referencing<br>Nonexistent Policies | Protected resources have problems when policies are deleted<br>before their references to the protected resources are removed. If<br>you have protected resources in this condition, they are listed in<br>this section. Click the <b>Repair</b> button to remove these references.<br>Then verify that your protected resources have the correct<br>policies enabled. Click <b>Access Gateways</b> > <b>Edit</b> > <b>[Name of<br/>Reverse Proxy]</b> > <b>[Name of Proxy Service]</b> > <b>Protected<br/>Resources</b> , then change to the <b>Policy View</b> .                                                                                               |
| Access Gateways with Invalid Alert<br>Profile References                        | You can create XML validation errors on your Access Gateway<br>Appliance if you start to create an alert profile (click <b>Access</b><br><b>Gateways</b> > <b>Edit</b> > <b>Alerts</b> > <b>New</b> ), but you do not finish the<br>process. The incomplete alert profile does not appear in the<br>configuration for the Access Gateway, so you cannot delete it. If<br>such a profile exists, it appears in the <b>Access Gateways with</b><br><b>Invalid Alert Profile References</b> list. Click <b>Remove</b> . You should<br>then be able to modify its configuration, and when you update the<br>Access Gateway, the changes should be applied and saved. |
| Devices with Corrupt Data Store<br>Entries                                      | If an empty value is written to an XML attribute, the device with this invalid configuration appears in this list.                                                                                                    |
|                                                                                 | Click <b>Repair</b> to rewrite the invalid attribute values.                                                                                                    |

- **3** When you have finished repairing or deleting invalid Access Gateway configurations, click the **Access Gateways** link, then click **Update** > **OK**.
- **4** (Optional) Verify that all members of an Access Gateway cluster have the same configuration in cache:
  - **4a** Click **Auditing > Troubleshooting > Configuration**.
  - 4b Scroll to the Cached Access Gateway Configuration option.
  - 4c Click View next to the cluster configuration or next to an individual Access Gateway.

This option allows you to view the Access Gateway configuration that is currently residing in browser cache. If the Access Gateway belongs to a cluster, you can view the cached configuration for the cluster as well as the cached configuration for each member. The + and - buttons allow you to expand and collapse individual configurations. The configuration is displayed in XML format

To search for particular configuration parameters, you need to copy and paste the text into a text editor.

**5** (Conditional) After viewing the Access Gateway configuration (see Step 4) and discovering that an Access Gateway does not have the current configuration, select the Access Gateway in the **Current Access Gateway Configurations** section, then click **Re-push Current Configuration**.

### 6.1.2 Checking for Version Conflicts

The Version page displays all the installed components along with their currently running version. Use this page to verify that you have updated all components to the latest compatible versions. There are two steps to ensuring that your Access Manager components are running compatible versions:

- All components of the same type should be running the same version. If you have components that display multiple versions, identify the components that need to be upgraded and upgrade them to the newer version.
- All components need to be running versions that are compatible with each other.

To view the current version of all Access Manager devices:

- 1 In the Administration Console, click Auditing > Troubleshooting.
- 2 Click Versions.

A list of the devices with their version information is displayed. If a device also has an Embedded Service Provider, the version of the Embedded Service Provider is also displayed.

# 6.1.3 Checking for Invalid Policies

The Policies page displays the policies that are in an unusable state because of configuration errors.

1 In the Administration Console, click **Auditing > Troubleshooting > Policies**.

If you have configured a policy without defining a valid rule for it, the policy appears in this list.

**2** Select the policy, then click **Remove**.

### 6.1.4 Viewing Device Health

You can monitor all of the devices hosted by a server and quickly isolate and correct server issues. The system displays a status (green, yellow, white, or red) for the server.

1 In the Administration Console, click Auditing > Device Health.

The Device Health page shows the health status by IP address of the server and lists all the devices installed on the server. The health of the least healthy device is used for the status of the server.

**2** To view more information about the health of each device, click the IP address of the machine.

Health information can also be viewed at the following locations:

Access Manager > Dashboard

The Dashboard page shows the heath status at the device level. The status displayed is the status of the least healthy device.

#### Devices > [Component] > Servers

The Servers page for each component provides a health status for each device.

### 6.1.5 Viewing Health by Using the Hardware IP Address

The Hardware IP Address page allows you to view the devices and agents managed through the selected IP address. You can monitor all of the devices hosted by a server and quickly isolate and correct server issues. The system displays statuses (green, yellow, white, or red) for the Access Manager devices.

- 1 In the Administration Console, click Access Manager > Auditing > Device Health.
- **2** To view information about the health of each installed device, click an IP address.
- **3** Select one of the following actions:
  - To return to the Device Health page, click **Close**.
  - To edit the details of a device, click the server name.
  - To view health details, click the **Health** icon.
  - To view the alerts, click the alerts link.
  - To view device statistics, click the statistics link.
  - To view or configure audit events for the device, click the Edit Events link.

### 6.1.6 Using the Dashboard

The Dashboard page is the starting point and central place to monitor and manage all product components and policies. The status of each device is available, with colored warnings or alert conditions.

- 1 In the Administration Console, click Access Manager > Dashboard.
- **2** Click a box to view a component or click the link to view the alerts:
  - Identity Servers
  - Access Gateways
  - SSL VPNs
  - J2EE Agents
  - Policies
  - Alerts

For conventions that apply to all pages in the interface, see Section 1.2.5, "Understanding the Administration Console Conventions," on page 18.

### **Identity Servers**

The Identity Server is the central authentication and identity access point for all Access Manager devices. The Identity Server is responsible for authenticating users and distributing role information to facilitate authorization decisions. It also provides the Liberty Alliance Web Service Framework to distribute identity information.

An Identity Server always operates as an identity provider and can optionally be configured to run as an identity consumer (also known as a service provider), using either Liberty, SAML 1.1, or SAML 2.0 protocols. As an identity provider, the Identity Server is the central store for a user's identity information and is the heart of the user's identity federations or account linkage information. As an authentication authority, the identity provider is viewed by internal and external service providers as a trusted identity store.

In an Access Manager configuration, the Identity Server is responsible for managing the following:

- Authentication: Verifies user identities through various forms of authentication, both local (user supplied) and indirect (supplied by external providers). The identity information can be some characteristic attribute of the user, such as a role, e-mail address, name, or job description.
- Identity Stores: Stores user identities in eDirectory, Microsoft Active Directory, and Sun ONE Directory Server.
- **Identity Federation:** Enables user identity federation and provides access to Liberty-enabled services.
- Account Provisioning: Enables service provider account provisioning when federating, which automatically creates user accounts.
- **Custom Attribute Mapping:** Allows you to define custom attributes by mapping Liberty Alliance keywords to LDAP-accessible data, in addition to the available Liberty Alliance Employee and Person profiles.
- **SAML Assertions:** Processes and generates SAML assertions. Using SAML assertions in each Access Manager component protects confidential information by removing the need to pass user credentials between the components to handle session management.
- **Single Sign-on and Log-out:** Enables users to log in only once to gain access to multiple applications and platforms. Single sign-on and single log-out are primary features of Access Manager and are achieved after the federation and trust model is configured among trusted providers and the components of Access Manager.
- Embedded Service Providers: Provides authentication and identity services for the other Access Manager components. The Access Gateways, J2EE Agents, and the SSL VPN server include an Embedded Service Provider that sets up a trusted relationship with the Identity Server.
- **Roles:** Provides RBAC (role-based access control) management. RBAC is used to provide a convenient way to assign a user to a particular job function or set of permissions within an enterprise to control access. The Identity Server establishes the active set of roles for a user session each time the user is authenticated. Roles can be assigned to subsets of users based on constraints outlined in a role policy. The established role can then be used in authorization policies and J2EE permissions, to form the basis for granting and restricting access to particular Web resources.
- **Clustering:** Adds capacity and failover management. An Identity Server can be a member of a cluster of Identity Servers that is configured to act as a single server.

### **Access Gateways**

An Access Gateway provides secure access to HTTP-based Web servers by hiding the IP addresses and DNS names of the Web servers. It provides the typical security services (authorization, single sign-on, and data encryption) previously provided by Novell iChain, and is integrated with the new identity and policy services of Access Manager.

An Access Gateway works with the Identity Server to enable existing Web services for the Liberty and SAML protocols. It provides single sign-on to Web servers through Identity Injection policies that supply required user information and Form Fill policies that automatically fill in requested form information. If your Web servers have not been configured to enforce authentication and authorization, you can configure an Access Gateway to provide these services. Authentication contracts and authorization policies can be assigned so that they protect the entire Web server, a single page, or somewhere in between.

An Access Gateway can also be configured so that it caches requested pages. When the user meets the authentication and authorization requirements, the user is sent the page from cache rather than requesting it from the Web server.

An Access Gateway can be installed as a soft appliance (includes both the operating system and the Access Gateway software) and as a service (includes just the Access Gateway software).

### SSL VPNs

You install and configure the SSL VPN when you need to protect non-HTTP and Java applications. The SSL VPN component provides secure access to such applications as an e-mail server, an FTP client, or Telnet service. The SSL VPN is a Linux-based service, which can be installed in one of two ways:

- As a protected resource of an Access Gateway, which allows it to share session information with the Access Gateway.
- With an Embedded Service Provider, which allows it to set up a trusted relationship with the Identity Server.

The requests are delivered in the form of a servlet. An ActiveX plug-in or Java applet is delivered to the client on successful authentication. Roles and policies determine authorization decisions for backend applications. Client integrity checking is available to ensure the existence of approved firewall and virus scanning software, before the SSL VPN session is established.

### **J2EE Agents**

You install and configure the J2EE Agent components when you need to protect applications running on J2EE servers. Access Manager provides JBoss, WebLogic, and IBM WebSphere server agents for Java 2 Enterprise Edition (J2EE) application servers. These agents allow J2EE applications to leverage the product's authentication and authorization functionality without any code changes, as long as the applications rely on the J2EE application servers for authentication and authorization.

These agents leverage the Java Authentication and Authorization Service (JAAS) and Java Authorization Contract for Containers (JACC) standards for Access Manager-controlled authentication and authorization to Java Web applications and Enterprise JavaBeans. For more information about these Java authentication and authorization standards, see the JAAS Authentication Tutorial (http://java.sun.com/j2se/1.4.2/docs/guide/security/jaas/tutorials/ GeneralAcnOnly.html) and the Java Authorization Contract for Containers (http://java.sun.com/j2ee/ javaacc/index.html). Like the Access Gateway, J2EE Agents are enabled for the Liberty Alliance and therefore operate as service provider agents. As such, they redirect all authentication requests to the Identity Server, which returns a SAML assertion to the component. This process has the added security benefit of removing the need to pass user credentials between the components to handle session management.

### Policies

Policies provide the authorization component of Access Manager. The administrator of the Identity Server uses policies to define how properties of a user's authenticated identity map to the set of active roles for the user. This role definition serves as the starting point for role-based authorization policies of the Access Gateway and J2EE components. Additionally, authorization policies can be defined for the Access Gateway and J2EE components that control access to protected resources based on user and system attributes other than assigned roles.

The flexibility built into the policy component is nearly unlimited. You can, for example:

- Set up a URL-based policy that permits or denies users access to a protected Web site, depending on their roles, such as employee or manager.
- Specify whether an administrator has access to the policy management component of the Access Manager Administration Console. The administrator could create, edit, and manage policies that are assigned to specific components.

Each Access Gateway and J2EE component includes an Embedded Service Provider agent that interacts with the Identity Server to provide authentication, policy decision, and enforcement. For the Java application servers, the agent also provides role pass-through to allow integration with the Java Application server's authorization processes.

## 6.1.7 Viewing System Alerts

The System Alerts page displays how many unacknowledged alerts have been generated for all the devices imported into this Administration Console.

- 1 In the Administration Console, click Access Manager > Dashboard > Alerts.
- 2 To acknowledge and clear the alerts for a device, select the name of the server, then click Acknowledge Alerts.

| Column        | Description                                                                                                    |
|---------------|----------------------------------------------------------------------------------------------------|
| Server Name   | Specifies the name of the server receiving alerts. Click the server name to view more information about an alert before acknowledging it. |
| Severe        | Indicates how many severe alerts have been sent to the server.                                                                            |
| Warning       | Indicates how many warning alerts have been sent to the server.                                                                           |
| Informational | Indicates how many informational alerts have been sent to the server.                                                                     |

The following columns display information about the alerts for each server.

# 6.2 Stopping Tomcat on Windows

If you use the **Administrative Tools** > **Services** option on Windows to stop Tomcat, Tomcat does not shut down cleanly and displays an error. To continue, click **OK**.

The following command sometimes produces an error:

net stop Tomcat7

Whichever method you use to stop Tomcat, Tomcat is stopped. Wait a minute before restarting Tomcat.

# 6.3 Logging

You can troubleshoot by configuring component logging. In the Administration Console, click **Devices > Identity Server > Edit > Logging**.

For more information, see Section 4.3, "Using the Log Files for Troubleshooting," on page 85.

# 6.4 Event Codes

Descriptions of the Access Manager event codes are available in *NetIQ Access Manager 3.2 SP2 Event Codes*.

# 6.5 Restoring a Failed Secondary Console

If a secondary console fails, you need to remove its configuration from the primary console before installing a new secondary console. If the failed console is part of the configuration, other Access Manager devices try to contact it.

- 1 On the primary console, click Auditing > Troubleshooting.
- 2 In the Other Known Device Manager Servers section, click Remove next to the secondary console that is failed.
- **3** Remove traces of the secondary console from the configuration datastore:
  - **3a** In the NetIQ Access Manager menu bar, select **View Objects**.

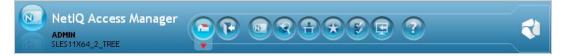

- **3b** In the Tree view, select **novell**.
- **3c** Delete all objects that reference the failed secondary console.

You should find the following types of objects:

- SAS Service object with the hostname of the secondary console
- · An object that starts with the last octet of the IP address of the secondary console
- DNS AG object with the hostname of the secondary console
- DNS IP object with the hostname of the secondary console
- SSL CertificateDNS with the hostname of the secondary console
- SSL CertificateIP with the hostname of the secondary console
- **4** Install a new secondary console. For installation instructions, see "Installing Secondary Versions of the Administration Console" in the *NetIQ Access Manager 3.2 SP2 Setup Guide*.

# 6.6 Moving the Primary Administration Console to New Hardware

If you do not have any secondary consoles:

- 1 Perform a backup. For instructions, see Section 2.2, "Backing Up the Access Manager Configuration," on page 36.
- **2** Install the Administration Console on the new hardware, using the same DNS name and IP address.
- **3** Restore the configuration. For instructions, see Section 2.3, "Restoring the Administration Console Configuration," on page 38.

If you have secondary consoles, you need to re-create the replica ring. When you install secondary consoles, they are added to the replica ring of the configuration datastore. The Access Manager backup script does not back up the replica ring information. It backs up only the Access Manager configuration information. The following instructions explain how you can re-create the replica ring when you install the primary Administration Console on new hardware.

- 1 Perform a backup. For instructions, see Section 2.2, "Backing Up the Access Manager Configuration," on page 36.
- 2 Down any secondary consoles.
- **3** Install the Administration Console on the new hardware based on the following scenarios:
  - **3a** *When the Primary Administration Console is installed on a new hardware:* Use the same DNS name and IP address used with the 3.2 Administration Console.
  - **3b** *When the Primary Administration Console is migrated from 3.1 SP4:* Use the same IP address used with the 3.2 Administration Console and the DNS name of the 3.1 SP4 Administration Console.
- **4** Restore the configuration. For instructions, see Section 2.3, "Restoring the Administration Console Configuration," on page 38.
- **5** Remove any secondary consoles from the configuration:
  - 5a In the Administration Console, click Auditing > Troubleshooting.
  - **5b** In the **Other Known Device Manager Servers** section, use the **Remove** button to remove any secondary consoles.
- **6** Uninstall the secondary consoles. For instructions, see "Uninstalling the Administration Console" in the *NetIQ Access Manager 3.2 SP2 IR2 Installation Guide*.
- 7 Reinstall the secondary consoles as secondary consoles to the new primary console.

**NOTE:** Taking the backup of the Administration Console configuration on one platform such as Linux and restoring it to another platform such as on Windows or vice versa is not supported.

## 6.7 Converting a Secondary Administration Console into a Primary Console

To convert a secondary Administration Console into a primary the Administration Console, a recent backup of Administration Console must be available. For information about how to perform a backup, see Section 2.2, "Backing Up the Access Manager Configuration," on page 36. A backup is necessary to restore the certificate authority (CA).

If the failed server holds a master replica of any partition, you must use ndsrepair to designate a new master replica on a different server in the replica list.

**WARNING:** Perform these steps only if the primary Administration Console cannot be restored. If you have a recent backup, you can restore the primary Administration Console to new hardware. This is an easier configuration task than converting a secondary console into a primary console. See Section 6.6, "Moving the Primary Administration Console to New Hardware," on page 108

This conversion includes the following tasks:

- Section 6.7.1, "Shutting Down the Primary Administration Console," on page 109
- Section 6.7.2, "Changing the Master Replica," on page 109
- Section 6.7.3, "Restoring CA Certificates," on page 110
- Section 6.7.4, "Verifying the vcdn.conf File," on page 111
- Section 6.7.5, "Deleting Objects from the eDirectory Configuration Store," on page 111
- Section 6.7.6, "Performing Component-Specific Procedures," on page 112
- Section 6.7.7, "Enabling Backup on the New Primary Administration Console," on page 119

#### 6.7.1 Shutting Down the Primary Administration Console

If your primary Administration Console is running, you must log in as the administrator and shut down the service.

- Linux: Start YaST, click System > System Services (Runlevel), then select to stop the ndsd service.
- Windows: Open the Control Panel, click Administrative Tools > Services, then select to stop the x64 NDS Server.

#### 6.7.2 Changing the Master Replica

Changing the master replica to reside on the new primary Administration Console makes this Administration Console into the certificate authority for Access Manager. You need to first designate the replica on the new primary Administration Console as the master replica. Then you need to remove the old primary Administration Console from the replica ring.

- "Linux Secondary Administration Console" on page 109
- "Windows Secondary Administration Console" on page 110

#### Linux Secondary Administration Console

- 1 At the secondary Administration Console, log in as root.
- **2** Change to the /opt/novell/eDirectory/bin directory.

- **3** Run DSRepair with the following options:
  - ./ndsrepair -P -Ad
- **4** Select the one available replica.
- 5 Select Designate this server as the new master replica.
- 6 Run ndsrepair -P -Ad again.
- **7** Select the one available replica.
- 8 Select View replica ring.
- **9** Select the name of the failed primary server.
- 10 Select Remove this server from replica ring.
- **11** Specify the DN of the admin user in leading dot notation. For example: .admin.novell
- **12** Specify password.
- **13** Type I Agree when prompted.
- 14 Continue with Section 6.7.3, "Restoring CA Certificates," on page 110.

#### Windows Secondary Administration Console

- 1 At the secondary Administration Console, log in as an administrator.
- 2 Change to the C:\Novell\NDS directory.
- **3** Start the NDSCons.exe program.
- 4 Select dsrepair.dlm.
- 5 In the Parameters box, specify -A, then click Start
- 6 Click Partitions > Root > Designate This Server As The New Master Replica.
- 7 Open **Partitions** > **Root**, select the server, and verify that the replica is the master replica.
- 8 Run dsrepair again with -A in the Parameters box.
- 9 Click **Partitions** > **Root**, then select the name of the failed primary server.
- 10 From the menu, click Partitions > Replica Rings > Remove Server From Ring.
- **11** Specify the DN of the admin user in leading dot notation. For example: .admin.novell
- 12 Specify password.
- **13** Continue with Section 6.7.3, "Restoring CA Certificates," on page 110.

#### 6.7.3 Restoring CA Certificates

The following steps are performed on the machine that you are promoting to be a primary console.

- 1 Copy your most recent Administration Console backup files to your new primary Administration Console.
- **2** On a Windows 2008 server, open the Registry Editor using the regedit command.
  - $\label{eq:local_machine} \ensuremath{\texttt{SOFTWARe}\novell} \ensuremath{\texttt{AccessManager}\ensuremath{\texttt{Devman}}\ensuremath{\texttt{key}}.$
  - **2b** Update the value of the key with the IP address of the new Primary Administration Console.
- **3** Change to the backup bin directory:

Linux: /opt/novell/devman/bin

Windows Server 2008: \Program Files (x86) \Novell\bin

- **4** Verify the IP address in the backup file. The IP\_Address parameter value should be the IP address of the new Primary Administration Console.
  - **4a** Open the backup file:

Linux: defbkparm.sh

Windows: defbkparm.properties

- **4b** Verify that the value in the IP\_Address parameter is the IP address of your new primary console.
- **4c** Save the file.
- **5** Run the certificate restore script:

Linux: sh aminst-certs.sh

Windows: aminst-certs.bat

- 6 When prompted, specify the administrator's password and location of the backup files.
- 7 Continue with Section 6.7.4, "Verifying the vcdn.conf File," on page 111.

#### 6.7.4 Verifying the vcdn.conf File

Verify whether the vcdn.conf file contains IP address of the new Administration Console. If it contains IP address of the failed primary Administration Console, replace it with the new IP address.

1 Change to the Administration Console configuration directory:

Linux: opt/novell/devman/share/conf

Windows Server 2008: \Program Files (x86) \Novell\Tomcat\webapps\roma\WEB-INF\conf

**2** Run the following command in the command line interface to restart the Administration Console:

**Linux:** /etc/init.d/novell-ac restart or rcnovell-ac restart

Windows: net stop Tomcat7

net start Tomcat7

**3** Continue with Section 6.7.5, "Deleting Objects from the eDirectory Configuration Store," on page 111.

#### 6.7.5 Deleting Objects from the eDirectory Configuration Store

Objects representing the failed primary Administration Console in the configuration store must be deleted.

- 1 Log in to the new Administration Console, then click Auditing > Troubleshooting.
- **2** In the **Other Known Device Manager Servers** section, select the old primary Administration Console, then click **Remove**.
- **3** Remove traces of the failed primary Administration Console from the configuration datastore:
  - **3a** In the NetIQ Access Manager menu bar, select **View Objects**.
  - **3b** In the Tree view, select **novell**.
  - **3c** Delete all objects that reference the failed primary Administration Console.

You should find the following types of objects:

- SAS Service object with the hostname of the failed primary console
- An object that starts with the last octet of the IP address of the failed primary console
- DNS AG object with the hostname of the failed primary console
- DNS IP object with the hostname of the failed primary console
- SSL CertificateDNS with the hostname of the failed primary console
- SSL CertificateIP with the hostname of the failed primary console
- 4 Continue with Section 6.7.6, "Performing Component-Specific Procedures," on page 112.

#### 6.7.6 Performing Component-Specific Procedures

If you have installed the following components, perform the cleanup steps for the component:

- "Identity Server Installed with the Failed Primary Administration Console" on page 112
- "Third Administration Console" on page 112
- "Access Gateway Appliances" on page 113
- "Access Gateway Services" on page 115
- "Linux Identity Server" on page 116
- "Windows Identity Server" on page 116
- "Linux J2EE Agents" on page 117
- "Windows J2EE Agents" on page 117
- "SSL VPN" on page 118
- "Old Primary Administration Console" on page 119

#### Identity Server Installed with the Failed Primary Administration Console

If you had an Identity Server installed with your failed primary Administration Console, you need to clean up the configuration database to remove references to this Identity Server.

- 1 Log in to the Administration Console.
- **2** Remove the Identity Server:
  - 2a Click Devices > Identity Servers.
  - **2b** Select the Identity Server that was installed with the primary Administration Console.
  - **2c** Remove it from the cluster, then delete it.

#### **Third Administration Console**

If you installed a third Administration Console used for failover, you must manually perform the following steps on that server:

1 Open the vcdn.conf file.

Linux: /opt/novell/devman/share/conf

Windows Server 2008: \Program Files (x86) \Novell\Tomcat\webapps\roma\WEB-INF\conf

**2** In the file, look for the line that is similar to the following:

<vcdnPrimaryAddress>10.1.1.1</vcdnPrimaryAddress>

In this line, 10.1.1.1 represents the failed primary Administration Console IP address.

- **3** Change this IP address to the IP address of the new primary Administration Console.
- **4** Restart the Administration Console by entering the following command from the command line interface:

Linux: /etc/init.d/novell-ac restart OR rcnovell-ac restart

Windows: Use the following commands:

net stop Tomcat7

net start Tomcat7

#### Access Gateway Appliances

For each Access Gateway Appliance imported into the Administration Console, edit the settings.properties file on the Access Gateway if the primary Administration Console was not configured as the Audit Server. The settings.properties file is required for JCC Communication between devices and the Administration Console.

If the primary Administration Console was configured as an Audit Server, you must edit the config.xml file and the settings.properties file on the Access Gateway and edit the CurrentConfig and WorkingConfig XML documents in the configuration store on the new primary Administration Console.

#### When the Primary Administration Console Was not Configured as the Audit Server

- 1 At the Access Gateway Appliance, log in as the root user.
- **2** Open a terminal window and shut down all services by entering the following command:

/etc/init.d/novell-appliance stop

**3** If you are running SSL VPN, enter the following command to stop SSL VPN:

/etc/init.d/novell-sslvpn stop or rcnovell-sslvpn stop

- **4** Edit the settings.properties file:
  - 4a Enter: vi /opt/novell/devman/jcc/conf/settings.properties
  - **4b** Change the IP address in the remotementip list from the IP address of the failed Administration Console to the address of the new primary Administration Console.

**4c** Enter :wq! to save and exit.

**5** At the Access Gateway Appliance, start all services by entering the following commands:

/etc/init.d/novell-appliance start

**6** (Conditional) Repeat this process for each Access Gateway that has been imported into the Administration Console.

#### When the Primary Administration Console Was Configured as the Audit Server

- 1 At the Access Gateway Appliance, log in as the root user.
- 2 Open a terminal window and shut down all services by entering the following command: /etc/init.d/novell-appliance stop
- **3** If you are running SSL VPN, enter the following command to stop SSL VPN: /etc/init.d/novell-sslvpn stop OR rcnovell-sslvpn stop

- **4** Edit the config.xml file:
  - 4a Enter vi /opt/novell/nam/mag/webapps/agm/WEB-INF/config/current/config.xml
  - **4b** Enter / Remote, then press Enter.

In the IPv4Address field, change the IP address from the failed Administration Console to the new primary Administration Console address.

**4c** Enter /NsureAuditSetting, then press Enter.

In the IPv4Address field, change the IP address from the failed Administration Console to the new primary Administration Console address.

- **4d** Enter :wq! to save and exit.
- 5 Edit the settings.properties file:
  - 5a Enter: vi /opt/novell/devman/jcc/conf/settings.properties
  - **5b** Change the IP address in the remotemgmtip list from the IP address of the failed Administration Console to the address of the new primary Administration Console.

**5c** Enter : wq! to save and exit.

**6** At the new primary Administration Console, open an LDAP browser and edit the CurrentConfig object of the Access Gateway Appliance.

**IMPORTANT:** You should use an LDAP browser for the following steps, rather than iManager. Because iManager is slow at saving large files, your iManager connection might time out before your modifications are saved.

**6a** Browse to the following container: novell > accessManagerContainer > VCDN\_Root > PartitionsContainer > Partition > AppliancesContainer.

A list of devices appears. Access Gateways have an ag prefix.

- **6b** Expand an Access Gateway container, then select the CurrentConfig object.
- **6c** Select the romaAGConfigurationXMLDoc attribute and open it so you can view its value. The value is a large XML file.
- **6d** Copy the contents of the attribute to a text editor.
- **6e** (Conditional) To verify which Access Gateway Appliance you are changing, search for the <Local> element.

The IP address should match the IP address of the Access Gateway Appliance that you are configuring for the new primary Administration Console.

- **6f** Search for the <Remote> element.
- **6g** Change the IP address of the <Remote> element so that it matches the IP address of the new primary Administration Console.
- **6h** Search for the <NsureAuditSetting> element.

Change the IP address of the <NsureAuditSetting> element so that it matches the IP address of the new primary Administration Console.

- **6i** Copy the modified document in the text editor to the value field of the romaAGConfigurationXMLDoc attribute.
- **6j** Save your changes.
- 7 At the new primary Administration Console, edit the WorkingConfig object of the Access Gateway Appliance:

Use an LDAP browser for these steps.

**7a** Browse to the following container: novell > accessManagerContainer > VCDN\_Root > PartitionsContainer > Partition > AppliancesContainer.

A list of devices appears. Expand the Access Gateway container.

- **7b** Select the WorkingConfig object.
- **7c** Select the romaAGConfigurationXMLDoc attribute and open it so you can view its value.
- 7d Copy the contents of the attribute to a text editor.
- **7e** Search for the <Remote > element.
- **7f** Change the IP address of the <Remote> element so that it matches the IP address of the new primary Administration Console.
- **7g** Search for the <NsureAuditSetting> element.

Change the IP address of the <NsureAuditSetting> element so that it matches the IP address of the new primary Administration Console.

- **7h** Copy the modified document in the text editor to the value field of the romaAGConfigurationXMLDoc attribute.
- 7i Save your changes.
- 8 At the Access Gateway Appliance, start all services by entering the following command:

/etc/init.d/novell-appliance start

**9** (Conditional) Repeat this process for each Access Gateway that has been imported into the Administration Console.

#### Access Gateway Services

For each Access Gateway Service imported into the Administration Console, edit the settings.properties file on the Access Gateway if the primary Administration Console was not configured as the Audit Server.

If the primary Administration Console was configured as an Audit Server, you must edit the config.xml file and the settings.properties file on the Access Gateway and edit the CurrentConfig and WorkingConfig XML documents in the configuration store on the new primary Administration Console.

- 1 At the Access Gateway Service, log in as the root or the Administrator user.
- 2 Shut down all Access Gateway Services.

Linux: Enter the /etc/init.d/novell-appliance stop command.

**Windows:** Click **Control Panel > Administrative Tools > Services**, then stop the following services:

Apache Tomcat JCCServer

Stopping Apache Tomcat causes Apache 2.2 to also stop.

- **3** (Conditional) If your audit server was on the primary Administration Console, edit the config.xml file:
  - **3a** Change to the directory and open the file.

Linux:/opt/novell/nam/mag/webapps/agm/WEB-INF/config/current/config.xml

Windows: \Program Files \Novell \Tomcat \webapps \agm \ WEB-INF \config \current

**3b** Find the NsureAuditSetting entry.

In the IPv4Address field, change the IP address from the failed Administration Console to the new primary Administration Console address.

- 3c Save and exit.
- 4 Edit the settings.properties file:
  - **4a** Change to the directory and open the file.

Linux: /opt/novell/devman/jcc/conf

Windows: \Program Files \Novell\devman \jcc \conf

- **4b** Change the IP address in the remotementip list from the IP address of the failed Administration Console to the address of the new primary Administration Console.
- 4c Save and exit.
- **5** At the Access Gateway Service, start all services by entering the following command:

Linux: /etc/init.d/novell-appliance start OR rcnovell-appliance start

**Windows:** Click **Control Panel > Administrative Tools > Services**, then start the following services:

Apache Tomcat JCCServer

Starting Apache Tomcat causes Apache 2.2 to also start.

**6** (Conditional) Repeat this process for each Access Gateway Service that has been imported into the Administration Console.

#### Linux Identity Server

For each Linux Identity Server imported into the Administration Console, perform the following steps:

- 1 Log in as the root user.
- **2** Open a terminal window and shut down all services by entering the following commands:
  - /etc/init.d/novell-jcc stop OR rcnovell-jcc stop
  - /etc/init.d/novell-idp stop OR rcnovell-idp stop
- 3 Edit the settings.properties file:
  - **3a** Enter vi /opt/novell/devman/jcc/conf/settings.properties
  - **3b** Change the IP address in the remotementip list from the IP address of the failed Administration Console to the address of the new primary Administration Console.
  - **3c** Enter :wq! to save and exit.
- **4** Start the services by entering the following commands:
  - /etc/init.d/novell-jcc start OR rcnovell-jcc start
  - /etc/init.d/novell-idp start OR rcnovell-idp start

#### Windows Identity Server

For each Windows Identity Server imported into the Administration Console, perform the following steps:

1 Open a terminal window and shut down all services by entering the following commands:

net stop JCCServer

net stop Tomcat7

- **2** Edit the settings.properties file:
  - **2a** Change to the following directory:

Windows Server 2008: \Program Files (x86) \Novell\devman\jcc\conf

- **2b** Open the settings.properties file.
- **2c** Change the IP address in the remotementip list from the IP address of the failed Administration Console to the address of the new primary Administration Console.
- 2d Save your changes.
- **3** Start the services by entering the following commands:

```
net start JCCServer
```

```
net start Tomcat7
```

#### Linux J2EE Agents

For each Linux J2EE agent imported into the Administration Console, perform the following steps:

- 1 Log in as the root user.
- 2 Open a terminal window and shut down all services by entering /etc/init.d/novell-jcc stop OR rcnovell-jcc stop
- **3** Edit the settings.properties file:
  - 3a Enter vi /opt/novell/devman/jcc/conf/settings.properties
  - **3b** Change the IP address in the remotemgmtip list from the IP address of the failed Administration Console to the address of the new primary Administration Console.
  - **3c** Enter :wq! to save and exit.
- 4 Start the services by entering /etc/init.d/novell-jcc start OR rcnovell-jcc start

#### Windows J2EE Agents

For each Windows J2EE agent imported into the Administration Console, you must perform the following steps:

- **1** Log in as a user with administration rights.
- **2** In the Control Panel, click **Administrative Tools** > **Services**.
- **3** Select the JCCServer, then click **Stop**.
- **4** In a text editor, open the settings.properties file in the JCC configuration directory:

Windows Server 2008: \Program Files (x86) \Novell\devman\jcc\conf

- **5** Change the IP address in the remotement ip list from the IP address of the failed Administration Console to the address of the new primary Administration Console.
- 6 Save your changes and exit.
- 7 In the Control Panel, click Administrative Tools > Services.
- 8 Select the JCCServer, then click Start.

#### SSL VPN

For each SSL VPN component imported into the Administration Console, you must edit the config.xml file and the settings.properties file on the SSL VPN server and edit the current config and working config XML documents in the configuration store on the new primary Administration Console.

- 1 At the SSL VPN machine, log in as the root user.
- **2** Open a terminal window and shut down all services by entering the following commands:
  - /etc/init.d/novell-jcc stop OR rcnovell-jcc stop
  - /etc/init.d/novell-sslvpn stop OR rcnovell-sslvpn stop
- **3** Edit the config.xml file:
  - 3a Enter: vi /etc/opt/novell/sslvpn/config.xml
  - **3b** Enter / DeviceManagerAddress, then press Enter.
  - 3c Change the IP address to that of the new primary Administration Console.
  - **3d** Enter :wq! to save and exit.
- **4** Edit the settings.properties file:
  - 4a Enter: vi /opt/novell/devman/jcc/conf/settings.properties
  - **4b** Change the IP address in the remotementip list from the IP address of the failed Administration Console to the address of the new primary Administration Console.
  - **4c** Enter :wq! to save and exit.
- **5** At the new primary Administration Console, open an LDAP browser and edit the CurrentConfig object of the SSL VPN.

**IMPORTANT:** You should use an LDAP browser for the following steps, rather than iManager. iManager is slow at saving large files, and your iManager connection might time out before your modifications are saved.

**5a** Browse to the following container: novell > accessManagerContainer > VCDN\_Root > PartitionsContainer > Partition > AppliancesContainer.

A list of devices appears. SSL VPN devices have an sslvpn prefix.

- **5b** Expand an SSL VPN container, then select the CurrentConfig object.
- 5c Select the romaSSLVPNConfigurationXMLDoc attribute and open it.
- **5d** Copy the contents of the attribute to a text editor.
- **5e** Search for the <DeviceManagerAddress> element.
- **5f** Change the IP address of the <DeviceManagerAddress> element so that it matches the IP address of the new primary Administration Console.
- **5g** Copy the modified document in the text editor to the value field of the romaSSLVPNConfigurationXMLDoc attribute.
- **5h** Save your changes.
- **6** At the new primary Administration Console, edit the WorkingConfig object of the SSL VPN container:

Use an LDAP browser for these steps.

**6a** Browse to the SSL VPN object by expanding the following containers: novell > accessManagerContainer > VCDN\_Root > PartitionsContainer > Partition > AppliancesContainer.

A list of devices appears.

- **6b** Expand the SSL VPN container, then select the WorkingConfig object.
- **6c** Select the romaSSLVPNConfigurationXMLDoc attribute and open it.
- **6d** Copy the contents of the attribute to a text editor.
- **6e** Search for the <DeviceManagerAddress> element.
- **6f** Change the IP address of the <DeviceManagerAddress> element so that it matches the IP address of the new primary Administration Console.
- **6g** Copy the modified document in the text editor to the value field of the romaSSLVPNConfigurationXMLDoc attribute.
- **6h** Save your changes.
- 7 At the SSL VPN machine, start all services by entering the following commands:
  - /etc/init.d/novell-jcc start OR rcnovell-jcc start
  - /etc/init.d/novell-sslvpn start OR rcnovell-sslvpn start
- 8 (Conditional) If the SSL VPN server is still not functioning, restart the Linux server by entering reboot.
- **9** (Conditional) Repeat this process for each SSL VPN server that has been imported into the Administration Console.

#### **Old Primary Administration Console**

After the secondary console has been promoted to be the primary console, uninstall the Administration Console software of the old primary Administration Console. Before uninstalling, make sure the machine is disconnected from the network. For instructions, see "Uninstalling the Administration Console" in the *NetIQ Access Manager 3.2 SP2 IR2 Installation Guide*.

If you want to use the old primary console as a secondary console, you need to first uninstall the Administration Console software. Connect the machine to the network, then reinstall the software, designating this console as a secondary console.

#### 6.7.7 Enabling Backup on the New Primary Administration Console

If you installed your Administration Consoles using the 3.1 version of Access Manager, the backup utility is properly configured.

If you have upgraded the Linux Administration Consoles from 3.0 SP4 to 3.1, you need to modify the defbkparm.sh file before performing a backup.

- 1 On the new primary Administration Console, change to the /opt/novell/devman/bin directory.
- 2 Open the defbkparm. sh file and find the following lines:

```
EDIR TREE=<tree_name>
EDIR CA=<CA name>
```

These lines contain values using the hostname of the Administration Console you are on.

**3** Modify these lines to use the hostname of the failed Administration Console.

When you install the primary Administration Console, the EDIR TREE parameter is set to the hostname of the server with \_tree appended to it. The EDIR CA parameter is set to the hostname of the server with \_tree CA appended to it.

If the failed Administration Console had amlab as its hostname, you would change these lines to have the following values:

```
EDIR TREE="amlab_tree"
EDIR CA="amlab_tree CA"
```

- 4 Save your changes.
- 5 Take a backup from your new primary Administration Console.

**WARNING:** After configuring the secondary Administration Console to be the new primary Administration Console and performing all the cleanup steps, you cannot restore an old backup from the primary Administration Console.

Take a new backup as soon as your new primary Administration Console is functional.

## 6.8 Repairing the Configuration Datastore

The configuration datastore is an embedded version of eDirectory 8.8. If it becomes corrupted, you can run DSRepair to fix it. Or, you can restore a recent backup. To restore a backup, see Section 2.3, "Restoring the Administration Console Configuration," on page 38.

To run DSRepair:

1 In a browser, enter the following URL.

http://<ip\_address>:8028/nds

Replace <*ip\_address*> with the IP address of your Administration Console.

**2** At the login prompt, enter the username and password of the admin user for the Administration Console.

The NDS iMonitor application is launched. For more information, see Accessing iMonitor (http://www.novell.com/documentation/edir88/edir88/data/a6l60f7.html).

3 In the View bar, select the Repair icon.

For more information about DSRepair, see the following:

- Click the **Help** icon.
- Using NdsRepair (http://www.novell.com/documentation/edir88/edir88tshoot/data/ bq0gv5l.html)

## 6.9 Session Conflicts

Do not use two instances of the same browser to simultaneously access the same Administration Console. Browser sessions share settings, which can result in problems when you apply changes to configuration settings. However, you can use two different brands of browsers simultaneously, such as Internet Explorer and Firefox to avoid the session conflicts.

## 6.10 Unable to Log In to the Administration Console

If you experience problems logging in to the Administration Console, you might need to restart Tomcat.

1 In a terminal window on the console machine, restart Tomcat:

Linux: Enter the following command:

/etc/init.d/novell-ac restart  $OR \ \texttt{rcnovell-ac}$  restart

Windows: Enter the following commands:

net stop Tomcat7

net start Tomcat7

**2** If this does not solve the problem, check the log file:

Linux: /opt/novell/nam/adminconsole/logs/catalina.out

Windows Server 2008: \Program Files (x86) \Novell\Tomcat\logs\stdout.log

**3** Check for the following error:

Error Starting up core services. Application manager is Shutting down the Device Manager suite. Shutting down Device Manager suite.

4 (Linux) If you see this error, check the status of eDirectory:

**4a** Enter the following command:

/etc/init.d/ndsd status

If the status command returns nothing, start eDirectory manually.

**4b** Enter the following command:

/etc/init.d/ndsd start

- 4c Restart Tomcat.
- **5** (Windows) If you see this error, check the status of eDirectory:
  - **5a** Enter the following command:

net start "nds server0"

If the service has been started, this command returns a message that the service has been started. If the service has been stopped, its starts eDirectory.

- **5b** Verify that the agent is running. Click **Control Panel** > **Novell eDirectory Services**, then verify that the **Server** box does not contain an agent closed message.
- **5c** If the agent is closed, run dsrepair.
- 5d Restart Tomcat.

## 6.11 (Linux) Exception Processing IdentityService\_ServerPage.JSP

If you see the message Exception processing IdentityService\_ServerPage.jsp on a Linux Administration Console, it is an indication that the system has run out of available file handles. You need to use the command line to increase the ulimit value (ulimit -n [new limit]), which sets the number of open file descriptors allowed.

To set this value permanently, you can create the /etc/profile.local file with the ulimit value, such as:

ulimit -n 4096

You can make changes to /etc/security/limits.conf file with a line just to change the limit for a specific user. In this case: novlwwuser. Add the following line:

```
novlwww soft nofile [new limit]
```

## 6.12 Backup and Restore Failure Because of Special Characters in Passwords

Administration passwords with special characters such as dollar signs might cause the ambkup utility to fail. The ambkup utility creates a command line for the ICE utility, and the special characters might be interpreted by it. If you must use special characters, and this issue arises, modify the defbkparm file so that the special characters are escaped.

For example, if the administrator's password is mi\$\$le, then the field DS\_ADMIN\_PWD should be mi\\$\\$le.

This file is located in the following directory:

Linux:/opt/novell/devman/bin/defbkparm.sh

Windows Server 2008: \Program Files (x86) \Novell\bin\defbkparm.properties

## 6.13 Unable to Install NMAS SAML Method

When you try to create an Identity Server cluster configuration with an eDirectory user store and with the **Install NMAS SAML method** option enabled and you have not installed the dependent packages, the following error message is displayed:

Warning: Failed to create SAML Affiliate Object com.novell.security.japi.nmas.LoginMethodModel.getLsmWINNNTStatus()I

One of the installation requirements for the Linux Administration Console is to install the compat and the libstdc++ packages. On SLES 10, these are separate packages. On SLES 11, the compat package contains the libstdc++ library. The Identity Server also requires the compat package. For more information about installing these packages, see TID 7004701: iManager: Certificate Server Plugin Errors (http://www.novell.com/support/php/

search.do?cmd=displayKC&docType=kc&externalId=7004701&sliceId=1&docTypeID=DT\_TID\_1\_1& dialogID=68926420&stateId=0%200%20130264119).

## 6.14 Incorrect Audit Configuration

If the Audit Events from Access Gateway behind NAT are not seen in the Audit Server, do the following:

Click **Auditing** in the Administration Console and verify if values are provided for the **Server Listening IP Address**, **Server Public NAT IP Address**, and **Port Numbers** fields.

#### Scenario 1:

- 1 If the values are not provided for the Server Listening IP Address, Server Public NAT IP Address, and Port Numbers fields, enter the values, then click Apply.
- **2** If you change the existing values and click **Apply**, an information window displays the following messages:

All Access Gateways need to be updated.

All servers need to be rebooted to start using the new configuration.

3 Click OK.

- 4 Update the Access Gateway whose events are not seen.
- **5** Restart the Access Gateway.

#### Scenario 2:

- **1** If Server Listening IP Address, Server Public NAT IP Address and Port Numbers are valid and still have problems, repush the configuration.
- 2 Change the port number to some invalid port number, then click **Apply**.

NOTE: Do not update or restart the Access Gateway as the message indicates.

- **3** Change the invalid port number again to the valid port number, then click **Apply**. The configuration is repushed and works successfully.
- 4 Update the Access Gateway whose events are not seen.
- **5** Restart the Access Gateway.

## 6.15 Unable to Update the Access gateway Listening IP Address in the Administration Console Reverse Proxy

The Administration Console fails to change the Access Gateway listening IP address of the Reverse Proxy. The health status of the Access Gateway on Administration Console displays failure to start the protected resource with old Listening IP address. However, when protected resource is viewed (**Devices > Access Gateways > Access Gateway or Access Gateway Cluster > Proxy**), the Administration Console displays the new IP Address has been selected as listening IP address of the Reverse Proxy.

To workaround this issue:

- 1 In the Administration Console, click **Devices** > Access Gateways.
  - 1a Click the Health icon of the Access Gateway that has the problem.
  - **1b** Note the Reverse Proxies that have the problem.
- 2 In the Administration Console, click Devices > Access Gateways.
- 3 Click the Edit link for the cluster that has problem.
- 4 For each of the Reverse Proxies that have the problem, do the following:
  - 4a Click Reverse Proxy.
  - **4b** Select the cluster member from the list.
  - **4c** Select the new IP address on which the proxy service will listen to.
  - **4d** Unselect the old IP address on which proxy service was listening to.
  - 4e Click OK.
  - 4f An alert is displayed as "Select at least one listening address for the service."
  - 4g Click OK.
  - 4h Again select the Listening IP Address check box.
  - 4i Click OK.
- 5 If the update link is enabled, click on it. If not, do the following:
  - 5a Click Edit for the cluster that has problem.
  - **5b** Click the **Proxy** name link.

- 5c Click Proxy service name in the Proxy Service list.
- **5d** Enter the description.
- 5e Click OK.

The **Update** link will be enabled.

5f Click Update.

After the device command status moves to Succeeded, verify the health status of the Access Gateway.

#### 6.16 During Access Gateway Installation Any Error Message Should Not Display Successful Status

Even after successful installation or upgrade of Access Gateway, the health shows failure in starting ESP. After an fresh import of Access GatewayAccess Manager Appliance in the Administration Console, the Access Gateway Health displays "ESP Failed to initialize : Unable to read <keystorefilelocation>". The keystore file can be Connector, Signing, Encryption or Truststore.

To workaround this issue:

- 1 On the Access Gateway, go to the <keystorefilelocation> location as specified in the health error message.
- **2** Delete the keystore/truststore indicated in the ESP error message.
- 3 In the Administration Console, click Auditing > TroubleShooting > Certificates.
- **4** Enable the keystore device or cluster that has been deleted in the Access Gateway and it needs to be re-pushed.
- 5 Click Re-Push Certificate.
- 6 Restart server provider of the Access Gateway.

#### 6.17 Incorrect Health Is Reported on the Access Gateway

In the Administration Console, if the **Stop Service on Audit Server Failure** option is enabled, the Access Gateway services are stopped and show the Health status reports services as down when the Audit server is not functioning or reachable,.

If the **Stop Service on Audit Server Failure** option is disabled, the Access Gateway Service comes up but the related Health status still reports the services as being down.

To workaround this issue restart Tomcat.

#### 6.18 Importing the 3.1 SP4 Access Gateway by Changing the Device IP Address on the Existing Configuration Is Not Supported

Importing an existing 3.1 SP4 Access Gateway configuration in to the Administration Console by changing the device IP address is not supported. It results in inconsistent behavior.

The recommendation is to freshly install the 3.1 SP4 Access Gateway pointing to the existing configuration on the Administration Console.

## 6.19 Upgraded eDirectory Version Is Not Displayed On The Administration Console

When you upgrade from Access Manager 3.1 SP2 to 3.1 SP2 IR1, the Administration Console does not display the upgraded version although eDirectory RPMs are successfully upgraded. Depending on your platform, do one of the following workaround:

• On Linux, run the following command:

/opt/novell/eDirectory/bin/ndsconfig upgrade -a admin.novell

where admin.novell is the admin username and context.

• On Windows, run the setup.exe file to install eDirectory completely so that eDirectory binaries and configuration files are upgraded.

## 6.20 The Administration Console Does Not Start After Restore

After restoring the Administration Console with the backup file, it does not start and gives the following exception:

To workaround this issue, do the following:

1 Remove the following line from the /opt/novell/nam/adminconsole/conf/server.xml file before installing the Identity Server:

```
<Connector NESP_Name="espsslvpn" URIEncoding="utf-8" acceptCount="0"
address="127.0.0.1" className="org.apache.coyote.tomcat5.CoyoteConnector"
debug="0" disableUploadTimeout="true" enableLookups="false"
maxProcessors="200"
maxSpareThreads="75" maxThreads="200" minSpareThreads="25" port="8080"
secure="true" useBodyEncodingURI="false"/>
```

**2** Install the Identity Server.

The Administration Console starts successfully.

#### 6.21 The Identity Server and Administration Console Upgrade Fails

The upgrade fails because the LD\_LIBRARY\_PATH is not set during the eDirectory upgrade.

To workaround this issue, set the LD\_LIBRARY\_PATH with the eDirectory lib directories and then start the upgrade.

## 6.22 Administration Console Does Not Refresh the Command Status Automatically

The automatic refresh feature to retrieve device health is disabled when total number of the Access Gateway devices imported to an Administration Console page is more than 20. This feature is disabled to prevent the performance overhead in getting the health of 20 or more devices simultaneously.

To workaround this issue an administrator can manually refresh the page to get the health status of the devices.

### 6.23 Error while Downloading Logs through the Administration Console on Windows

Downloading logs through the Administration Console displays the following error message:

There were logs that failed to download.

To workaround this issue, specify the correct log file name from the UI, then download it from the Administration Console.

## 6.24 SSL Communication Fails

From 3.2 onwards, Access Manger supports only the 128-bit SSL communication among the Administration Console, Identity Server, SSL VPN, and browsers.

If you want to enable the weak ciphers (not recommended), see Section 1.1.4, "Configuring the SSL Communication," on page 14.

## 6.25 Error: Tomcat did not stop in time. PID file was not removed

While stopping Tomcat for the Administration Console, Access Gateway, Identity Server, or SSL VPN, you may get this error message:

Tomcat did not stop in time. PID file was not removed.

Ignore this message. Tomcat will be forcibly stopped if it does not stop normally.

### 6.26 SAML Affiliate Object Creation Fails While Configuring the eDirectory User Store With the Install NMAS SAML Method Enabled

This issue happens during upgrading 3.1 SP4 Access Manager to 3.2. To workaround this issue:

- 1. After upgrade, go to NMAS > NMAS Login Sequences and delete the SAML assertion.
- 2. Go to NMAS > NMAS Login Methods and delete the SAML assertion.

## 6.27 Upgrading the Secondary Administration Console Fails with an Error

Upgrade of the secondary Administration Console fails with the following error:

Configuring HTTP service... Failed to configure HTTP service: no referrals err=-634

To workaround this issue, run the upgrade script from the secondary Administration Console terminal.

## 6.28 View Objects Do Not Function Properly in Internet Explorer 10 Default Mode

When you click **View Objects**, you cannot perform any popup related operations in **Tree**, **Browse**, and **Search** tabs.

To workaround this issue, launch Internet Explorer 10 in the compatibility mode.

**NOTE:** This is an iManager issue. See Operations Under the View Objects do not function properly in Internet Explorer 10 Default Mode in the iManager 2.7.6 Readme.

## **7** Troubleshooting Certificate Issues

- Section 7.1, "Resolving Certificate Import Issues," on page 129
- Section 7.2, "Mutual SSL with X.509 Produces Untrusted Chain Messages," on page 131
- Section 7.3, "Certificate Command Failure," on page 132
- Section 7.4, "Cannot Log In with Certificate Error Messages," on page 132
- Section 7.5, "When a User Accesses a Resource, the Browser Displays Certificate Errors," on page 132
- Section 7.6, "Canceling Certificates Modification Results in Errors," on page 133
- Section 7.7, "A Device Reports Certificate Errors," on page 133
- Section 7.8, "Issue while Adding the Access Gateway in a Cluster," on page 133
- Section 7.9, "Renewing the expired eDirectory certificates," on page 133

## 7.1 Resolving Certificate Import Issues

Use the following sections to resolve issues created when a full certificate chain is not imported in to Access Manager:

- Section 7.1.1, "Importing an External Certificate Key Pair," on page 129
- Section 7.1.2, "Resolving a -1226 PKI Error," on page 130
- Section 7.1.3, "When the Full Certificate Chain Is Not Returned During an Automatic Import of the Trusted Root," on page 130
- Section 7.1.4, "Using Internet Explorer to Add a Trusted Root Chain," on page 131

#### 7.1.1 Importing an External Certificate Key Pair

The Access Manager Certificate Authority requires that all certificate key pairs in .pfx format contain the complete certificate chain. If a key pair was created with multiple CAs and the exported certificate does not contain the complete certificate chain, the file cannot be imported into Access Manager. When you try to import such a certificate, the following error message is displayed:

"Error importing certificate key pair: Error: Error: -1403

When exporting the certificate key pair, ensure that you include all the certificates in the certification path.

To ensure that your certificate contains all the intermediate certificates and contains them in the right order, import the certificate into Internet Explorer or Firefox.

- For Internet Explorer, click Tools > Internet Options > Content > Certificates > Personal > Import.
- For Firefox, click Tools > Options > Advanced > Encryption > View Certificates > Your Certificates > Import.

Make sure the browser contains the public key for all the intermediate CAs. Then select the certificate and export the certificate in .pfx format. In Internet Explorer, you must select to include all the certificates in the chain. In Firefox, all the certificates in the chain are automatically included.

If you receive an error when importing the certificate, the error comes from either NICI or PKI. For a description of these error codes, see Novell Certificate Server Error Codes and Novell International Cryptographic Infrastructure (http://www.novell.com/documentation/nwec/index.html).

#### 7.1.2 Resolving a -1226 PKI Error

When you create a certificate signing request, send it to a third-party issuer to be signed, and receive the server certificate from the third-party issuer. You sometimes receive a -1226 error when you try to import the signed certificate. You receive this error when the issuer does not send the trusted roots required to validate the issuer of the server certificate.

Use one of the following options to resolve this issue:

- If the issuer included the trusted root and any intermediate certificates in a separate file or files, specify these files during the import by clicking the + character that allows you to add a trusted root or an intermediate certificate.
- If the issuer did not send you any additional files, you can go to the issuer's Web site, download them, then specify these files during the import by clicking the + character that allows you to add a trusted root or an intermediate certificate.
- You can try importing the certificate into Internet Explorer, which has the trusted roots from all major CAs, then export the certificate with the required chain of trusted roots. See Section 7.1.4, "Using Internet Explorer to Add a Trusted Root Chain," on page 131.

#### 7.1.3 When the Full Certificate Chain Is Not Returned During an Automatic Import of the Trusted Root

Access Manager allows you to automatically import the trusted root under the following conditions:

- When enabling SSL communication between the Access Gateway and the Web server, you can automatically import the root CA from the Web server.
- When setting up the user stores for the Identity Server and adding the server replicas, you can automatically import the root CA of the LDAP server.

If there are multiple certificates in the chain, sometimes the server does not send all the certificates in the chain. When this happens, the following message is displayed:

```
The root CA certificate was not returned by the server. It might be necessary to manually import the root CA certificate and possible intermediate CA certificates in order to complete the chain.
```

To correct this problem, you need to manually import the missing entries. The easiest method to obtain all the certificates in the chain, including the root CA, is to import the server certificate into Internet Explorer, then export the chain and import it into Access Manager. If Access Manager already has some of the certificates, it skips their import and imports only the missing certificates.

For instructions on this process, see Section 7.1.4, "Using Internet Explorer to Add a Trusted Root Chain," on page 131.

#### 7.1.4 Using Internet Explorer to Add a Trusted Root Chain

The following procedure works only when Internet Explorer contains the trusted root certificate of the issuer of your certificate.

- 1 In Internet Explorer, click Tools > Internet Options > Content > Certificates.
- 2 Click **Import** and import your server certificate into the **Other People** tab.
- **3** Click **Other People**, then double-click your certificate.
- 4 Click Certification Path.
  - If the **Certification Path** shows that the certificate is OK, you now have the full certificate chain available for export. Click **OK**, then continue with Step 5.
  - If the **Certification Path** is not OK, you cannot use this method. Click **OK**, then contact your issuer for the certificate chain.
- **5** Select the certificate, then click **Export** > **Next**.
- 6 Select Cryptographic Message Syntax Standard PKCS #7 Certificates (.P7B) as the format and select Include all certificates in the certification path if possible to include the certificate chain.
- 7 Click Next, then specify a filename and path for the file.
- 8 Click Next > Finish.
- **9** Use this P7B file to import your server certificate into Access Manager.

## 7.2 Mutual SSL with X.509 Produces Untrusted Chain Messages

When you set up an X.509 contract for mutual SSL authentication, you must ensure that the Identity Server trust store (NIDP-truststore) contains the trusted root from each CA that has signed the client certificates. If a client has a certificate signed by a CA that is not in the Identity Server Trust Store, authentication fails.

To add a certificate to the Identity Server Trust Store:

- 1 In the Administration Console, click Devices > Identity Servers > Edit > Security > NIDP Trust Store.
- 2 Click either Add or Auto-Import From Server and follow the prompts.

## 7.3 Certificate Command Failure

Certificate commands are generated when you upgrade the Administration Console. Ensure that they have completed successfully.

- 1 To determine whether a certificate command has failed, click Security > Command Status.
- **2** Note the destination trust store or keystore of the failed command.
- 3 Click Auditing > Troubleshooting > Certificates.

The Certificates page displays all the keystores and trust stores configured for Access Manager.

4 Select the store, then click **Re-push certificates**.

This sends all assigned certificates to the store. You can re-push certificates multiple times without causing any problems.

## 7.4 Cannot Log In with Certificate Error Messages

After an upgrade, if users cannot log in to the access protected resources, and the failure messages contain certificate error messages, manually push the certificates from the Administration Console to the Access Gateway.

To re-push a certificate:

- For a reverse proxy certificate, go to the Reverse Proxy page, select a different certificate, click **OK**, return to the Reverse Proxy page, select the correct certificate, then click **OK**.
- For a Web server certificate, go to the Web Server page, select a different SSL mutual certificate, click **OK**, return to the Web Server page, select the correct certificate, click **OK**, then apply the changes.

#### 7.5 When a User Accesses a Resource, the Browser Displays Certificate Errors

When you configure the Identity Server to use SSL (the HTTPS protocol), the browser must be configured to trust the CA that created the certificate for the Identity Server. If you use a well-known CA, the browser is usually already configured to trust certificates from the CA. If you use a less-known CA or the Access Manager CA to create the certificate, you need to import the public key of the trusted root certificate into the browsers to establish the trust. For the Access Manager CA, this certificate is called configCA.

For instructions on how to export the public key of a trusted root certificate, see "Viewing Trusted Root Details" on page 71.

To import a public key into the browser, access the certificate options, then follow the prompts:

- For Internet Explorer, click Tools > Internet Options > Content > Certificates > Trusted Root Certification Authorities > Import.
- For Firefox, click Tools > Options > Advanced > Encryption > View Certificates > Authorities > Import.

## 7.6 Canceling Certificates Modification Results in Errors

An Access Gateway has the following issue when the certificate modifications are canceled:

If you make certificate changes on the Reverse Proxy or the Web Servers page, click the **Configuration Panel** link, and then cancel the changes on the Configuration page, the Reverse Proxy is configured with an invalid certificate.

To correct the problem, return to the page and select the old certificate. As soon as you exit the page, the certificate is pushed to the device. Because you did not change the certificate, you do not need to restart the Embedded Service Provider.

## 7.7 A Device Reports Certificate Errors

After you restore a device, especially the Administration Console, the device might report certificate errors. To fix these errors, you need to re-push the certificates from the Administration Console to the device:

- 1 Click Auditing > Troubleshooting > Certificates.
- 2 Select the store that is reporting errors, then click **Re-push certificates**.

You can select multiple stores at the same time.

3 (Optional) To verify that the re-push of the certificates was successful, click Security > Command Status.

## 7.8 Issue while Adding the Access Gateway in a Cluster

You may get the following error while adding the Access Gateway in a cluster:

Unable to read keystore: /opt/novell/devman/jcc/certs/esp/4C06F0AE2EFAED18/signing.keystore

To workaround this issue:

- 1 Click Auditing > Troubleshooting > Certificates.
- **2** Select the store that is reporting errors, then click **Re-push certificates**. You can select multiple stores at the same time.
- 3 (Optional) To verify that the re-push of the certificates was successful, click Security > Command Status.

## 7.9 Renewing the expired eDirectory certificates

The Secondary Administration Console stops working when the eDirectory certificates expire.

To workaround this issue manually renew the eDirectory certificates. For more information, see renewing the certificates.

## A Certificates Terminology

Access Manager uses certificates to provide secure communication between devices, encrypt sensitive information, facilitate single sign-on, and to verify that the user sending the message is who he or she claims to be. The following is a list of certificate terminology used in Access Manager:

**certificate authority (CA):** An entity that issues digital certificates attesting to the authenticity of the information in the certificate.

**certificate:** Information attached to an electronic message. It is used to verify that the sender is who he or she claims to be. A certificate is signed. The signer of the certificate (a CA), if trusted, verifies the accuracy of the information in the certificate.

**certificate chain:** In addition to identifying a user, server, or computer, certificates can validate the identity and trustworthiness of other certificates. A certificate that asserts an identity is signed by a certificate that trusts the contents of the certificate it is signing. The signing certificate in turn can be signed by another certificate, which can be signed by another certificate, and so forth, thus forming a certificate chain. The last certificate in the certificate chain is referred to as the root certificate and is a self-signed certificate.

When a certificate or certificate chain is sent from one computer to another, the receiving computer examines the certificate chain to determine if it can be trusted. To verify certificate trust in a chain, the receiving computer examines its own configuration store to see if it contains a CA certificate that matches the root certificate of the certificate chain. If so, the receiver compares its copy of the certificate with the chain's root certificate to verify its authenticity.

**certificate signing request (CSR):** Requesting a signed certificate is accomplished by sending a CSR to the CA. A CSR is created with information about the person or organization that desires the signed certificate. A public key is also generated and included in the CSR. A private key is also generated, but not included in the CSR.

When the CA receives the CSR, the CA uses it in combination with the CA's guidelines and practices to establish that the person or organization represented by the CSR is properly identified and authorized as the owner of the information in CSR. The CA creates and signs a certificate that the requesting person or organization can use. The signature of the CA in the certificate identifies that the entity is who it claims to be. The signed certificate is delivered to its owner, who adds it to the keystore (usually the same keystore where the private key created with the original CSR resides).

issuer: The CA that issues a certificate.

**intermediate certificate:** A subordinate certificate issued by the trusted root specifically for endentity server certificates. The result is a certificate chain that begins at the trusted root CA, proceeds through the intermediate certificate, and ends with the SSL certificate issued to you. Using intermediate certificates adds more levels of security, but does not cause performance, installation, or compatibility issues.

key: A string or variable value used for encrypting and decrypting information.

**key pair:** Public and private keys generated by a cryptography system and used in combination with each other.

**keystore:** A storage file containing keys, certificates, and trusted roots. Access Manager agents can access keystores to retrieve certificates, keys, and trusted roots as needed.

**local CA:** The CA of the Administration Console's instance of eDirectory. Also known as the Organizational CA.

**private key:** The unpublished key in a security system that uses two keys. It is used for authentication, data encryption/decryption, digital signing, and secure e-mail. One of the most common uses is sending and receiving digitally signed and encrypted e-mail by using the S/MIME standard.

The public and private keys have the following relationships:

- Data encrypted with the public key can be decrypted with the private key only.
- Data signed with the private key can be verified with the public key only.
- Exposing a public key does not expose the corresponding private key.

public key: The publicly distributed key in a security system that uses two keys.

root CA: The issuing authority for the root certificate.

root certificate: The last certificate in a certificate chain.

self-signed certificate: A certificate whose issuer is itself.

**SSL connections:** When two computers connect and need to establish trust and a secure connection, certificates are exchanged and an encryption algorithm is established. Public keys shared in the exchanged certificates, as well as the associated private keys (which are not exchanged) are used as part of the encryption algorithm. After security is established, a secure SSL session is established and the two computers are able to communicate securely.

**trusted certificate:** The certificate of a known CA. These certificates are self-signed and are recognized as representing a CA that is trusted.

**trusted root:** The same as a trusted certificate. A trusted root provides the basis for trust in public key cryptography. Trusted roots enable security for SSL, secure e-mail, and certificate-based authentication. These certificates are for root CAs, so they are called "trusted roots."

**trust store:** A keystore containing only trusted roots. Intermediate CAs and end entity public certificates can be part of a trust store.

## B Troubleshooting XML Validation Errors on the Access Gateway Appliance

An XML validation error is often ignored because the returning message does not appear to be serious. However, closer inspection of the Access Gateway Appliance shows that none of the changes have been applied. When a change is applied by using UI, the system writes the configuration data to the configuration store on the Administration Console and to the /opt/novell/nam/mag/webapps/agm/WEB-INF/config/current/config.xml file on the Access Gateway Appliance. If this file passes the schema checks on the Access Gateway Appliance, the /opt/novell/nam/mag/webapps/agm/WEB-INF/config/pending/xxxx-config.xml file (where xxx is the transactionID) is updated with the configuration.

This is the file that the Access Gateway Appliance reads when it loads or refreshes. If the config.xml file from /opt/novell/nam/mag/webapps/agm/WEB-INF/config/current and /opt/novell/nam/ mag/webapps/agm/WEB-INF/config/pending/ are not in sync, then all changes you defined have not been applied to the Access Gateway Appliance.

You need to pay attention to XML validation errors and identify the key steps required to solve such problems. There are two main scenarios that are discussed in this section:

- Section B.1, "Modifying a Configuration That References a Removed Object," on page 137
- Section B.2, "Configuration UI Writes Incorrect Information to the Local Configuration Store," on page 139

## B.1 Modifying a Configuration That References a Removed Object

One scenario that causes the XML validation errors is when a configuration references an object that has been removed. For example, a custom authentication contract was created and assigned to a protected resource. The contract was manually deleted from the Identity Server configuration, but the Access Gateway protected resource still references it, even though it is not displayed in the user interface. After you identify the missing link, you can use the Access Manager interface to work around the problem.

To troubleshoot this scenario:

1 Search the /opt/novell/devman/share/logs/app\_sc.0.log file on the Administration Console server for #200904025: Error - XML VALIDATION FAILED.

After you find the entry, work backwards to identify the start of the Java exception. Locate the problem strings or entry from the configuration, such as the following string authprocedure\_NEIL\_\_\_Name\_Password\_\_\_Form found in the following entry:

871(D)Wed May 23 15:45:06 BST

```
2007(L)webui.sc(T)26(C)com.volera.vcdn.webui.sc.dispatcher.ConfigWorkDispatche
r(M)A(E)org.jdom.input.JDOMParseException: Error on
line 1120: cvc-id.1: There is no ID/IDREF binding for IDREF
'authprocedure NEIL Name Password Form'.
at org.jdom.input.SAXBuilder.build(SAXBuilder.java:468)
at org.jdom.input.SAXBuilder.build(SAXBuilder.java:770)
at com.volera.vcdn.platform.util.XmlUtil.validateXML(y:3304)
at com.volera.vcdn.webui.sc.dispatcher.ConfigWorkDispatcher.A(y:793)
at com.volera.vcdn.webui.sc.dispatcher.ConfigWorkDispatcher.do deviceCon
fiq(y:648)
•
:
•
at org.apache.coyote.http11.Http11Processor.process(Http11Processor.java :799)
at org.apache.coyote.http11.Http11Protocol$Http11ConnectionHandler.proce
ssConnection(Http11Protocol.java:705)
at org.apache.tomcat.util.net.TcpWorkerThread.runIt(PoolTcpEndpoint.java :577)
at
org.apache.tomcat.util.threads.ThreadPool$ControlRunnable.run(ThreadPool.java:
683)
at java.lang.Thread.run(Thread.java:534)
(Msg)<amLogEntry> 2007-05-23T15:45:06Z ERROR DeviceManager: AM#200904025:
Error
```

- XML VALIDATION FAILED. PLEASE CHECK APP\_SC LOG </amLogEntry>
- 2 On the Access Gateway Appliance, change to the /opt/novell/nam/mag/webapps/agm/WEB-INF/config/current directory and open the config.xml file. Search for the problem string and the corresponding protected resource.

The example below shows that the problem string is tied to the ProtectedResourceID\_svhttp\_mylag\_iMon\_root resource. This maps to the HTTP reverse proxy called mylag, the service called iMon, and the protected resource called root.

```
---- snippet from problem area of config.xml ----
<ProtectedResource Name="root" Enable="1" Description=""
LastModified="116973455
5995" LastModifiedBy="cn=admin,o=novell"
UserInterfaceID="ProtectedResourceID sv
http mylag iMon root"
ProtectedResourceID="ProtectedResourceID svhttp mylag iMon
_root">
        <URLPathList LastModified="4294967295" LastModifiedBy="String">
                <URLPath URLPath="/*" UserInterfaceID="/*"/>
        </URLPathList>
        <PolicyEnforcementList LastModified="1168947602067"
schemaVersion="1.34"
LastModifiedBy="cn=admin,o=novell"
RuleCombiningAlgorithm="DenyOverridesWithPri
ority">
                <PolicyRef ElementRefType="ExternalWithIDRef"
```

----- end of snippet from problem area of config.xml -----

3 Look at the AuthenticationProcedureRef variable, which points to the contract assigned to the protected resource. You can see that the authprocedure\_NEIL\_\_\_Name\_Password\_\_\_\_Form contract is assigned to it.

However, when you look at the Access Gateway Appliance configuration in the Administration Console, you can see that the assigned contract is **[None]**, which is not the contract shown in the example. Change it to another contract name, apply the change, then set the contract back to **[None]** to clear the problem entry. The setup now operates with no XML validation errors.

## B.2 Configuration UI Writes Incorrect Information to the Local Configuration Store

In this scenario, you apply the same change twice in quick succession, and the information written to the configuration store is invalid. Subsequent schema checks detect this invalid configuration and return an XML validation error. This scenario is more complex because it involves changing the configuration store on the Administration Console.

#### **Troubleshooting Steps**

1 On the Administration Console, search the /opt/novell/devman/share/logs/app\_sc.0.log file for #200904025: Error - XML VALIDATION FAILED.

After you find the entry, work backwards to identify the start of the Java exception. From this, locate the problem strings or entry from the configuration, such as ProtectedResourceID\_svhttp\_sjh\_portal\_sjh\_portal\_1179933619340. This message also indicates that a defined protected resource might not be unique. The configuration shows that

before the Java exception, there is not enough information to narrow down the problem, so more troubleshooting is required.

The following is a snippet from the problem area of app\_sc.0.log file that indicates that there are multiple occurrences of a protected resource.

```
Caused by: org.xml.sax.SAXParseException: cvc-id.2: There are multiple
occurrences of ID value
'ProtectedResourceID_svhttp_sjh_portal_sjh_portal_1179933619340'.
at org.apache.xerces.util.ErrorHandlerWrapper.createSAXParseException(Unknown
Source)
at org.apache.xerces.parsers.XML11Configuration.parse(Unknown Source)
at org.apache.xerces.parsers.XML11Configuration.parse(Unknown Source)
at org.apache.xerces.parsers.XMLParser.parse(Unknown Source)
at org.apache.xerces.parsers.AbstractSAXParser.parse(Unknown Source)
at org.apache.xerces.parsers.AbstractSAXParser.parse(Unknown Source)
at org.jdom.input.SAXBuilder.build(SAXBuilder.java:453)
at org.jdom.input.SAXBuilder.build(SAXBuilder.java:770)
at com.volera.vcdn.platform.util.XmlUtil.validateXML(y:3304)
at com.volera.vcdn.webui.sc.dispatcher.ConfigWorkDispatcher.A(y:793)
at
```

```
com.volera.vcdn.webui.sc.dispatcher.ConfiqWorkDispatcher.do deviceconfiq(y:648
at sun.reflect.NativeMethodAccessorImpl.invoke0(Native Method)
at
sun.reflect.NativeMethodAccessorImpl.invoke(NativeMethodAccessorImpl.java:39)
at
sun.reflect.DelegatingMethodAccessorImpl.invoke(DelegatingMethodAccessorImpl.j
ava:25)
at java.lang.reflect.Method.invoke(Method.java:324)
at com.volera.vcdn.webui.sc.dispatcher.DefaultDispatcher.invoke(y:469)
at
com.volera.vcdn.webui.sc.dispatcher.DefaultDispatcher.processRequest(y:1732)
at com.volera.roma.app.handler.DispatcherHandler.processRequest(y:3168)
at com.volera.roma.servlet.GenericController.doPost(y:53)
at javax.servlet.http.HttpServlet.service(HttpServlet.java:716)
at javax.servlet.http.HttpServlet.service(HttpServlet.java:809)
at
org.apache.catalina.core.ApplicationFilterChain.internalDoFilter(ApplicationFi
lterChain.java:200)
at
org.apache.catalina.core.ApplicationFilterChain.doFilter(ApplicationFilterChai
n.java:146)
at
org.apache.catalina.core.StandardPipeline$StandardPipelineValveContext.invokeN
ext(StandardPipeline.java:594)
at com.novell.accessmanager.tomcat.SynchronizationValve.invoke(y:297)
at org.apache.catalina.core.StandardPipeline.invoke(StandardPipeline.java:433)
at org.apache.catalina.core.ContainerBase.invoke(ContainerBase.java:948)
at org.apache.coyote.tomcat5.CoyoteAdapter.service(CoyoteAdapter.java:152)
at
org.apache.coyote.http11.Http11Protocol$Http11ConnectionHandler.processConnect
ion(Http11Protocol.java:705)
at
org.apache.tomcat.util.threads.ThreadPool$ControlRunnable.run(ThreadPool.java:
683)
at java.lang.Thread.run(Thread.java:534)
(Msg) <amLogEntry> 2007-05-23T13:22:15Z ERROR DeviceManager: AM#200904025:
Error - XML VALIDATION FAILED. PLEASE CHECK APP SC LOG </amLogEntry>
```

- 2 Confirm that the change has not been applied at the Access Gateway Appliance:
  - 2a In the Administration Console, select Devices > Access Gateways > Edit > Advanced Options and add the following line:

LogLevel debug

**2b** Click **OK** and then update the Access Gateways.

For more information about Access Gateway log, see "Managing Access Gateway Logs" in the *NetIQ Access Manager 3.2 SP3 Access Gateway Guide*.

- **2c** Search for in-memory errors in the error\_log file. When these errors are displayed, the working Access Gateway Appliance configuration has not been updated with the latest changes.
- **2d** Identify the protected resource with these issues. In the following case, the protected resource is the same, so you must look at the config.xml file and search for this specific protected resource. For example:

```
May 23 13:22:14 chw-amtlag1-176 : 404502 0: 7168: 0: 0:
VcpConfiguration::reconfigure starting AafLog
May 23 13:22:14 chw-amtlag1-176 : 404502 0: 7168: 0: 0:
VcpConfiguration::reconfigure finished
Error at file "in-memory", line 328, column 306
Message: Datatype error: Type:InvalidDatatypeValueException, Message:ID
'ProtectedResourceID_svhttp_sjh_portal_sjh_portal_1179933619340' is not
unique.
ERROR: Error retrieving config.xml: No data available
```

**3** Search for the preceding string in the /opt/novell/nam/mag/webapps/agm/WEB-INF/config/ current/config.xml file. You should see the following type of information:

```
<ProtectedResourceList>
<ProtectedResource Name="sjh redirect" Enable="1"
 Description="" LastModified="1179934022767"
LastModifiedBy="cn=admin,o=novell"UserInterfaceID="ProtectedResourceID svhttp
sjh portal sjh portal 1179933619340"
ProtectedResourceID="ProtectedResourceID_svhttp_sjh_portal_sjh_portal_11799336
19340">
     <URLPathList LastModified="4294967295"</pre>
                                              LastModifiedBy="String">
<URLPath URLPath="/*" UserInterfaceID="/*"/>
  </URLPathList>
  <PolicyEnforcementList LastModified="1179934011081" schemaVersion="0.1"
LastModifiedBy="cn=admin,o=novell"
RuleCombiningAlgorithm="DenyOverridesWithPriority"
IncludedPolicyCategories=""/>
  <AuthenticationProcedureRef
AuthProcedureIDRef="authprocedure Name Password Form"/>
  </ProtectedResource>
   </ProtectedResourceList>
```

You should also see the following information:

```
<ProtectedResourceList LastModified="1179949051828"
LastModifiedBy="cn=admin,o=novell">
        <protectedResource Name="sjh redirect" Enable="1" Description=""</pre>
LastModified="1179949051828" LastModifiedBy="cn=admin,o=novell"
UserInterfaceID="ProtectedResourceID svhttp sjh portal sjh portal 117993361934
0"
ProtectedResourceID="ProtectedResourceID svhttp sjh portal sjh portal 11799336
19340">
        <URLPathList LastModified="4294967295" LastModifiedBy="String">
        <URLPath URLPath="/*" UserInterfaceID="/*"/>
        </URLPathList>
       <PolicyEnforcementList LastModified="1179949047445" schemaVersion="0.1"
LastModifiedBy="cn=admin,o=novell"
RuleCombiningAlgorithm="DenyOverridesWithPriority"
IncludedPolicyCategories="">
        <PolicyRef ElementRefType="ExternalWithIDRef"
ExternalDocRef="ou=xpemlPEP,ou=mastercdn,ou=ContentPublisherContainer,ou=Parti
tion,ou=PartitionsContainer,ou=VCDN Root,ou=accessManagerContainer,o=novell:ro
maContentCollectionXMLDoc"
UserInterfaceID="PolicyID xpemlPEP AGAuthorization 1176770874051"
ExternalElementRef="PolicyID xpemlPEP AGAuthorization 1176770874051"/>
       </PolicyEnforcementList>
       <AuthenticationProcedureRef
AuthProcedureIDRef="authprocedure Name Password Form"/>
       </ProtectedResource>
     </ProtectedResourceList>
```

This is the duplicate entry that is causing the problem. You need to clear one of the entries from the configuration. If you clear it from the /opt/novell/nam/mag/webapps/agm/WEB-INF/ config/current/config.xml file, then any change applied in the UI rewrites the information to the config.xml file.

**4** Remove the duplicate entry from the Administration Console server's configuration store. To do this, you need an LDAP browser.

You can download a free Java-based tool from the Internet.

**4a** Start the LDAP browser, then locate the ag-xxxx that matches the Access Gateway Appliance you are having problems with.

The easiest way is to go to the **Auditing > General Logging** tab of the Access Manager Administration Console and identify your Access Gateway Appliance ID. This ID corresponds to the first four digits of the ag-xxxx in the LDAP browser.

- **4b** Click the ag-xxxx container. You should see **CurrentConfig** and **WorkingConfig** containers within this Access Gateway container.
- **4c** Select the **CurrentConfig**, then the RomaAGConfigurationXMLDoc attribute. Copy and paste the attribute value into any editor. This is the configuration from the Access Gateway Appliance.
- 4d Search for the RomaAGConfigurationXMLDoc attribute string and remove the entire section on one of the hits starting with <ProtectedResourceList> and ending with </ ProtectedResourceList>.
- **4e** Select and save the modified text.
- **4f** Paste the saved text into the RomaAGConfigurationXMLDoc attribute value.
- **4g** Repeat these steps for the RomaAGConfigurationXMLDoc attribute in **WorkingConfig**, and remove the duplicate entry that is causing the XML validation errors.
- **5** Restart Tomcat on the Administration Console machine.
- **6** Log in to the Administration Console again. Make a small change to the setup and apply that change, and verify that the XML validation error has disappeared.

# C Access Manager Audit Events and Data

The sections contains all the Novell audit events logged by Access Manager. Each event has EventID, Description, Originator Title, Target Title, Subtarget Title, Text1 Title, Text2 Title, Text3 Title, Value1 Title, Value1 Type, Group Title, Data Length, and Data Type values stored. Each field contains a single character token (such as B, U, Y, and so on) that represent the data fields of the audit event, with each letter representing a different data field. The mapping of the character tokens to data fields is found in the nids en.lsc and sslvpn en.lsc files.

Access Manager is listed among the log applications on the General tab on the Logging Server Options page (Auditing and Logging > Logging Server Options). You can view events on the Event list page in Auditing and Logging > Logging Server Options > [Name of Novell Audit Secure Logging Server] > Novell Access Manager > Events.

When you run an SQL query (**Auditing and Logging > Queries > [Name] > Run**), the system displays the results on the Query Results page. The **EventID** column displays the description of the event. Below, the event ID is listed with the description, to help you quickly locate the data for each audit event.

This section discusses the following audit events:

- Section C.1, "NIDS: Sent a Federate Request (002e0001)," on page 146
- Section C.2, "NIDS: Received a Federate Request (002e0002)," on page 146
- Section C.3, "NIDS: Sent a Defederate Request (002e0003)," on page 147
- Section C.4, "NIDS: Received a Defederate Request (002e0004)," on page 147
- Section C.5, "NIDS: Sent a Register Name Request (002e0005)," on page 148
- Section C.6, "NIDS: Received a Register Name Request (002e0006)," on page 148
- Section C.7, "NIDS: Logged Out an Authentication that Was Provided to a Remote Consumer (002e0007)," on page 148
- Section C.8, "NIDS: Logged out a Local Authentication (002e0008)," on page 149
- Section C.9, "NIDS: Provided an Authentication to a Remote Consumer (002e0009)," on page 150
- Section C.10, "NIDS: User Session Was Authenticated (002e000a)," on page 150
- Section C.11, "NIDS: Failed to Provide an Authentication to a Remote Consumer (002e000b)," on page 151
- Section C.12, "NIDS: User Session Authentication Failed (002e000c)," on page 151
- Section C.13, "NIDS: Received an Attribute Query Request (002e000d)," on page 152
- Section C.14, "NIDS: User Account Provisioned (002e000e)," on page 153
- Section C.15, "NIDS: Failed to Provision a User Account (002e000f)," on page 153
- Section C.16, "NIDS: Web Service Query (002e0010)," on page 154

- Section C.17, "NIDS: Web Service Modify (002e0011)," on page 155
- Section C.18, "NIDS: Connection to User Store Replica Lost (002e0012)," on page 155
- Section C.19, "NIDS: Connection to User Store Replica Reestablished (002e0013)," on page 156
- Section C.20, "NIDS: Server Started (002e0014)," on page 156
- Section C.21, "NIDS: Server Stopped (002e0015)," on page 157
- Section C.22, "NIDS: Server Refreshed (002e0016)," on page 157
- Section C.23, "NIDS: Intruder Lockout (002e0017)," on page 158
- Section C.24, "NIDS: Severe Component Log Entry (002e0018)," on page 158
- Section C.25, "NIDS: Warning Component Log Entry (002e0019)," on page 159
- Section C.26, "NIDS: Failed to Broker an Authentication from Identity Provider to Service Provider as Identity Provider and Service Provider Are not in Same Group (002E001A)," on page 159
- Section C.27, "NIDS: Failed to Broker an Authentication from Identity Provider to Service Provider Because a Policy Evaluated to Deny (002E001B)," on page 160
- Section C.28, "NIDS: Brokered an Authentication from Identity Provider to Service Provider (002E001C)," on page 161
- Section C.29, "NIDS: Roles PEP Configured (002e0300)," on page 161
- Section C.30, "Access Gateway: PEP Configured (002e0301)," on page 162
- Section C.31, "J2EE Agent: Web Service Authorization PEP Configured (002e0305)," on page 162
- Section C.32, "J2EE Agent: JACC Authorization PEP Configured (002e0306)," on page 163
- Section C.33, "Roles Assignment Policy Evaluation (002e0320)," on page 163
- Section C.34, "Access Gateway: Authorization Policy Evaluation (002e0321)," on page 164
- Section C.35, "Access Gateway: Form Fill Policy Evaluation (002e0322)," on page 164
- Section C.36, "Access Gateway: Identity Injection Policy Evaluation (002e0323)," on page 165
- Section C.37, "J2EE Agent: Web Service Authorization Policy Evaluation (002e0324)," on page 165
- Section C.38, "J2EE Agent: Web Service SSL Required Policy Evaluation (002e0325)," on page 166
- Section C.39, "J2EE Agent: Startup (002e0401)," on page 166
- Section C.40, "J2EE Agent: Shutdown (002e0402)," on page 167
- Section C.41, "J2EE Agent: Reconfigure (002e0403)," on page 167
- Section C.42, "J2EE Agent: Authentication Successful (002e0404)," on page 168
- Section C.43, "J2EE Agent: Authentication Failed (002e0405)," on page 168
- Section C.44, "J2EE Agent: Web Resource Access Allowed (002e0406)," on page 169
- Section C.45, "J2EE Agent: Clear Text Access Allowed (002e0407)," on page 169
- Section C.46, "J2EE Agent: Clear Text Access Denied (002e0408)," on page 170
- Section C.47, "J2EE Agent: Web Resource Access Denied (002e0409)," on page 171
- Section C.48, "J2EE Agent: EJB Access Allowed (002e040a)," on page 171
- Section C.49, "J2EE Agent: EJB Access Denied (002e040b)," on page 172
- Section C.50, "Access Gateway: Access Denied (0x002e0505)," on page 172
- Section C.51, "Access Gateway: URL Not Found (0x002e0508)," on page 173
- Section C.52, "Access Gateway: System Started (0x002e0509)," on page 174

- Section C.53, "Access Gateway: System Shutdown (0x002e050a)," on page 174
- Section C.54, "Access Gateway: Identity Injection Parameters (0x002e050c)," on page 175
- Section C.55, "Access Gateway: Identity Injection Failed (0x002e050d)," on page 175
- Section C.56, "Access Gateway: Form Fill Authentication (0x002e050e)," on page 176
- Section C.57, "Access Gateway: Form Fill Authentication Failed (0x002e050f)," on page 177
- Section C.58, "Access Gateway: URL Accessed (0x002e0512)," on page 178
- Section C.59, "Access Gateway: IP Access Attempted (0x002e0513)," on page 178
- Section C.60, "Access Gateway: Webserver Down (0x002e0515)," on page 179
- Section C.61, "Access Gateway: All WebServers for a Service is Down (0x002e0516)," on page 180
- Section C.62, "Management Communication Channel: Health Change (0x002e0601)," on page 180
- Section C.63, "Management Communication Channel: Device Imported (0x002e0602)," on page 181
- Section C.64, "Management Communication Channel: Device Deleted (0x002e0603)," on page 182
- Section C.65, "Management Communication Channel: Device Configuration Changed (0x002e0604)," on page 182
- Section C.66, "Management Communication Channel: Device Alert (0x002e0605)," on page 183
- Section C.67, "SSL VPN: Common Logs (002e0701)," on page 184
- Section C.68, "SSL VPN: Extended Logs (002e0702)," on page 184
- Section C.69, "SSL VPN: Servlet Status (002e0706)," on page 185
- Section C.70, "SSL VPN: Servlet Connection Added (002e0707)," on page 185
- Section C.71, "SSL VPN: Servlet Connection Failed (002e0708)," on page 186
- Section C.72, "SSL VPN: Servlet Connection Removed (002e0709)," on page 186
- Section C.73, "SSL VPN: Cluster Node Status (002e070A)," on page 187
- Section C.74, "SSL VPN: Servlet New Session Created (002e070B)," on page 187
- Section C.75, "SSL VPN: Servlet Session Replicated (002e070C)," on page 188
- Section C.76, "SSL VPN: Servlet Session Removed (002e070D)," on page 188
- Section C.77, "SSL VPN: Servlet State Transfer Started (002e0710)," on page 189
- Section C.78, "SSL VPN: Servlet State Transfer Completed (002e0711)," on page 189
- Section C.79, "SSL VPN: Servlet Cluster Node Is Down (002e0712)," on page 190
- Section C.80, "SSL VPN: Servlet Cluster Node Is Restarted (002e0713)," on page 190
- Section C.81, "SSL VPN: Servlet Cluster Error with Reason (002e0714)," on page 191
- Section C.82, "SSL VPN: Servlet Service Provider Authenticated User (002e0715)," on page 191
- Section C.83, "SSL VPN: Servlet New Authenticated Connection Received (002e0716)," on page 192
- Section C.84, "SSL VPN: Servlet Service Provider Re-authenticated User (002e0717)," on page 192

## C.1 NIDS: Sent a Federate Request (002e0001)

This event is generated when you select the **Federation Request Sent** option under **Novell Audit Logging** on the Logging page of an Identity Server configuration.

Description: NIDS: Sent a federate request.

**Originator (B):** Schema Title: Originator Data Description: JCC Device ID (AMDEVICEID#device\_id:)

**Target (U):** Schema Title: User Identifier Data Description: LDAP Auth: User DN Other Auth: User GUID

SubTarget (Y): null

Text1 (S): null

Text2 (T): null

Text3 (F): null

Value1 (1): 0

**Group (G):** 0

Data Length (X): 0

Data (D): null

#### C.2 NIDS: Received a Federate Request (002e0002)

This event is generated when you select the **Federation Request Handled** option under **Novell Audit Logging** on the Logging page of an Identity Server configuration.

Description: NIDS: Received a federate request.

**Originator (B):** Schema Title: Originator Data Description: JCC Device ID (AMDEVICEID#device\_id:)

**Target (U):** Schema Title: User Identifier Data Description: LDAP Auth: User DN Other Auth: User GUID

SubTarget (Y): null

Text1 (S): Schema Title: Provider Identifier; Data Description: Service Provider ID

Text2 (T): null

Value1 (1): 0

Group (G): 0

Data Length (X): 0

## C.3 NIDS: Sent a Defederate Request (002e0003)

This event is generated when you select the **Defederation Request Sent** option under **Novell Audit Logging** on the Logging page of an Identity Server configuration.

Description: NIDS: Sent a defederate request.

**Originator (B):** Schema Title: Originator Data Description: JCC Device ID (AMDEVICEID#device\_id:)

**Target (U):** Schema Title: User Identifier Data Description: LDAP Auth: User DN Other Auth: User GUID

SubTarget (Y): null

Text1 (S): Schema Title: Provider Identifier; Data Description: Service Provider ID

Text2 (T): null

**Value1 (1):** 0

Group (G): 0

Data Length (X): 0

Data (D): null

#### C.4 NIDS: Received a Defederate Request (002e0004)

This event is generated when you select the **Defederation Request Handled** option under **Novell Audit Logging** on the Logging page of an Identity Server configuration.

Description: NIDS: Received a defederate request

**Originator (B):** Schema Title: Originator Data Description: JCC Device ID (AMDEVICEID#device\_id:)

**Target (U):** Schema Title: User Identifier Data Description: LDAP Auth: User DN Other Auth: User GUID

SubTarget (Y): null

**Text1 (S):** Schema Title: Provider Identifier Data Description: Service Provider ID

Text2 (T): null

Text3 (F): null

Value1 (1): 0

Group (G): 0

Data Length (X): 0

## C.5 NIDS: Sent a Register Name Request (002e0005)

Description: NIDS: Sent a register name request

Originator (B): Schema Title: Originator Data Description: JCC Device ID (AMDEVICEID#device\_id:) Target (U): null SubTarget (Y): null Text1 (S): null Text2 (T): null Text3 (F): null Value1 (1): 0 Group (G): 0 Data Length (X): 0 Data (D): null

## C.6 NIDS: Received a Register Name Request (002e0006)

This event is generated when you select the **Register Name Request Handled** option under **Novell Audit Logging** on the Logging page of an Identity Server configuration.

Description: NIDS: Received a register name request

**Originator (B):** Schema Title: Originator Data Description: JCC Device ID (AMDEVICEID#device\_id:)

Target (U): null SubTarget (Y): null Text1 (S): null

Text2 (T): null

Text3 (F): null

Value1 (1): 0

Group (G): 0

Data Length (X): 0

Data (D): null

# C.7 NIDS: Logged Out an Authentication that Was Provided to a Remote Consumer (002e0007)

This event is generated when you select the **Logout Provided** option under **Novell Audit Logging** on the Logging page of an Identity Server configuration.

Description: NIDS: Logged out an authentication that was provided to a remote consumer

**Originator (B):** Schema Title: Originator Data Description: JCC Device ID (AMDEVICEID#device\_id:)

**Target (U):** Schema Title: User Identifier Data Description: LDAP Auth: User DN Other Auth: User GUID

SubTarget (Y): null

**Text1 (S):** Schema Title: Authentication Identifier Data Description: IDP Session ID (AMAUTHID#auth\_id:)

Text2 (T): null

Text3 (F): null

**Value1 (1):** Schema Title: Timed Out Data Description: 0 = other reason 1 = timed out

**Group (G):** 0

Data Length (X): 0

Data (D): null

#### C.8 NIDS: Logged out a Local Authentication (002e0008)

This event is generated when you select the **Logout Local** option under **Novell Audit Logging** on the Logging page of an Identity Server configuration.

Description: NIDS: Logged out a local authentication

**Originator (B):** Schema Title: Originator Data Description: JCC Device ID (AMDEVICEID#device\_id:)

**Target (U):** Schema Title: User Identifier Data Description: LDAP Auth: User DN Other Auth: User GUID

SubTarget (Y): null

**Text1 (S):** Schema Title: Authentication Identifier Data Description: IDP Session ID (AMAUTHID#auth\_id:

Text2 (T): null

Text3 (F): null

**Value1 (1):** Schema Title: Timed Out Data Description: 0 = other reason 1 = timed out

Group (G): 0

Data Length (X): 0

## C.9 NIDS: Provided an Authentication to a Remote Consumer (002e0009)

This event is generated when you select the **Login Consumed** option under **Novell Audit Logging** on the Logging page of an Identity Server configuration.

Description: NIDS: Provided an authentication to a remote consumer

**Originator (B):** Schema Title: Originator Data Description: JCC Device ID (AMDEVICEID#device\_id:)

**Target (U):** Schema Title: User Identifier Data Description: User DN

**SubTarget (Y):** Schema Title: Authentication Identifier Data Description: IDP Session ID (AMAUTHID#auth\_id:)

**Text1 (S):** Schema Title: Authentication Type Data Description: Authentication Profile

**Text2 (T):** Schema Title: Authentication Entity Name Data Description: Authentication Source

**Text3 (F):** Schema Title: Contract Class or Method Name Data Description: Authentication Contract URI

Value1 (1): 0

Group (G): 0

Data Length (X): 0

**Data (D):** Schema Title: Client IP Address Description: IP Address of the host from which the authentication succeeded.

#### C.10 NIDS: User Session Was Authenticated (002e000a)

This event is generated when you select the **Login Provided** option under **Novell Audit Logging** on the Logging page of an Identity Server configuration.

Description: NIDS: User session was authenticated

**Originator (B):** Schema Title: Originator Data Description: JCC Device ID (AMDEVICEID#device\_id:)

**Target (U):** Schema Title: User Identifier Data Description: User DN

**SubTarget (Y):** Schema Title: Authentication Identifier Data Description: IDP Session ID (AMAUTHID#auth\_id:)

**Text1 (S):** Schema Title: Authentication Type Data Description: Authentication Profile

**Text2 (T):** Schema Title: Authentication Entity Name Data Description: Authentication Source

**Text3 (F):** Schema Title: Contract Class or Method Name Data Description: Authentication Contract URI

Value1 (1): 0

**Group (G):** 0

Data Length (X): 0

**Data (D):** Schema Title: Client IP Address Description: IP Address of the host from which the authentication succeeded.

# C.11 NIDS: Failed to Provide an Authentication to a Remote Consumer (002e000b)

This event is generated when you select the **Login Consumed Failure** option under **Novell Audit Logging** on the Logging page of an Identity Server configuration.

Description: NIDS: Failed to provide an authentication to a remote consumer

**Originator (B):** Schema Title: Originator Data Description: JCC Device ID (AMDEVICEID#device\_id:)

**Target (U):** Schema Title: User Identifier Data Description: User DN

SubTarget (Y): null

**Text1 (S):** Schema Title: Authentication Identifier Data Description: IDP Session ID (AMAUTHID#auth\_id:)

**Text2 (T):** Schema Title: Provider Identifier Data Description: Service Provider ID

**Text3 (F):** Schema Title: Reason Data Description: Reason Message

Value1 (1): 0

Group (G): 0

Data Length (X): 0

Data (D): null

#### C.12 NIDS: User Session Authentication Failed (002e000c)

This event is generated when you select the **Login Provided Failure** option under **Novell Audit Logging** on the Logging page of an Identity Server configuration. Use the **Description** field and the **Text3 (F)** field to determine whether the failure came from a contract, SAML 1.1, SAML 2.0, or Liberty.

**Description:** NIDS: User session authentication failed. This string plus one of the following phrases: for a contract failure, Contract Execution; for a SAML 1.1 failure, SAML Assertion; for a SAML 2.0 failure, SAML2 SSO; for a Liberty failure, Liberty SSO.

**Target (U):** Schema Title: Authentication Contract Name Data Description: Contract URI

SubTarget (Y): Schema Title: User Identifier Data Description: User DN

**Text1 (S):** Schema Title: Authentication Identifier Data Description: IDP Session ID (AMAUTHID#auth\_id:)

**Text2 (T):** Schema Title: Reason Data Description: Reason Message

**Text3 (F):** Schema Title: Authentication Source Data Description: For a contract, contains the authentication method name; for Liberty, contains the service provider IP; for SAML 1.1, contains the SAML assertion issuer; for SAML 2.0, contains the service provider IP.

Value1 (1): 0

Group (G): 0

Data Length (X): 0

**Data (D):** Schema Title: Client IP Address Description: IP Address of the host from which the authentication failed.

## C.13 NIDS: Received an Attribute Query Request (002e000d)

This event is generated when you select the **Attribute Query Request Handled** option under **Novell Audit Logging** on the Logging page of an Identity Server configuration.

Description: NIDS: Received an attribute query request

**Originator (B):** Schema Title: Originator Data Description: JCC Device ID (AMDEVICEID#device\_id:)

**Target (U):** Schema Title: User Identifier Data Description: LDAP Auth: User DN Other Auth: User GUID

SubTarget (Y): null

**Text1 (S):** Schema Title: Provider Identifier Data Description: Service Provider ID

**Text2 (T):** Schema Title: Attribute Names Data Description: Requested Attributes

Text3 (F): null

Value1 (1): 0

**Group (G):** 0

Data Length (X): 0

## C.14 NIDS: User Account Provisioned (002e000e)

This event is generated when you select the **User Account Provisioned** option under **Novell Audit Logging** on the Logging page of an Identity Server configuration.

Description: NIDS: User account provisioned

**Originator (B):** Schema Title: Originator Data Description: JCC Device ID (AMDEVICEID#device\_id:)

**Target (U):** Schema Title: User Store Identifier Data Description: Displayable user name

SubTarget (Y): null

**Text1 (S):** Schema Title: User Identifier Data Description: Authentication User Name

**Text2 (T):** Schema Title: Authentication Identifier Data Description: IDP Session ID (AMAUTHID#auth\_id:)

Text3 (F): null

Value1 (1): 0

Group (G): 0

Data Length (X): 0

Data (D): null

#### C.15 NIDS: Failed to Provision a User Account (002e000f)

This event is generated when you select the **User Account Provisioned Failure** option under **Novell Audit Logging** on the Logging page of an Identity Server configuration.

Description: NIDS: Failed to provision a user account

**Originator (B):** Schema Title: Originator Data Description: JCC Device ID (AMDEVICEID#device\_id:)

**Target (U):** Schema Title: User Store Identifier Data Description: Displayable User Name

SubTarget (Y): null

**Text1 (S):** Schema Title: User Identifier Data Description: Authentication User Name

**Text2 (T):** Schema Title: Reason Data Description: Reason Message

Text3 (F): null

Value1 (1): 0

**Group (G):** 0

Data Length (X): 0

Data (D): null

#### C.16 NIDS: Web Service Query (002e0010)

This event is generated when you select the **Web Service Query Handled** option under **Novell Audit Logging** on the Logging page of an Identity Server configuration. The Identity Server uses this event for two types of Web service queries:

- **Discovery:** This is a query to discover a service. For this type of query, the **Group (G)** field is not used. For a remote query, the **Data Description** of the **Value1** field is set to 0. For a local query, the **Data Description** of the **Value1** field is set to 1.
- **Profile:** This is a query to get attributes for a user from a profile (personal, credential, etc.). For this type of query, the **Group (G)** field contains a GroupingID for all attributes selected in the request. A separate event is generated for each attribute select list in the request. For a remote query, the **Data Description** of the **Value1** field is set to 0. For a local query, the **Data Description** of the **Value1** field is set to 1.

Description: NIDS: Web Service query

**Originator (B):** Schema Title: Originator Data Description: JCC Device ID (AMDEVICEID#device\_id:)

**Target (U):** Schema Title: User Identifier Data Description: User DN

SubTarget (Y): null

**Text1 (S):** Schema Title: Provider Identifier Data Description: Requesting Provider ID

**Text2 (T):** Schema Title: Select String Data Description: Requested attributes; select string

**Text3 (F):** Schema Title: Service Identifier Data Description: Web Service URI

**Value1 (1):** Schema Title: Local Data Description: 0 – Remote 1 – Local

**Group (G):** Schema Title: Query Group Data Description: If this is a profile query, it contains the grouping ID for all attributes selected in this request. Otherwise, this field is not used in the event.

Data Length (X): 0

## C.17 NIDS: Web Service Modify (002e0011)

This event is generated when you select the **Web Service Modify Handled** option under **Novell Audit Logging** on the Logging page of an Identity Server configuration. The Identity Server uses this event for two types of Web service modify requests:

- Discovery: This is a request to discover a service to modify. For this type of request, the Group (G) field is not used. For a remote request, the Data Description of the Value1 field is set to 0. For a local request, the Data Description of the Value1 field is set to 1.
- **Profile:** This is a request to modify the attributes of a user in a profile (personal, credential, etc.). For this type of request, the **Group (G)** field contains a GroupingID for all attributes selected in the request. A separate event is generated for each attribute select list in the modify request. For a remote request, the **Data Description** of the **Value1** field is set to 0. For a local request, the **Data Description** of the **Value1** field is set to 0. For a local request, the **Data Description** of the **Value1** field is set to 1.

Description: NIDS: Web Service modify

**Originator (B):** Schema Title: Originator Data Description: JCC Device ID (AMDEVICEID#device\_id:)

**Target (U):** Schema Title: User Identifier Data Description: User DN

SubTarget (Y): null

**Text1 (S):** Schema Title: Provider Identifier Data Description: Requesting Provider ID

**Text2 (T):** Schema Title: Select String Data Description: Modified attributes select string

**Text3 (F):** Schema Title: Service Identifier Data Description: Web Service URI

**Value1 (1):** Schema Title: Local Data Description: 0 – Remote; 1 – Local

**Group (G):** Schema Title: Modify Group Data Description: If this is a profile modify, it contains the grouping ID for each attribute select list in the request. Otherwise, this field is not used in the event.

Data Length (X): 0

Data (D): null

## C.18 NIDS: Connection to User Store Replica Lost (002e0012)

This event is generated when you select the **LDAP Connection Lost** option under **Novell Audit Logging** on the Logging page of an Identity Server configuration.

Description: NIDS: Connection to user store replica lost

**Originator (B):** Schema Title: Originator Data Description: JCC Device ID (AMDEVICEID#device\_id:)

**Target (U):** Schema Title: User Store Replica Name Data Description: Replica name

SubTarget (Y): null

**Text1 (S):** Schema Title: User Store Replica Host Data Description: IP Address of User Store replica server

Text2 (T): null

Text3 (F): null

Value1 (1): 0

Group (G): 0

Data Length (X): 0

Data (D): null

# C.19 NIDS: Connection to User Store Replica Reestablished (002e0013)

This event is generated when you select the **LDAP Connection Reestablished** option under **Novell Audit Logging** on the Logging page of an Identity Server configuration.

Description: NIDS: Connection to user store replica reestablished

**Originator (B):** Schema Title: Originator Data Description: JCC Device ID (AMDEVICEID#device\_id:)

**Target (U):** Schema Title: User Store Replica Name Data Description: Replica name

SubTarget (Y): null

**Text1 (S):** Schema Title: User Store Replica Host Data Description: IP Address of User Store replica server

Text2 (T): null

Text3 (F): null

Value1 (1): 0

**Group (G):** 0

Data Length (X): 0

Data (D): null

## C.20 NIDS: Server Started (002e0014)

This event is generated when you select the **Server Started** option under **Novell Audit Logging** on the Logging page of an Identity Server configuration.

Description: NIDS: Server started

**Target (U):** Schema Title: Configuration Identifier Data Description: Configuration Object DN

SubTarget (Y): null

**Text1 (S):** Schema Title: Server Identifier Data Description: Unique server ID also used to create Liberty and SAML artifacts

Text2 (T): null Text3 (F): null Value1 (1): 0

**Group (G):** 0

Data Length (X): 0

Data (D): null

## C.21 NIDS: Server Stopped (002e0015)

This event is generated when you select the **Server Stopped** option under **Novell Audit Logging** on the Logging page of an Identity Server configuration.

Description: NIDS: Server stopped

**Originator (B):** Schema Title: Originator Data Description: JCC Device ID (AMDEVICEID#device\_id:)

**Target (U):** Schema Title: Configuration Identifier Data Description: Configuration object DN

SubTarget (Y): null

**Text1 (S):** Schema Title: Server Identifier Data Description: Unique server ID also used to create Liberty and SAML artifacts

Text2 (T): null

Text3 (F): null

Value1 (1): 0

**Group (G):** 0

Data Length (X): 0

Data (D): null

### C.22 NIDS: Server Refreshed (002e0016)

This event is generated when you select the **Server Refreshed** option under **Novell Audit Logging** on the Logging page of an Identity Server configuration.

Description: NIDS: Server Refreshed

**Target (U):** Schema Title: Configuration Identifier Data Description: Configuration Object DN

SubTarget (Y): null

**Text1 (S):** Schema Title: Server Identifier Data Description: Unique server ID also used to create Liberty and SAML artifacts

Text2 (T): null Text3 (F): null Value1 (1): 0 Group (G): 0

Data Length (X): 0

Data (D): null

#### C.23 NIDS: Intruder Lockout (002e0017)

This event is generated when you select the **Intruder Lockout Detected** option under **Novell Audit Logging** on the Logging page of an Identity Server configuration.

Description: NIDS: Intruder Lockout

**Originator (B):** Schema Title: Originator Data Description: JCC Device ID (AMDEVICEID#device\_id:)

**Target (U):** Schema Title: User Identifier Data Description: User DN

SubTarget (Y): null

**Text1 (S):** Schema Title: Server Identifier Data Description: IP address of the User Store replica server

Text2 (T): null

Text3 (F): null

Value1 (1): 0

**Group (G):** 0

Data Length (X): 0

Data (D): null

### C.24 NIDS: Severe Component Log Entry (002e0018)

This event is generated when you select the **Component Log Severe Messages** option under **Novell Audit Logging** on the Logging page of an Identity Server configuration.

Description: NIDS: Severe Component Log Entry

Target (U): null

SubTarget (Y): null

**Text1 (S):** Schema Title: Component Log Text Data Description: Server Error Text

Text2 (T): null

Text3 (F): null

Value1 (1): 0

**Group (G):** 0

Data Length (X): 0

Data (D): null

### C.25 NIDS: Warning Component Log Entry (002e0019)

This event is generated when you select the **Component Log Warning Messages** option under **Novell Audit Logging** on the Logging page of an Identity Server configuration.

Description: NIDS: Warning Component Log Entry

**Originator (B):** Schema Title: Originator Data Description: JCC Device ID (AMDEVICEID#device\_id:)

Target (U): null

SubTarget (Y): null

**Text1 (S):** Schema Title: Component Log Text Data Description: Warning Error Text

Text2 (T): null

Text3 (F): null

Value1 (1): 0

**Group (G):** 0

Data Length (X): 0

Data (D): null

#### C.26 NIDS: Failed to Broker an Authentication from Identity Provider to Service Provider as Identity Provider and Service Provider Are not in Same Group (002E001A)

This event is generated when you select the **Brokering Across Groups Denied** option under **Novell Audit Logging** on the Logging page of an Identity Server configuration.

**Description:** NIDS: Failed to broker an authentication from identity provider to service provider as identity provider and service provider are not in same group

Originator (B): Schema Title: Originator Data Description: JCC Device ID (AMDEVICEID#device\_id:) Target (U): Schema Title: User Identifier Data Description: User DN SubTarget (Y): null Text1 (S): Schema Title: Identity Provider Identifier Description : Identity Provider ID Text2 (T): Schema Title: Service Provider Identifier Description: Service Provider ID Text3 (F): null Value1 (1): 0 Group (G): 0 Data Length (X): Schema Title: Target URL Length Description: Byte length of the target URL

Data Length (X). Schema The. Target OKE Length Description. Dyte length of the ta

Data (D): Schema Title: Target URL Description: Target URL

### C.27 NIDS: Failed to Broker an Authentication from Identity Provider to Service Provider Because a Policy Evaluated to Deny (002E001B)

This event is generated when you select the **Brokering Rule Evaluated to Deny** option under **Novell Audit Logging** on the Logging page of an Identity Server configuration.

**Description:** NIDS: Failed to broker an authentication from identity provider to service provider because a policy evaluated to deny

**Originator (B):** Schema Title: Originator Data Description: JCC Device ID (AMDEVICEID#device\_id:)

Target (U): Schema Title: User Identifier Data Description: User DN

SubTarget (Y): Schema Title: Broker Group Name Description: Name of the Brokering Group

Text1 (S): Schema Title: Identity Provider Identifier

Description: Identity Provider ID

Text2 (T): Schema Title: Service Provider Identifier

Description: Service Provider ID

Text3 (F): Schema Title: Broker Policy Description: Name of the Broker Policy that evaluated to deny

Value1 (1): 0

**Group (G):** 0

Data Length (X): Schema Title: Target URL Length Description: Byte length of the target URL

Data (D): Schema Title: Target URL Description: Target URL

# C.28 NIDS: Brokered an Authentication from Identity Provider to Service Provider (002E001C)

This event is generated when you select the **Brokering Handled** option under **Novell Audit Logging** on the Logging page of an Identity Server configuration.

Description: NIDS: Brokered an authentication from identity provider to service provider

**Originator (B):** Schema Title: Originator Data Description: JCC Device ID (AMDEVICEID#device\_id:)

Target (U): Schema Title: User Identifier Data Description: User DN

SubTarget (Y): Schema Title: Broker Group Name Description: Name of the Brokering Group

Text1 (S): Schema Title: Identity Provider Identifier

Description: Identity Provider ID

Text2 (T): Schema Title: Service Provider Identifier

Description: Service Provider ID

Text3 (F): null

Value1 (1): 0

Group (G): 0

Data Length (X): Schema Title: Target URL Length Description: Byte length of the target URL

Data (D): Schema Title: Target URL Description: Target URL

### C.29 NIDS: Roles PEP Configured (002e0300)

This event is generated for Identity Server roles.

Description: NIDS: Roles PEP Configured

**Originator (B):** Schema Title: Originator Data Description: JCC Device ID (AMDEVICEID#device\_id:)

Target (U): null

SubTarget (Y): null

Text1 (S): null

Text2 (T): null

Text3 (F): null

Value1 (1): 0

Group (G): 0

**Data Length (X):** Schema Title: Policy Enforcement List Length Data Description: Byte length of PEL

**Data (D):** Schema Title: Policy Enforcement List Data Description: Policy Enforcement List (PEL) data

## C.30 Access Gateway: PEP Configured (002e0301)

This event is generated when you enable auditing.

Description: Access Gateway: policy enforcement point (PEP) configured

**Originator (B):** Schema Title: Originator Data Description: JCC Device ID (AMDEVICEID#device\_id:)

Target (U): null

SubTarget (Y): null

**Text1 (S):** Schema Title: Event Identifier Data Description: Event Tracking Identifier

Text2 (T): null

Text3 (F): null

**Value1 (1):** Schema Title: Audit Enabled Data Description: 0 = No; 1 = Yes

**Group (G):** 0

**Data Length (X):** Schema Title: Policy Enforcement List Length Data Description: Byte length of PEL

**Data (D):** Schema Title: Policy Enforcement List Data Description: Policy Enforcement List (PEL) data

## C.31 J2EE Agent: Web Service Authorization PEP Configured (002e0305)

This event is generated when you enable auditing.

Description: J2EE Agent: Web Service Authorization policy enforcement point (PEP) Configured

**Originator (B):** Schema Title: Originator Data Description: JCC Device ID (AMDEVICEID#device\_id:)

Target (U): null

SubTarget (Y): null

**Text1 (S):** Schema Title: Event Identifier Data Description: Event Tracking Identifier

Text2 (T): null

Text3 (F): null

**Value1 (1):** Schema Title: Audit Enabled Data Description: 0 = Yes; 1 = No

Group (G):

**Data Length (X):** Schema Title: Protected Resource List Length Data Description: Byte length of PWRL

**Data (D):** Schema Title: Protected Resource List Data Description: Protected Web Resource List (PWRL)

## C.32 J2EE Agent: JACC Authorization PEP Configured (002e0306)

This event is generated when you enable auditing.

Description: J2EE Agent: JACC Authorization policy enforcement point (PEP) configured

**Originator (B):** Schema Title: Originator Data Description: JCC Device ID (AMDEVICEID#device\_id:)

Target (U): null

SubTarget (Y): null

**Text1 (S):** Schema Title: Event Identifier Data Description: Event Tracking Identifier

Text2 (T): null

Text3 (F): null

**Value1 (1):** Schema Title: audit enabled Data Description: 0 = No; 1 = Yes

Group (G):

**Data Length (X):** Schema Title: Protected Resource List Length Data Description: Byte length of PWML

**Data (D):** Schema Title: Protected Resource List Data Description: Protected Web Module List (PWML)

#### C.33 Roles Assignment Policy Evaluation (002e0320)

This event is generated when you enable auditing.

**Description:** Roles assignment policy evaluation

**Originator (B):** Schema Title: Originator Data Description: JCC Device ID (AMDEVICEID#device\_id:)

Target (U): null

SubTarget (Y): null

**Text1 (S):** Schema Title: Authentication Identifier Data Description: IDP Session ID (AMAUTHID#auth\_id:)

**Text2 (T):** Schema Title: Assigned Roles Data Description: Assigned Role or error message

**Text3 (F):** Schema Title: Policy Action Data Description: Policy Action FDN

Value1 (1): 0

Group (G): 0 Data Length (X): 0 Data (D): null

## C.34 Access Gateway: Authorization Policy Evaluation (002e0321)

This event is generated when you enable auditing.

Description: Access Gateway: Authorization policy evaluation

**Originator (B):** Schema Title: Originator Data Description: JCC Device ID (AMDEVICEID#device\_id:)

Target (U): null

SubTarget (Y): null

**Text1 (S):** Schema Title: Authentication Identifier Data Description: IDP Session ID (AMAUTHID#auth\_id:)

**Text2 (T):** Schema Title: Event Identifier Data Description: Event Tracking Identifier

**Text3 (F):** Schema Title: Policy Action Data Description: Policy Action FDN

Value1 (1): 0

**Group (G):** 0

Data Length (X): 0

Data (D): null

#### C.35 Access Gateway: Form Fill Policy Evaluation (002e0322)

This event is generated when you enable auditing.

Description: Access Gateway: Form Fill policy evaluation

**Originator (B):** Schema Title: Originator Data Description: JCC Device ID (AMDEVICEID#device\_id:)

Target (U): null

SubTarget (Y): null

**Text1 (S):** Schema Title: Authentication Identifier Data Description: IDP Session ID (AMAUTHID#auth\_id:)

**Text2 (T):** Schema Title: Event Identifier Data Description: Event Tracking Identifier

**Text3 (F):** Schema Title: Policy Action Data Description: Policy Action FDN

Value1 (1): 0 Group (G): 0 Data Length (X): 0 Data (D): null

# C.36 Access Gateway: Identity Injection Policy Evaluation (002e0323)

This event is generated when you enable auditing.

Description: Access Gateway: Identity Injection policy evaluation

**Originator (B):** Schema Title: Originator Data Description: JCC Device ID (AMDEVICEID#device\_id:)

Target (U): null

SubTarget (Y): null

**Text1 (S):** Schema Title: Authentication Identifier Data Description: IDP Session ID (AMAUTHID#auth\_id:)

**Text2 (T):** Schema Title: Event Identifier Data Description: Event Tracking Identifier

**Text3 (F):** Schema Title: Policy Action Data Description: Policy Action FDN

Value1 (1): 0

Group (G): 0

Data Length (X): 0

Data (D): null

## C.37 J2EE Agent: Web Service Authorization Policy Evaluation (002e0324)

This event is generated when you enable auditing.

Description: J2EE Agent: Web Service Authorization policy evaluation

**Originator (B):** Schema Title: Originator Data Description: JCC Device ID (AMDEVICEID#device\_id:)

**Target (U):** Schema Title: Protected Resource URL Data Description: Protected resource URL

SubTarget (Y): null

**Text1 (S):** Schema Title: Authentication Identifier Data Description: IDP Session ID (AMAUTHID#auth\_id:) **Text2 (T):** Schema Title: Event Identifier Data Description: Event Tracking Identifier

**Text3 (F):** Schema Title: Policy Action Data Description: Policy Action FDN

Value1 (1): 0

Group (G): 0

Data Length (X): 0

Data (D): null

## C.38 J2EE Agent: Web Service SSL Required Policy Evaluation (002e0325)

This event is generated when you enable auditing.

Description: J2EE Agent: Web Service SSL Required policy evaluation

**Originator (B):** Schema Title: Originator Data Description: JCC Device ID (AMDEVICEID#device\_id:)

**Target (U):** Schema Title: Protected Resource URL Data Description: Protected Resource URL

SubTarget (Y): null

**Text1 (S):** Schema Title: Authentication Identifier Data Description: IDP Session ID (AMAUTHID#auth\_id:)

**Text2 (T):** Schema Title: Event Identifier Data Description: Event Tracking Identifier

Text3 (F): null

**Value1 (1):** Schema Title: SSL Required Data Description: 0 = No; 1 = Yes

Group (G): 0

Data Length (X): 0

Data (D): null

## C.39 J2EE Agent: Startup (002e0401)

This event is generated when you select the **Startup**, **shutdown**, **and reconfigure** option in the **Audit Configuration** section of the Server Configuration page for the J2EE Agents.

Description: J2EE Agent: Startup

**Originator (B):** Schema Title: Originator Data Description: JCC Device ID (AMDEVICEID#device\_id:)

Target (U): null

SubTarget (Y): null Text1 (S): null Text2 (T): null Text3 (F): null Value1 (1): 0 Group (G): 0 Data Length (X): 0 Data (D): null

## C.40 J2EE Agent: Shutdown (002e0402)

This event is generated when you select the **Startup**, **shutdown**, **and reconfigure** option in the **Audit Configuration** section of the Server Configuration page for the J2EE Agents.

Description: J2EE Agent: Shutdown

**Originator (B):** Schema Title: Originator Data Description: JCC Device ID (AMDEVICEID#device\_id:)

Target (U): null

SubTarget (Y): null

Text1 (S): null

Text2 (T): null

Text3 (F): null

Value1 (1): 0

**Group (G):** 0

Data Length (X): 0

Data (D): null

## C.41 J2EE Agent: Reconfigure (002e0403)

This event is generated when you select the **Startup**, **shutdown**, **and reconfigure** option in the **Audit Configuration** section of the Server Configuration page for the J2EE Agents.

Description: J2EE Agent: Reconfigure

**Originator (B):** Schema Title: Originator Data Description: JCC Device ID (AMDEVICEID#device\_id:)

Target (U): null

SubTarget (Y): null

**Text1 (S):** Schema Title: Event Identifier Data Description: Event Tracking Identifier

Text2 (T): null Text3 (F): null Value1 (1): 0 Group (G): 0 Data Length (X): 0 Data (D): null

## C.42 J2EE Agent: Authentication Successful (002e0404)

This event is generated when you select the **Successful authentications** option in the **Audit Configuration** section of the Server Configuration page for the J2EE Agents.

Description: J2EE Agent: Authentication successful

**Originator (B):** Schema Title: Originator Data Description: JCC Device ID (AMDEVICEID#device\_id:)

**Target (U):** Schema Title: User Identifier Data Description: User DN

SubTarget (Y): null

**Text1 (S):** Schema Title: Authentication Identifier Data Description: IDP Session ID (AMAUTHID#auth\_id:)

**Text2 (T):** Schema Title: Event Identifier Data Description: Event Tracking Identifier

Text3 (F): null

Value1 (1): 0

**Group (G):** 0

Data Length (X): 0

Data (D): null

#### C.43 J2EE Agent: Authentication Failed (002e0405)

This event is generated when you select the **Unsuccessful authentications** option in the **Audit Configuration** section of the Server Configuration page for the J2EE Agents.

Description: J2EE Agent: Authentication failed

**Originator (B):** Schema Title: Originator Data Description: JCC Device ID (AMDEVICEID#device\_id:)

**Target (U):** Schema Title: User Identifier Data Description: User DN

SubTarget (Y): null

**Text1 (S):** Schema Title: Authentication Identifier Data Description: IDP Session ID (AMAUTHID#auth\_id:)

**Text2 (T):** Schema Title: Event Identifier Data Description: Event Tracking Identifier

Text3 (F): null

**Value1 (1):** 0

**Group (G):** 0

Data Length (X): 0

Data (D): null

## C.44 J2EE Agent: Web Resource Access Allowed (002e0406)

This event is generated when you select the **Allowed web resource access** option in the **Audit Configuration** section of the Server Configuration page for the J2EE Agents.

Description: J2EE Agent: Web Resource access allowed

**Originator (B):** Schema Title: Originator Data Description: JCC Device ID (AMDEVICEID#device\_id:)

**Target (U):** Schema Title: User Identifier Data Description: User DN

**SubTarget (Y):** Schema Title: Source IP Address Data Description: User IP Address

**Text1 (S):** Schema Title: Authentication Identifier Data Description: IDP Session ID (AMAUTHID#auth\_id:)

**Text2 (T):** Schema Title: Permission Requested Data Description: Web resource permission

**Text3 (F):** Schema Title: Event Identifier Data Description: Event Tracking Identifier

Value1 (1): 0

**Group (G):** 0

Data Length (X): 0

Data (D): null

## C.45 J2EE Agent: Clear Text Access Allowed (002e0407)

This event is generated when you select the **Allowed clear text access** option in the **Audit Configuration** section of the Server Configuration page for the J2EE Agents.

**Description:** J2EE Agent: Clear text access allowed

**Target (U):** Schema Title: User Identifier Data Description: User DN

**SubTarget (Y):** Schema Title: Source IP Address Data Description: User IP Address

**Text1 (S):** Schema Title: Authentication Identifier Data Description: IDP Session ID (AMAUTHID#auth\_id:)

**Text2 (T):** Schema Title: Permission Requested Data Description: Web User Data Permission

**Text3 (F):** Schema Title: Event Identifier Data Description: Event Tracking Identifier

Value1 (1): 0

Group (G): 0

Data Length (X): 0

Data (D): null

#### C.46 J2EE Agent: Clear Text Access Denied (002e0408)

This event is generated when you select the **Denied clear text access** option in the **Audit Configuration** section of the Server Configuration page for the J2EE Agents.

Description: J2EE Agent: Clear text access denied

**Originator (B):** Schema Title: Originator Data Description: JCC Device ID (AMDEVICEID#device\_id:)

**Target (U):** Schema Title: User Identifier Data Description: User DN

**SubTarget (Y):** Schema Title: Source IP Address Data Description: User IP Address

**Text1 (S):** Schema Title: Authentication Identifier Data Description: IDP Session ID (AMAUTHID#auth\_id:)

**Text2 (T):** Schema Title: Permission Requested Data Description: Web User Data Permission

**Text3 (F):** Schema Title: Event Identifier Data Description: Event Tracking Identifier

Value1 (1): 0

Group (G): 0

Data Length (X): 0

## C.47 J2EE Agent: Web Resource Access Denied (002e0409)

This event is generated when you select the **Denied web resource access** option in the **Audit Configuration** section of the Server Configuration page for the J2EE Agents.

Description: J2EE Agent: Web resource access denied

**Originator (B):** Schema Title: Originator Data Description: JCC Device ID (AMDEVICEID#device\_id:)

**Target (U):** Schema Title: User Identifier Data Description: User DN

**SubTarget (Y):** Schema Title: Source IP Address Data Description: User IP Address

**Text1 (S):** Schema Title: Authentication Identifier Data Description: IDP Session ID (AMAUTHID#auth\_id:)

**Text2 (T):** Schema Title: Permission Requested Data Description: Web User Data Permission

**Text3 (F):** Schema Title: Event Identifier Data Description: Event Tracking Identifier

Value1 (1): 0

**Group (G):** 0

Data Length (X): 0

Data (D): null

#### C.48 J2EE Agent: EJB Access Allowed (002e040a)

This event is generated when you select the **Allowed EJB access** option in the **Audit Configuration** section of the Server Configuration page for the J2EE Agents.

Description: J2EE Agent: EJB access allowed

**Originator (B):** Schema Title: Originator Data Description: JCC Device ID (AMDEVICEID#device\_id:)

**Target (U):** Schema Title: User Identifier Data Description: User DN

SubTarget (Y): null

**Text1 (S):** Schema Title: Authentication Identifier Data Description: IDP Session ID (AMAUTHID#auth\_id:)

**Text2 (T):** Schema Title: Permission Requested Data Description: EJB Method Permission

**Text3 (F):** Schema Title: Event Identifier Data Description: Event Tracking Identifier

Value1 (1): 0

**Group (G):** 0

Data Length (X): 0
Data (D): null

#### C.49 J2EE Agent: EJB Access Denied (002e040b)

This event is generated when you select the **Denied EJB access** option in the **Audit Configuration** section of the Server Configuration page for the J2EE Agents.

Description: J2EE Agent: EJB access denied

**Originator (B):** Schema Title: Originator Data Description: JCC Device ID (AMDEVICEID#device\_id:)

**Target (U):** Schema Title: User Identifier Data Description: User DN

SubTarget (Y): null

**Text1 (S):** Schema Title: Authentication Identifier Data Description: IDP Session ID (AMAUTHID#auth\_id:)

**Text2 (T):** Schema Title: Permission Requested Data Description: EJB Method Permission

**Text3 (F):** Schema Title: Event Identifier Data Description: Event Tracking Identifier

Value1 (1): 0

**Group (G):** 0

Data Length (X): 0

Data (D): null

#### C.50 Access Gateway: Access Denied (0x002e0505)

This event is generated when you select the **Access Denied** option on the Novell Audit page of an Access Gateway.

Description: Access Gateway: Access Denied

In the Event list (Auditing and Logging > Logging Server Options > [Name of Novell Audit Secure Logging Server] > Novell Access Manager > Events), this column is called Event Name.

In a query, this column is called **EventID**.

Event ID: 0x002e0505

**Originator (B):** Schema Title: Originator Data Description: JCC Device ID (AMDEVICEID#device\_id:)

**Target (U):** Schema Title: Protected Resource Name Data Description: Configured Name of Protected Resource

**SubTarget (Y):** Schema Title: Protected Resource URL Data Description: Protected Resource URL

**Text1 (S):** Schema Title: User Identifier Data Description: User DN

**Text2 (T):** Schema Title: Authentication Identifier Data Description: IDP Session ID (AMAUTHID#auth\_id:)

**Text3 (F):** Schema Title: Event Identifier Data Description: Event Tracking Identifier

**Value1 (1):** Schema Title: Source IP Address Data Description: User IP address (numeric format – host order)

Group (G): 0

Data Length (X): 0

Data (D): null

### C.51 Access Gateway: URL Not Found (0x002e0508)

This event is generated when you select the **URL Not Found** option on the Novell Audit page of an Access Gateway.

Description: Access Gateway: URL Not Found

In the Event list (Auditing and Logging > Logging Server Options > [Name of Novell Audit Secure Logging Server] > Novell Access Manager > Events), this column is called Event Name.

In a query, this column is called **EventID**.

Event ID: 0x002e0508

**Originator (B):** Schema Title: Originator Data Description: JCC Device ID (AMDEVICEID#device\_id:)

Target (U): null

**SubTarget (Y):** Schema Title: Protected Resource URL Data Description: Protected Resource URL

**Text1 (S):** Schema Title: User Identifier Data Description: User DN

**Text2 (T):** Schema Title: Authentication Identifier Data Description: IDP Session ID (AMAUTHID#auth\_id:)

**Text3 (F):** Schema Title: Event Identifier Data Description: Event Tracking Identifier

**Value1 (1):** Schema Title: Source IP Address Data Description: User IP address (numeric format – host order)

Group (G): 0

Data Length (X): 0

## C.52 Access Gateway: System Started (0x002e0509)

This event is generated when you select the **System Started** option on the Novell Audit page of an Access Gateway.

Description: Access Gateway: System Started

In the Event list (Auditing and Logging > Logging Server Options > [Name of Novell Audit Secure Logging Server] > Novell Access Manager > Events), this column is called Event Name.

In a query, this column is called **EventID**.

Event ID: 0x002e0509

**Originator (B):** Schema Title: Originator Data Description: JCC Device ID (AMDEVICEID#device\_id:)

Target (U): null

SubTarget (Y): null

Text1 (S): null

Text2 (T): null

Text3 (F): null

Value1 (1): 0

**Group (G):** 0

Data Length (X): 0

Data (D): null

#### C.53 Access Gateway: System Shutdown (0x002e050a)

This event is generated when you select the **System Shutdown** option on the Novell Audit page of an Access Gateway.

Description: Access Gateway: System Shutdown

In the Event list (Auditing and Logging > Logging Server Options > [Name of Novell Audit Secure Logging Server] > Novell Access Manager > Events), this column is called Event Name.

In a query, this column is called **EventID**.

Event ID: 0x002e050a

**Originator (B):** Schema Title: Originator Data Description: JCC Device ID (AMDEVICEID#device\_id:)

Target (U): null

SubTarget (Y): null

Text1 (S): null

Text2 (T): null

Text3 (F): null

Value1 (1): 0 Group (G): 0 Data Length (X): 0 Data (D): null

# C.54 Access Gateway: Identity Injection Parameters (0x002e050c)

This event is generated when you select the **Identity Injection Parameters** option on the Novell Audit page of an Access Gateway.

Description: Access Gateway: Identity Injection Parameters

In the Event list (Auditing and Logging > Logging Server Options > [Name of Novell Audit Secure Logging Server] > Novell Access Manager > Events), this column is called Event Name.

In a query, this column is called **EventID**.

Event ID: 0x002e050c

**Originator (B):** Schema Title: Originator Data Description: JCC Device ID (AMDEVICEID#device\_id:)

Target (U): null

**SubTarget (Y):** Schema Title: Protected Resource URL Data Description: Protected Resource URL

**Text1 (S):** Schema Title: User Identifier Data Description: User DN

**Text2 (T):** Schema Title: Authentication Identifier Data Description: IDP Session ID (AMAUTHID#auth\_id:)

**Text3 (F):** Schema Title: Event Identifier Data Description: Event Tracking Identifier

**Value1 (1):** Schema Title: Injection Location Data Description: 2710 – Auth Header 2720 – Custom Header 2730 – Query Parameters

Group (G): 0

Data Length (X): 0

Data (D): null

#### C.55 Access Gateway: Identity Injection Failed (0x002e050d)

This event is generated when you select the **Identity Injection Failed** option on the Novell Audit page of an Access Gateway.

Description: Access Gateway: Identity Injection Failed

In the Event list (Auditing and Logging > Logging Server Options > [Name of Novell Audit Secure Logging Server] > Novell Access Manager > Events), this column is called Event Name.

In a query, this column is called **EventID**.

Event ID: 0x002e050d

**Originator (B):** Schema Title: Originator Data Description: JCC Device ID (AMDEVICEID#device\_id:)

Target (U): null

**SubTarget (Y):** Schema Title: Protected Resource URL Data Description: Protected Resource URL

**Text1 (S):** Schema Title: User Identifier Data Description: User DN

**Text2 (T):** Schema Title: Authentication Identifier Data Description: IDP Session ID (AMAUTHID#auth\_id:)

**Text3 (F):** Schema Title: Event Identifier Data Description: Event Tracking Identifier

**Value1 (1):** Schema Title: Injection Location Data Description: 2710 – Auth Header 2720 – Custom Header 2730 – Query Parameters

Group (G): 0

Data Length (X): 0

Data (D): null

#### C.56 Access Gateway: Form Fill Authentication (0x002e050e)

This event is generated when you select the **Form Fill Success** option on the Novell Audit page of an Access Gateway.

Description: Access Gateway: Form Fill Authentication

In the Event list (Auditing and Logging > Logging Server Options > [Name of Novell Audit Secure Logging Server] > Novell Access Manager > Events), this column is called Event Name.

In a query, this column is called **EventID**.

Event ID: 0x002e050e

**Originator (B):** Schema Title: Originator Data Description: JCC Device ID (AMDEVICEID#device\_id:)

**Target (U):** Schema Title: Protected Resource Name Data Description: Configured name of protected resource

**SubTarget (Y):** Schema Title: Protected Resource URL Data Description: Protected Resource URL

**Text1 (S):** Schema Title: User Identifier Data Description: User DN

**Text2 (T):** Schema Title: Authentication Identifier Data Description: IDP Session ID (AMAUTHID#auth\_id:)

**Text3 (F):** Schema Title: Event Identifier Data Description: Event Tracking Identifier

Value1 (1): 0

Group (G): 0

Data Length (X): 0

Data (D): null

# C.57 Access Gateway: Form Fill Authentication Failed (0x002e050f)

This event is generated when you select the **Form Fill Failed** option on the Novell Audit page of an Access Gateway.

Description: Access Gateway: Form Fill Authentication Failed

In the Event list (Auditing and Logging > Logging Server Options > [Name of Novell Audit Secure Logging Server] > Novell Access Manager > Events), this column is called Event Name.

In a query, this column is called **EventID**.

Event ID: 0x002e050f

**Originator (B):** Schema Title: Originator Data Description: JCC Device ID (AMDEVICEID#device\_id:)

**Target (U):** Schema Title: Protected Resource Name Data Description: Configured name of protected resource

**SubTarget (Y):** Schema Title: Protected Resource URL Data Description: Protected Resource URL

**Text1 (S):** Schema Title: User Identifier Data Description: User DN

**Text2 (T):** Schema Title: Authentication Identifier Data Description: IDP Session ID (AMAUTHID#auth\_id:)

**Text3 (F):** Schema Title: Event Identifier Data Description: Event Tracking Identifier

Value1 (1): 0

Group (G): 0

Data Length (X): 0

## C.58 Access Gateway: URL Accessed (0x002e0512)

This event is generated when you select the **URL Accessed** option on the Novell Audit page of an Access Gateway.

Description: Access Gateway: URL Accessed

In the Event list (Auditing and Logging > Logging Server Options > [Name of Novell Audit Secure Logging Server] > Novell Access Manager > Events), this column is called Event Name.

In a query, this column is called **EventID**.

Event ID: 0x002e0512

**Originator (B):** Schema Title: Originator Data Description: JCC Device ID (AMDEVICEID#device\_id:)

Target (U): null

**SubTarget (Y):** Schema Title: Protected Resource URL Data Description: Protected Resource URL

**Text1 (S):** Schema Title: User Identifier Data Description: User DN

**Text2 (T):** Schema Title: Authentication Identifier Data Description: IDP Session ID (AMAUTHID#auth\_id:)

**Text3 (F):** Schema Title: Event Identifier Data Description: Event Tracking Identifier

Value1 (1): Schema Title: Source IP Address Data Description: User IP address (numeric format – host order)

Group (G): 0

Data Length (X): 0

Data (D): null

#### C.59 Access Gateway: IP Access Attempted (0x002e0513)

This event is generated when you select the **IP Access Attempted** option on the Novell Audit page of an Access Gateway.

Description: Access Gateway: IP Access Attempted

In the Event list (Auditing and Logging > Logging Server Options > [Name of Novell Audit Secure Logging Server] > Novell Access Manager > Events), this column is called Event Name.

In a query, this column is called EventID.

Event ID: 0x002e0513

**Originator (B):** Schema Title: Originator Data Description: JCC Device ID (AMDEVICEID#device\_id:)

Target (U): null

**SubTarget (Y):** Schema Title: Protected Resource URL Data Description: Protected Resource URL

**Text1 (S):** Schema Title: User Identifier Data Description: User DN

**Text2 (T):** Schema Title: Authentication Identifier Data Description: IDP Session ID (AMAUTHID#auth\_id:)

**Text3 (F):** Schema Title: Event Identifier Data Description: Event Tracking Identifier

**Value1 (1):** Schema Title: Source IP Address Data Description: User IP address (numeric format – host order)

Group (G): 0

Data Length (X): 0

Data (D): null

### C.60 Access Gateway: Webserver Down (0x002e0515)

This event is generated when you select the **IP Access Attempted** option on the Novell Audit page of an Access Gateway.

Description: Access Gateway: One of the Web servers is not reachable

In the Event list (Auditing and Logging > Logging Server Options > [Name of Novell Audit Secure Logging Server] > Novell Access Manager > Events), this column is called Event Name.

In a query, this column is called **EventID**.

Event ID: 0x002e0515

**Originator (B):** Schema Title: Originator Data Description: JCC Device ID (AMDEVICEID#device\_id:)

Target (U): null

SubTarget (Y): null

Text1 (S): WebServer hostname

Text2 (T): null

Text3 (F): null

Value1 (1): WebServer IP Address

Group (G): 0

Data Length (X): 0

# C.61 Access Gateway: All WebServers for a Service is Down (0x002e0516)

This event is generated when you select the IP Access Attempted option on the Novell Audit page of an Access Gateway.

Description: Access Gateway: All Web servers for a service are down

In the Event list (Auditing and Logging > Logging Server Options > [Name of Novell Audit Secure Logging Server] > Novell Access Manager > Events), this column is called Event Name.

In a query, this column is called **EventID**.

Event ID: 0x002e0516

**Originator (B):** Schema Title: Originator Data Description: JCC Device ID (AMDEVICEID#device\_id:)

Target (U): null

SubTarget (Y): null

Text1 (S): WebServer Hostname

Text2 (T): null

Text3 (F): null

Value1 (1): WebServer IP address

**Group (G):** 0

Data Length (X): 0

Data (D): null

## C.62 Management Communication Channel: Health Change (0x002e0601)

This event is generated when you select the **Health Changes** option on the Access Manager Auditing page.

Description: Management Communication Channel: Health Change

In the Event list (Auditing and Logging > Logging Server Options > [Name of Novell Audit Secure Logging Server] > Novell Access Manager > Events), this column is called Event Name.

In a query, this column is called **EventID**.

Event ID: 0x002e0601

**Originator (B):** Schema Title: Originator Data Description: "devmanagement" (AMDEVICEID#devmanagement:)

Target (U): null

SubTarget (Y): null

**Text1 (S):** Schema Title: Changed Device Data Description: IP address and device type of the changed device

**Text2 (T):** Schema Title: Old State Data Description: Old State

**Text3 (F):** Schema Title: New State Data Description: New State

Value1 (1): 0

Group (G): 0

Data Length (X): 0

Data (D): null

# C.63 Management Communication Channel: Device Imported (0x002e0602)

This event is generated when you select the **Server Imports** option on the Access Manager Auditing page.

Description: Management Communication Channel: Device Imported

In the Event list (Auditing and Logging > Logging Server Options > [Name of Novell Audit Secure Logging Server] > Novell Access Manager > Events), this column is called Event Name.

In a query, this column is called **EventID**.

Event ID: 0x002e0602

**Originator (B):** Schema Title: Originator Data Description: "devmanagement" (AMDEVICEID#devmanagement:)

Target (U): null

SubTarget (Y): null

**Text1 (S):** Schema Title: Device Data Description: IP address and device type of the changed device

Text2 (T): blank string

Text3 (F): blank string

Value1 (1): 0

**Group (G):** 0

Data Length (X): 0

# C.64 Management Communication Channel: Device Deleted (0x002e0603)

This event is generated when you select the **Server Deletes** option on the Access Manager Auditing page.

Description: Management Communication Channel: Device Deleted

In the Event list (Auditing and Logging > Logging Server Options > [Name of Novell Audit Secure Logging Server] > Novell Access Manager > Events), this column is called Event Name.

In a query, this column is called **EventID**.

Event ID: 0x002e0603

**Originator (B):** Schema Title: Originator Data Description: "devmanagement" (AMDEVICEID#devmanagement:)

Target (U): null

SubTarget (Y): null

**Text1 (S):** Schema Title: Device Data Description: IP address and device type of the changed device

**Text2 (T):** Schema Title: Administrator Data Description: DN of the administrator deleting the device

Text3 (F): blank string

Value1 (1): 0

**Group (G):** 0

Data Length (X): 0

Data (D): null

### C.65 Management Communication Channel: Device Configuration Changed (0x002e0604)

This event is generated when you select the **Configuration Changes** option on the Access Manager Auditing page.

Description: Management Communication Channel: Device Configuration Changed

In the Event list (Auditing and Logging > Logging Server Options > [Name of Novell Audit Secure Logging Server] > Novell Access Manager > Events), this column is called Event Name.

In a query, this column is called **EventID**.

Event ID: 0x002e0604

**Originator (B):** Schema Title: Originator Data Description: "devmanagement" (AMDEVICEID#devmanagement:)

Target (U): null

SubTarget (Y): null

**Text1 (S):** Schema Title: Device Data Description: IP address and device type of the changed device

**Text2 (T):** Schema Title: Administrator Data Description: DN of the administrator invoking the configuration change

Text3 (F): blank string

Value1 (1): 0

Group (G): 0

Data Length (X): 0

Data (D): null

## C.66 Management Communication Channel: Device Alert (0x002e0605)

This event is generated when you enable auditing.

Description: Management Communication Channel: Device Alert

In the Event list (Auditing and Logging > Logging Server Options > [Name of Novell Audit Secure Logging Server] > Novell Access Manager > Events), this column is called Event Name.

In a query, this column is called **EventID**.

Event ID: 0x002e0605

**Originator (B):** Schema Title: Originator Data Description: "devmanagement" (AMDEVICEID#devmanagement:)

Target (U): null

SubTarget (Y): null

**Text1 (S):** Schema Title: Device Data Description: IP address of the device generating the alert

**Text2 (T):** Schema Title: Alert Message Data Description: alert message string

Text3 (F): blank string

Value1 (1): 0

Group (G): 0

Data Length (X): 0

### C.67 SSL VPN: Common Logs (002e0701)

This event is generated when you enable **Command Line Interface Debug Logs**, **Connection Manager Logs**, **Certificate Management Debug Logs**, **Command Line Interface Logs**, **Certificate Management Logs** or **SSL VPN Incoming Connections Logs** on the Novell Audit Settings page for a SSL VPN.

Description: SSL VPN: Common logs

**Originator (B):** Schema Title: Originator Data Description: JCC Device ID (AMDEVICEID#device\_id:)

Target (U): null

SubTarget (Y): null

Text1 (S): Schema Title: Component Description: SSL VPN SERLET (SSL VPN Component)

Text2 (T): Schema Title: Message Description: Audit Event Message String

Text3 (F): null

Value1 (1): 0

**Group (G):** 0

Data Length (X): 0

Data (D): null

#### C.68 SSL VPN: Extended Logs (002e0702)

This event is generated when you enable **Authentication Logs**, **SSL VPN Incoming Connections Debug Logs**, **Cluster Logs**, **Servlet Communications Logs** or **Other SSL VPN Gateway Logs** on the Novell Audit Settings page for a SSL VPN.

Description: SSL VPN: Extended logs

**Originator (B):** Schema Title: Originator Data Description: JCC Device ID (AMDEVICEID#device\_id:)

Target (U): null

SubTarget (Y): null

Text1 (S): Schema Title: Component Description: SSL VPN SERLET (SSL VPN Component)

Text2 (T): Schema Title: Message Description: Audit Event Message String

Text3 (F): null

Value1 (1): 0

Group (G): 0

Data Length (X): 0

#### C.69 SSL VPN: Servlet Status (002e0706)

This event is generated when SSL VPN Servlet starts. To enable logging of this event, select **Cluster Logs** on the Novell Audit Settings page for a SSL VPN.

Description: SSL VPN: Servlet status

**Originator (B):** Schema Title: Originator Data Description: JCC Device ID (AMDEVICEID#device\_id:)

Target (U): null

SubTarget (Y): null

Text1 (S): Schema Title: Component Description: SSL VPN SERLET (SSL VPN Component)

Text2 (T): Schema Title: Message Description: Audit Event Message String

Text3 (F): null

Value1 (1): 0

Group (G): 0

Data Length (X): 0

Data (D): null

#### C.70 SSL VPN: Servlet Connection Added (002e0707)

This event is generated when a new user session is added to the Connection Manager. To enable logging of this event, select **Cluster Logs** on the Novell Audit Settings page for a SSL VPN.

Description: SSL VPN: Servlet connection added

**Originator (B):** Schema Title: Originator Data Description: JCC Device ID (AMDEVICEID#device\_id:)

Target (U): null

SubTarget (Y): null

Text1 (S): Schema Title: Component Description: SSL VPN SERLET (SSL VPN Component)

Text2 (T): Schema Title: Message Description: Audit Event Message String

Text3 (F): null

Value1 (1): 0

Group (G): 0

Data Length (X): 0

#### C.71 SSL VPN: Servlet Connection Failed (002e0708)

This event is generated when adding a new user session to the Connection Manager fails. To enable logging of this event, select **Cluster Logs** on the Novell Audit Settings page for a SSL VPN.

Description: SSL VPN: Servlet connection failed

**Originator (B):** Schema Title: Originator Data Description: JCC Device ID (AMDEVICEID#device\_id:)

Target (U): null

SubTarget (Y): null

Text1 (S): Schema Title: Component Description: SSL VPN SERLET (SSL VPN Component)

Text2 (T): Schema Title: Message Description: Audit Event Message String

Text3 (F): null

Value1 (1): 0

Group (G): 0

Data Length (X): 0

Data (D): null

#### C.72 SSL VPN: Servlet Connection Removed (002e0709)

This event is generated when a user session is removed from the Connection Manager. To enable logging of this event, select **Cluster Logs** on the Novell Audit Settings page for a SSL VPN.

Description: SSL VPN: Servlet connection removed

**Originator (B):** Schema Title: Originator Data Description: JCC Device ID (AMDEVICEID#device\_id:)

Target (U): null

SubTarget (Y): null

Text1 (S): Schema Title: Component Description: SSL VPN SERLET (SSL VPN Component)

Text2 (T): Schema Title: Message Description: Audit Event Message String

Text3 (F): null

**Value1 (1):** 0

**Group (G):** 0

Data Length (X): 0

### C.73 SSL VPN: Cluster Node Status (002e070A)

This event is generated when a node connects to other members in the cluster. To enable logging of this event, select **Cluster Logs** on the Novell Audit Settings page for a SSL VPN.

Description: SSL VPN: Cluster node status

**Originator (B):** Schema Title: Originator Data Description: JCC Device ID (AMDEVICEID#device\_id:)

Target (U): null

SubTarget (Y): null

Text1 (S): Schema Title: Component Description: SSL VPN SERLET (SSL VPN Component)

Text2 (T): Schema Title: Message Description: Audit Event Message String

Text3 (F): null

Value1 (1): 0

Group (G): 0

Data Length (X): 0

Data (D): null

#### C.74 SSL VPN: Servlet New Session Created (002e070B)

This event is generated when a new Tomcat session is created. To enable logging of this event, select **Cluster Logs** on the Novell Audit Settings page for a SSL VPN.

Description: SSL VPN: Servlet new session created

**Originator (B):** Schema Title: Originator Data Description: JCC Device ID (AMDEVICEID#device\_id:)

Target (U): null

SubTarget (Y): null

Text1 (S): Schema Title: Component Description: SSL VPN SERLET (SSL VPN Component)

Text2 (T): Schema Title: Message Description: Audit Event Message String

Text3 (F): null

Value1 (1): 0

Group (G): 0

Data Length (X): 0

#### C.75 SSL VPN: Servlet Session Replicated (002e070C)

This event is generated when a Tomcat session is shared among other members of the cluster. To enable logging of this event, select **Cluster Logs** on the Novell Audit Settings page for a SSL VPN.

Description: SSL VPN: Servlet new session replicated

**Originator (B):** Schema Title: Originator Data Description: JCC Device ID (AMDEVICEID#device\_id:)

Target (U): null

SubTarget (Y): null

Text1 (S): Schema Title: Component Description: SSL VPN SERLET (SSL VPN Component)

Text2 (T): Schema Title: Message Description: Audit Event Message String

Text3 (F): null

Value1 (1): 0

Group (G): 0

Data Length (X): 0

Data (D): null

#### C.76 SSL VPN: Servlet Session Removed (002e070D)

This event is generated when a Tomcat session is removed from other members of the cluster. To enable logging of this event, select **Cluster Logs** on the Novell Audit Settings page for a SSL VPN.

Description: SSL VPN: Servlet session removed

**Originator (B):** Schema Title: Originator Data Description: JCC Device ID (AMDEVICEID#device\_id:)

Target (U): null

SubTarget (Y): null

Text1 (S): Schema Title: Component Description: SSL VPN SERLET (SSL VPN Component)

Text2 (T): Schema Title: Message Description: Audit Event Message String

Text3 (F): null

**Value1 (1):** 0

Group (G): 0

Data Length (X): 0

### C.77 SSL VPN: Servlet State Transfer Started (002e0710)

This event is generated when duplicating a Tomcat session from other members of the cluster is started. To enable logging of this event, select **Cluster Logs** on the Novell Audit Settings page for a SSL VPN.

**Description:** SSL VPN: Servlet state transfer started

**Originator (B):** Schema Title: Originator Data Description: JCC Device ID (AMDEVICEID#device\_id:)

Target (U): null

SubTarget (Y): null

Text1 (S): Schema Title: Component Description: SSL VPN SERLET (SSL VPN Component)

Text2 (T): Schema Title: Message Description: Audit Event Message String

Text3 (F): null

**Value1 (1):** 0

Group (G): 0

Data Length (X): 0

Data (D): null

#### C.78 SSL VPN: Servlet State Transfer Completed (002e0711)

This event is generated when duplicating a Tomcat session from other members of the cluster is complete. To enable logging of this event, select **Cluster Logs** on the Novell Audit Settings page for a SSL VPN.

Description: SSL VPN: Servlet state transfer completed

**Originator (B):** Schema Title: Originator Data Description: JCC Device ID (AMDEVICEID#device\_id:)

Target (U): null

SubTarget (Y): null

Text1 (S): Schema Title: Component Description: SSL VPN SERLET (SSL VPN Component)

Text2 (T): Schema Title: Message Description: Audit Event Message String

Text3 (F): null

Value1 (1): 0

Group (G): 0

Data Length (X): 0

#### C.79 SSL VPN: Servlet Cluster Node Is Down (002e0712)

This event is generated when a Servlet cluster node is down. To enable logging of this event, select **Cluster Logs** on the Novell Audit Settings page for a SSL VPN.

Description: SSL VPN: Servlet Cluster node is down

**Originator (B):** Schema Title: Originator Data Description: JCC Device ID (AMDEVICEID#device\_id:)

Target (U): null

SubTarget (Y): null

Text1 (S): Schema Title: Component Description: SSL VPN SERLET (SSL VPN Component)

Text2 (T): Schema Title: Message Description: Audit Event Message String

Text3 (F): null

Value1 (1): 0

Group (G): 0

Data Length (X): 0

Data (D): null

#### C.80 SSL VPN: Servlet Cluster Node Is Restarted (002e0713)

This event is generated when a Servlet cluster node is restarted. To enable logging of this event, select **Cluster Logs** on the Novell Audit Settings page for a SSL VPN.

Description: SSL VPN: Servlet Cluster node is restarted

**Originator (B):** Schema Title: Originator Data Description: JCC Device ID (AMDEVICEID#device\_id:)

Target (U): null

SubTarget (Y): null

Text1 (S): Schema Title: Component Description: SSL VPN SERLET (SSL VPN Component)

Text2 (T): Schema Title: Message Description: Audit Event Message String

Text3 (F): null

**Value1 (1):** 0

Group (G): 0

Data Length (X): 0

#### C.81 SSL VPN: Servlet Cluster Error with Reason (002e0714)

This event is generated when an error occurs during authenticating a user. To enable logging of this event, select **Authentication Logs** on the Novell Audit Settings page for a SSL VPN.

Description: SSL VPN: Servlet cluster error with reason

**Originator (B):** Schema Title: Originator Data Description: JCC Device ID (AMDEVICEID#device\_id:)

Target (U): null

SubTarget (Y): null

Text1 (S): Schema Title: Component Description: SSL VPN SERLET (SSL VPN Component)

Text2 (T): Schema Title: Message Description: Audit Event Message String

Text3 (F): null

Value1 (1): 0

Group (G): 0

Data Length (X): 0

Data (D): null

### C.82 SSL VPN: Servlet Service Provider Authenticated User (002e0715)

This event is generated when a user session is authenticated. To enable logging of this event, select **Authentication Logs** on the Novell Audit Settings page for a SSL VPN.

Description: SSL VPN: Servlet service provider authenticated user

**Originator (B):** Schema Title: Originator Data Description: JCC Device ID (AMDEVICEID#device\_id:)

Target (U): null

SubTarget (Y): null

Text1 (S): Schema Title: Component Description: SSL VPN SERLET (SSL VPN Component)

Text2 (T): Schema Title: Message Description: Audit Event Message String

Text3 (F): null

Value1 (1): 0

Group (G): 0

Data Length (X): 0

# C.83 SSL VPN: Servlet New Authenticated Connection Received (002e0716)

This event is generated when an authenticated Access Gateway user session is received. To enable logging of this event, select **Authentication Logs** on the Novell Audit Settings page for a SSL VPN.

Description: SSL VPN: Servlet new authenticated connection received

**Originator (B):** Schema Title: Originator Data Description: JCC Device ID (AMDEVICEID#device\_id:)

Target (U): null

SubTarget (Y): null

Text1 (S): Schema Title: Component Description: SSL VPN SERLET (SSL VPN Component)

Text2 (T): Schema Title: Message Description: Audit Event Message String

Text3 (F): null

**Value1 (1):** 0

Group (G): 0

Data Length (X): 0

Data (D): null

### C.84 SSL VPN: Servlet Service Provider Re-authenticated User (002e0717)

This event is generated when a user session is re-authenticated. To enable logging of this event, select **Authentication Logs** on the Novell Audit Settings page for a SSL VPN.

Description: SSL VPN: Servlet service provider re-authenticated user

**Originator (B):** Schema Title: Originator Data Description: JCC Device ID (AMDEVICEID#device\_id:)

Target (U): null

SubTarget (Y): null

Text1 (S): Schema Title: Component Description: SSL VPN SERLET (SSL VPN Component)

Text2 (T): Schema Title: Message Description: Audit Event Message String

Text3 (F): null

Value1 (1): 0

**Group (G):** 0

Data Length (X): 0